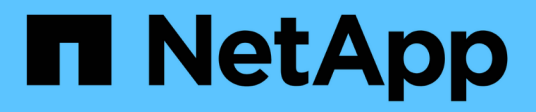

## **Proteggere le applicazioni personalizzate**

SnapCenter Software 4.6

NetApp January 18, 2024

This PDF was generated from https://docs.netapp.com/it-it/snapcenter-46/protectscc/concept\_snapcenter\_custom\_plug\_ins\_overview.html on January 18, 2024. Always check docs.netapp.com for the latest.

# **Sommario**

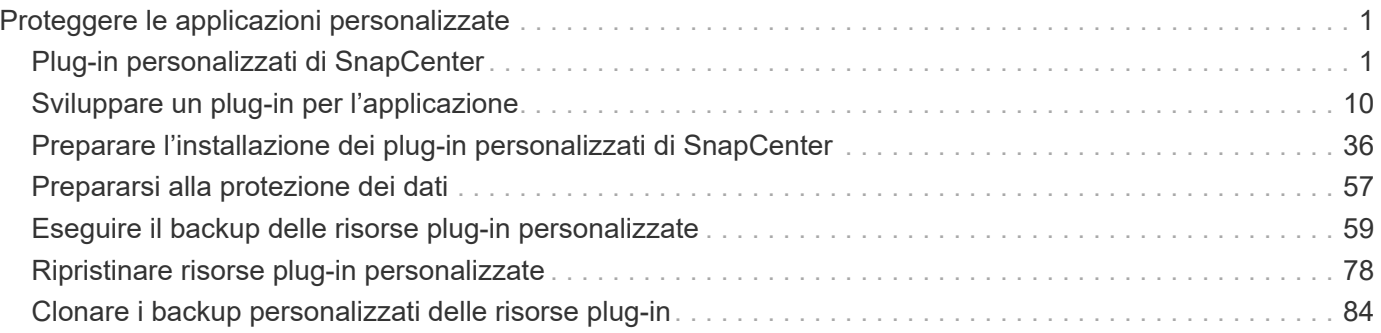

# <span id="page-2-0"></span>**Proteggere le applicazioni personalizzate**

## <span id="page-2-1"></span>**Plug-in personalizzati di SnapCenter**

## **Panoramica sui plug-in personalizzati di SnapCenter**

È possibile sviluppare plug-in personalizzati per le applicazioni utilizzate e quindi utilizzare SnapCenter per eseguire il backup, il ripristino o la clonazione di tali applicazioni. Come altri plug-in SnapCenter, i plug-in personalizzati agiscono come componenti lato host del software NetApp SnapCenter, consentendo la protezione dei dati e la gestione delle risorse applicative.

Una volta installati i plug-in personalizzati, è possibile utilizzare SnapCenter con la tecnologia NetApp SnapMirror per creare copie mirror dei set di backup su un altro volume e utilizzare la tecnologia NetApp SnapVault per eseguire la replica del backup disk-to-disk. I plug-in personalizzati possono essere utilizzati in ambienti Windows e Linux.

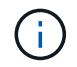

SnapCenterCLI non supporta i comandi dei plug-in personalizzati di SnapCenter.

NetApp fornisce il plug-in di storage per eseguire operazioni di protezione dei dati del volume di dati sullo storage ONTAP utilizzando il framework plug-in personalizzato integrato in SnapCenter.

È possibile installare il plug-in e il plug-in di storage personalizzati dalla pagina Add host (Aggiungi host).

["Aggiungere host e installare pacchetti plug-in su host remoti."](#page-44-0)

NetApp offre inoltre MySQL, MAXDB, DB2, SYBASE, DPGLUE, Plug-in personalizzati MongoDB, ORASCPM e PostgreSQL. Questi plug-in possono essere scaricati da ["Storage Automation Store di NetApp"](https://automationstore.netapp.com/home.shtml).

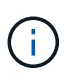

I criteri di supporto di SnapCenter riguarderanno il supporto per il framework del plug-in personalizzato di SnapCenter, il motore principale e le API associate. Il supporto non copre il codice sorgente del plug-in e gli script associati creati sul framework del plug-in personalizzato.

È possibile creare plug-in personalizzati facendo riferimento a. ["Sviluppare un plug-in per l'applicazione"](#page-11-1).

## **Operazioni che è possibile eseguire con i plug-in e i plug-in di storage personalizzati di SnapCenter**

È possibile utilizzare i plug-in personalizzati di SnapCenter per le operazioni di protezione dei dati.

## **Plug-in personalizzato**

- Aggiungere risorse come database, istanze, documenti o spazi tabella.
- Creare backup.
- Ripristinare dai backup.
- Clonare i backup.
- Pianificare le operazioni di backup.
- Monitorare le operazioni di backup, ripristino e clonazione.
- Visualizza i report per le operazioni di backup, ripristino e clonazione.

#### **Plug-in di storage**

È possibile utilizzare il plug-in di storage per le operazioni di protezione dei dati.

- Copie Snapshot di gruppi di coerenza dei volumi di storage nei cluster ONTAP.
- Eseguire il backup delle applicazioni personalizzate utilizzando il framework pre e post-scripting integrato

È possibile eseguire il backup di un volume ONTAP, di un LUN o di un Qtree.

• Aggiornare le copie Snapshot eseguite sul primario su un ONTAP secondario, sfruttando la relazione di replica esistente (SnapVault/SnapMirror/replica unificata) utilizzando la policy SnapCenter

ONTAP primario e secondario possono essere ONTAP FAS, AFF, Select o Cloud ONTAP.

• Ripristinare il volume, il LUN o i file ONTAP completi.

È necessario specificare manualmente il percorso del file corrispondente, poiché le funzioni di ricerca o indicizzazione non sono integrate nel prodotto.

Il ripristino di qtree o directory non è supportato, ma è possibile clonare ed esportare solo il Qtree se l'ambito di backup è definito a livello di Qtree.

## **Funzionalità dei plug-in personalizzati di SnapCenter**

SnapCenter si integra con l'applicazione plug-in e con le tecnologie NetApp del sistema storage. Per utilizzare i plug-in personalizzati, utilizzare l'interfaccia grafica utente di SnapCenter.

#### • **Interfaccia utente grafica unificata**

L'interfaccia SnapCenter offre standardizzazione e coerenza tra plug-in e ambienti. L'interfaccia di SnapCenter consente di completare operazioni di backup, ripristino, ripristino e clonazione coerenti tra i plug-in, utilizzare report centralizzati, utilizzare visualizzazioni dashboard a colpo d'occhio, impostare RBAC (role-based access control) e monitorare i processi in tutti i plug-in.

#### • **Amministrazione centrale automatizzata**

È possibile pianificare le operazioni di backup, configurare la conservazione dei backup basata su policy ed eseguire operazioni di ripristino. Puoi anche monitorare in modo proattivo il tuo ambiente configurando SnapCenter per l'invio di avvisi e-mail.

#### • **Tecnologia di copia Snapshot NetApp senza interruzioni**

SnapCenter utilizza la tecnologia di copia Snapshot di NetApp con i plug-in personalizzati di SnapCenter per eseguire il backup delle risorse. Le copie Snapshot occupano uno spazio di storage minimo.

L'utilizzo della funzione Custom Plug-ins offre anche i seguenti vantaggi:

• Supporto per flussi di lavoro di backup, ripristino e clonazione

• Sicurezza supportata da RBAC e delega centralizzata dei ruoli

È inoltre possibile impostare le credenziali in modo che gli utenti SnapCenter autorizzati dispongano delle autorizzazioni a livello di applicazione.

• Creazione di copie delle risorse efficienti in termini di spazio e point-in-time per il test o l'estrazione dei dati utilizzando la tecnologia NetApp FlexClone

È necessaria una licenza FlexClone sul sistema storage in cui si desidera creare il clone.

- Supporto per la funzione di copia Snapshot del gruppo di coerenza (CG) di ONTAP durante la creazione dei backup.
- Possibilità di eseguire più backup contemporaneamente su più host di risorse

In una singola operazione, le copie Snapshot vengono consolidate quando le risorse di un singolo host condividono lo stesso volume.

- Possibilità di creare una copia Snapshot utilizzando comandi esterni.
- Capacità di creare copie Snapshot coerenti del file system in ambienti Windows.

## **Tipi di storage supportati dai plug-in personalizzati di SnapCenter**

SnapCenter supporta un'ampia gamma di tipi di storage su macchine fisiche e virtuali. Prima di installare i plug-in personalizzati di SnapCenter, è necessario verificare il supporto per il tipo di storage in uso.

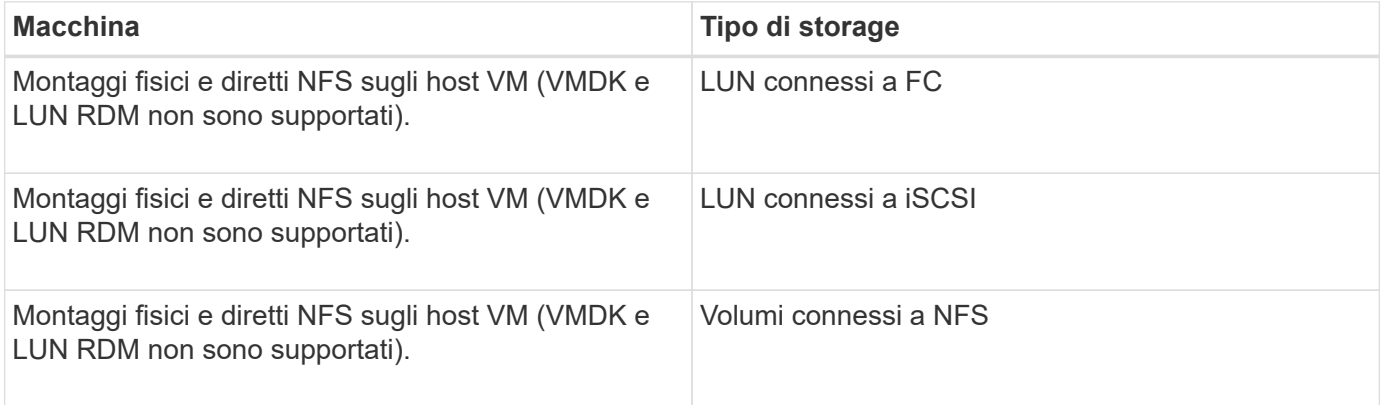

## **Privilegi minimi di ONTAP richiesti per il plug-in personalizzato**

I privilegi minimi di ONTAP richiesti variano in base ai plug-in di SnapCenter utilizzati per la protezione dei dati.

**All-access comands (comandi all-access): Privilegi minimi richiesti per ONTAP 8.3.0 e versioni successive**

event generate-autosupport-log

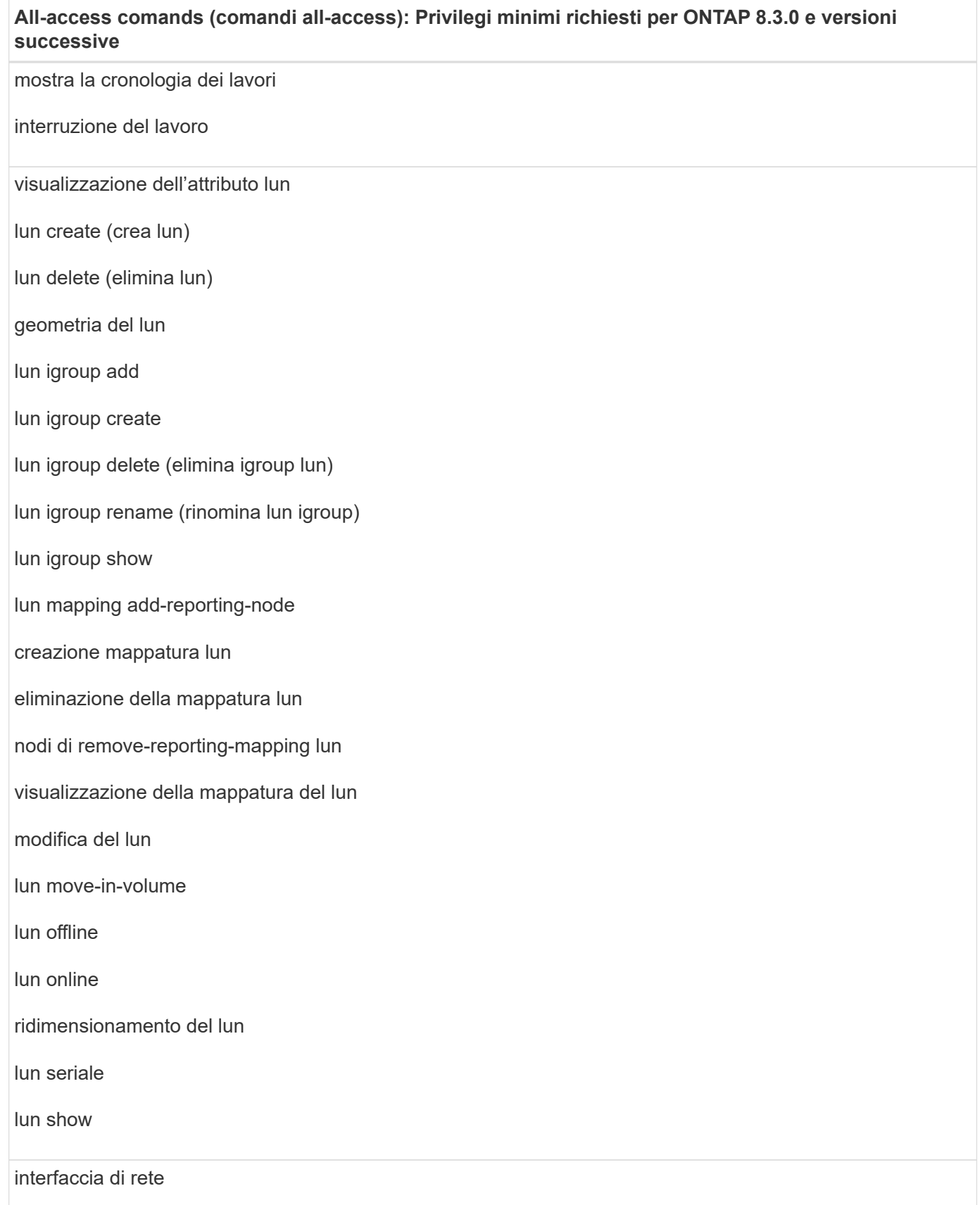

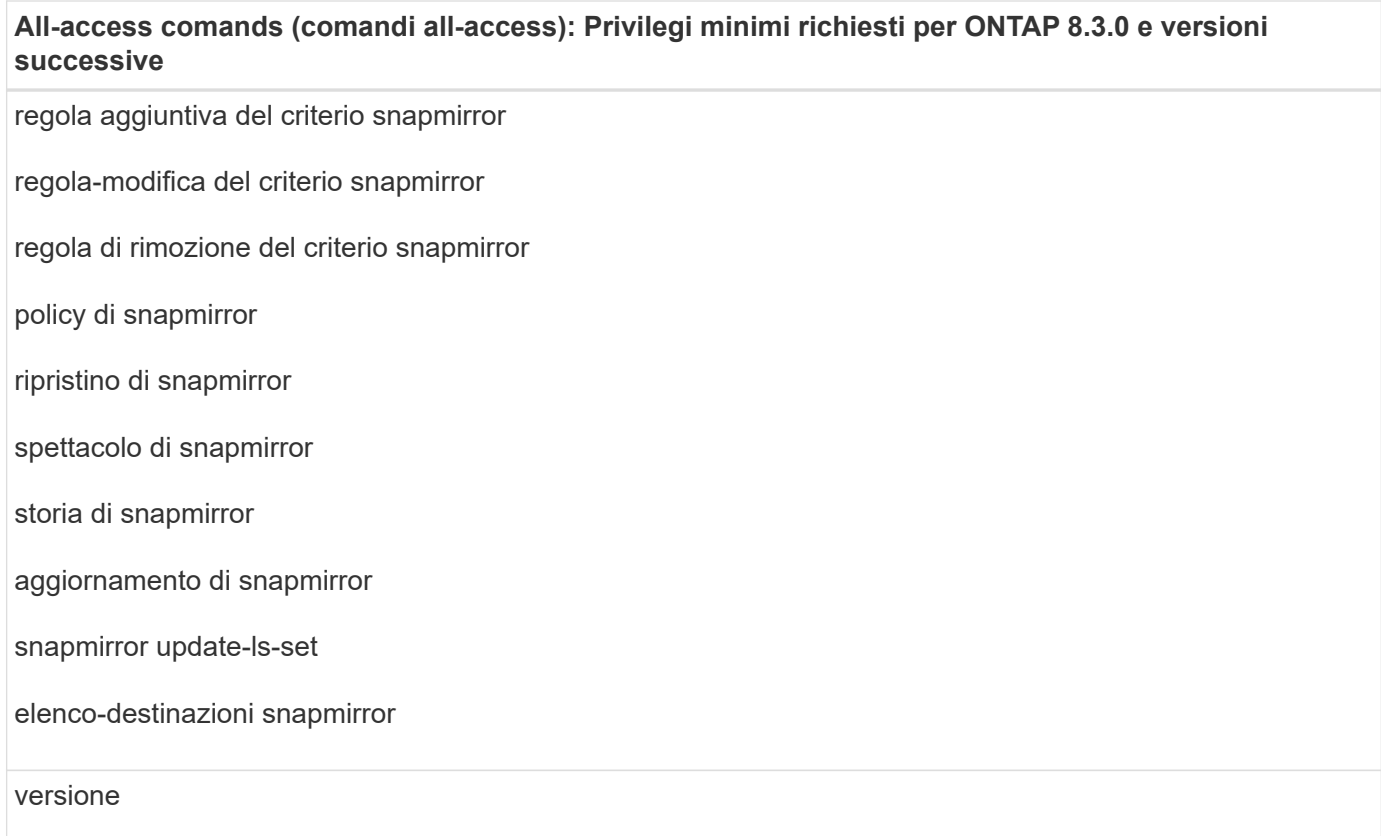

#### **All-access comands (comandi all-access): Privilegi minimi richiesti per ONTAP 8.3.0 e versioni successive**

creazione del clone del volume visualizzazione del clone del volume avvio della divisione del clone del volume interruzione della divisione del clone del volume creazione del volume distruggere il volume creazione del clone del file di volume file di volume show-disk-usage volume offline volume online modifica del volume creazione del qtree del volume eliminazione del qtree del volume modifica del qtree del volume visualizzazione del qtree del volume limitazione del volume presentazione del volume creazione di snapshot di volume eliminazione dello snapshot del volume modifica dello snapshot del volume rinominare lo snapshot del volume ripristino dello snapshot del volume file di ripristino dello snapshot del volume visualizzazione di snapshot di volume smontare il volume

#### **All-access comands (comandi all-access): Privilegi minimi richiesti per ONTAP 8.3.0 e versioni successive**

cifs vserver

creazione condivisione cifs vserver

eliminazione condivisione cifs vserver

vserver cifs shadowcopy mostra

show di condivisione di vserver cifs

vserver cifs show

creazione policy di esportazione vserver

eliminazione della policy di esportazione di vserver

creazione della regola dei criteri di esportazione di vserver

visualizzazione della regola dei criteri di esportazione di vserver

visualizzazione della policy di esportazione di vserver

visualizzazione della connessione iscsi del vserver

show di vserver

#### **Comandi di sola lettura: Privilegi minimi richiesti per ONTAP 8.3.0 e versioni successive**

interfaccia di rete

## **Preparazione dei sistemi storage per la replica di SnapMirror e SnapVault per plugin personalizzati**

È possibile utilizzare un plug-in SnapCenter con la tecnologia SnapMirror di ONTAP per creare copie mirror dei set di backup su un altro volume e con la tecnologia ONTAP SnapVault per eseguire la replica del backup diskto-disk per la conformità agli standard e altri scopi correlati alla governance. Prima di eseguire queste attività, è necessario configurare una relazione di protezione dei dati tra i volumi di origine e di destinazione e inizializzare la relazione.

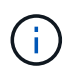

Se vieni a SnapCenter da un prodotto NetApp SnapManager e sei soddisfatto delle relazioni di protezione dei dati che hai configurato, puoi saltare questa sezione.

Una relazione di protezione dei dati replica i dati sullo storage primario (il volume di origine) nello storage secondario (il volume di destinazione). Quando si inizializza la relazione, ONTAP trasferisce i blocchi di dati a cui fa riferimento il volume di origine al volume di destinazione.

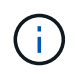

SnapCenter non supporta le relazioni a cascata tra SnapMirror e i volumi SnapVault (**primario** > **Mirror** > **Vault**). Si consiglia di utilizzare le relazioni fanout.

SnapCenter supporta la gestione delle relazioni SnapMirror flessibili in base alla versione. Per ulteriori informazioni sulle relazioni SnapMirror flessibili per la versione e su come configurarle, vedere ["Documentazione ONTAP".](http://docs.netapp.com/ontap-9/index.jsp?topic=%2Fcom.netapp.doc.ic-base%2Fresources%2Fhome.html)

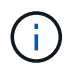

SnapCenter non supporta la replica **Sync\_mirror**.

## **Definire una strategia di backup**

La definizione di una strategia di backup prima della creazione dei processi di backup garantisce la disponibilità dei backup necessari per ripristinare o clonare correttamente le risorse. Il tuo SLA (Service-Level Agreement), RTO (Recovery Time Objective) e RPO (Recovery Point Objective) determinano in gran parte la tua strategia di backup.

## **A proposito di questa attività**

Uno SLA definisce il livello di servizio previsto e risolve molti problemi relativi al servizio, tra cui la disponibilità e le performance del servizio. RTO è il momento in cui un processo di business deve essere ripristinato dopo un'interruzione del servizio. RPO definisce la strategia per l'età dei file che devono essere ripristinati dallo storage di backup per consentire il ripristino delle normali operazioni dopo un errore. SLA, RTO e RPO contribuiscono alla strategia di protezione dei dati.

## **Fasi**

- 1. Stabilire quando eseguire il backup delle risorse.
- 2. Decidere il numero di processi di backup necessari.
- 3. Decidere come assegnare un nome ai backup.
- 4. Decidere se si desidera utilizzare copie Snapshot di gruppo di coerenza e scegliere le opzioni appropriate per l'eliminazione delle copie Snapshot di gruppo di coerenza.
- 5. Decidere se utilizzare la tecnologia NetApp SnapMirror per la replica o la tecnologia NetApp SnapVault per la conservazione a lungo termine.
- 6. Determinare il periodo di conservazione delle copie Snapshot sul sistema di storage di origine e sulla destinazione di SnapMirror.
- 7. Determinare se si desidera eseguire qualsiasi comando prima o dopo l'operazione di backup e fornire una prescrizione o postscript.

## **Strategia di backup per plug-in personalizzati**

## **Pianificazioni di backup di risorse plug-in personalizzate**

Il fattore più critico per determinare una pianificazione di backup è il tasso di cambiamento per la risorsa. Più spesso si esegue il backup delle risorse, minore è il numero di log di archiviazione che SnapCenter deve utilizzare per il ripristino, che può comportare operazioni di ripristino più rapide.

È possibile eseguire il backup di una risorsa utilizzata in modo pesante ogni ora, mentre è possibile eseguire il backup di una risorsa utilizzata raramente una volta al giorno. Altri fattori includono l'importanza della risorsa per la tua organizzazione, il tuo SLA (Service Level Agreement) e l'RPO (Recovery Point Objective).

SLA definisce il livello di servizio previsto e risolve molti problemi relativi al servizio, tra cui la disponibilità e le

performance del servizio. RPO definisce la strategia per l'età dei file che devono essere ripristinati dallo storage di backup per consentire il ripristino delle normali operazioni dopo un errore. SLA e RPO contribuiscono alla strategia di protezione dei dati.

Le pianificazioni dei backup sono in due parti, come segue:

• Frequenza di backup

La frequenza di backup (frequenza con cui devono essere eseguiti i backup), chiamata anche tipo di pianificazione per alcuni plug-in, fa parte di una configurazione di policy. Ad esempio, è possibile configurare la frequenza di backup come orario, giornaliero, settimanale o mensile. È possibile accedere ai criteri nella GUI di SnapCenter facendo clic su **Impostazioni** > **Criteri**.

• Pianificazioni di backup

Le pianificazioni dei backup (esattamente quando devono essere eseguiti i backup) fanno parte di una configurazione di risorsa o gruppo di risorse. Ad esempio, se si dispone di un gruppo di risorse con un criterio configurato per i backup settimanali, è possibile configurare la pianificazione per il backup ogni giovedì alle 10:00 È possibile accedere alle pianificazioni dei gruppi di risorse nella GUI di SnapCenter facendo clic su **risorse**, quindi selezionando il plug-in appropriato e facendo clic su **Visualizza** > **Gruppo di risorse**.

## **Numero di processi di backup necessari**

I fattori che determinano il numero di processi di backup necessari includono la dimensione della risorsa, il numero di volumi utilizzati, il tasso di cambiamento della risorsa e il contratto SLA (Service Level Agreement).

Il numero di processi di backup scelti dipende in genere dal numero di volumi da cui sono state collocate le risorse. Ad esempio, se si dispone un gruppo di piccole risorse su un volume e una grande risorsa su un altro volume, è possibile creare un processo di backup per le piccole risorse e un processo di backup per le grandi risorse.

## **Tipi di strategie di ripristino supportate per risorse plug-in personalizzate aggiunte manualmente**

È necessario definire una strategia prima di poter eseguire correttamente le operazioni di ripristino utilizzando SnapCenter. Esistono due tipi di strategie di ripristino per le risorse plug-in personalizzate aggiunte manualmente.

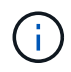

Non è possibile ripristinare le risorse plug-in personalizzate aggiunte manualmente.

## **Ripristino completo delle risorse**

• Ripristina tutti i volumi, le qtree e le LUN di una risorsa

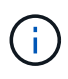

Se la risorsa contiene volumi o qtree, le copie Snapshot eseguite dopo la copia Snapshot selezionata per il ripristino su tali volumi o qtree vengono eliminate e non possono essere ripristinate. Inoltre, se un'altra risorsa è ospitata sugli stessi volumi o qtree, anche tale risorsa viene eliminata.

### **Ripristino a livello di file**

- Ripristina i file da volumi, qtree o directory
- Ripristina solo i LUN selezionati

## <span id="page-11-0"></span>**Sviluppare un plug-in per l'applicazione**

## <span id="page-11-1"></span>**Panoramica**

Il server SnapCenter consente di implementare e gestire le applicazioni come plug-in per SnapCenter. È possibile collegare al server SnapCenter applicazioni di vostra scelta per la protezione e la gestione dei dati.

SnapCenter consente di sviluppare plug-in personalizzati utilizzando diversi linguaggi di programmazione. È possibile sviluppare un plug-in personalizzato utilizzando Perl, Java, BATCH o altri linguaggi di scripting.

Per utilizzare plug-in personalizzati in SnapCenter, è necessario eseguire le seguenti operazioni:

- Creare un plug-in per l'applicazione seguendo le istruzioni di questa guida
- Creare un file di descrizione
- Esportare il plug-in personalizzato per installarlo sull'host SnapCenter
- Caricare il file zip del plug-in nel server SnapCenter

#### **Gestione di plug-in generici in tutte le chiamate API**

Per ogni chiamata API, utilizzare le seguenti informazioni:

- Parametri del plug-in
- Codici di uscita
- Registrare i messaggi di errore
- Coerenza dei dati

#### **Utilizzare i parametri del plug-in**

Un insieme di parametri viene passato al plug-in come parte di ogni chiamata API effettuata. La seguente tabella elenca le informazioni specifiche per i parametri.

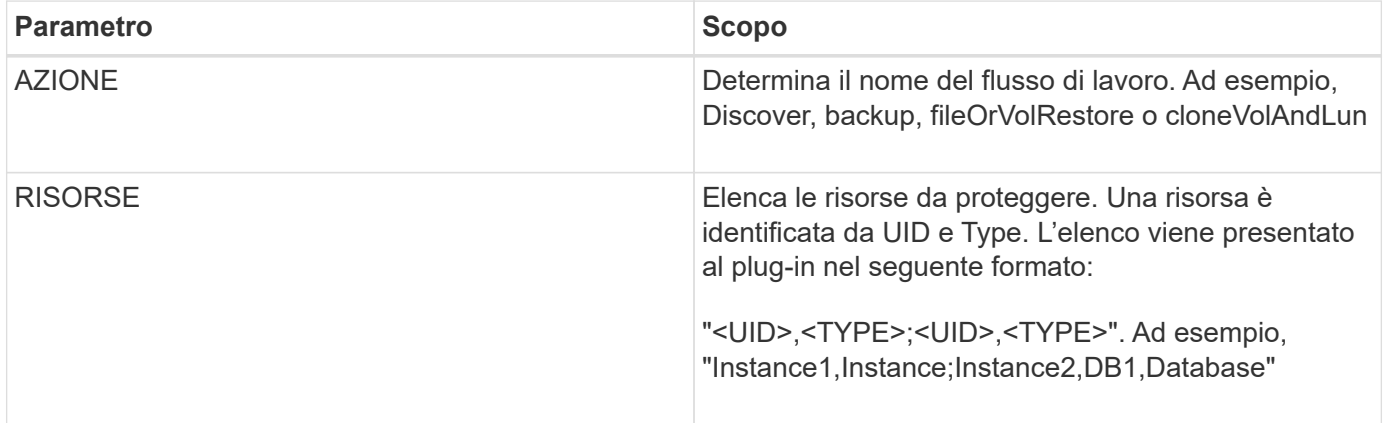

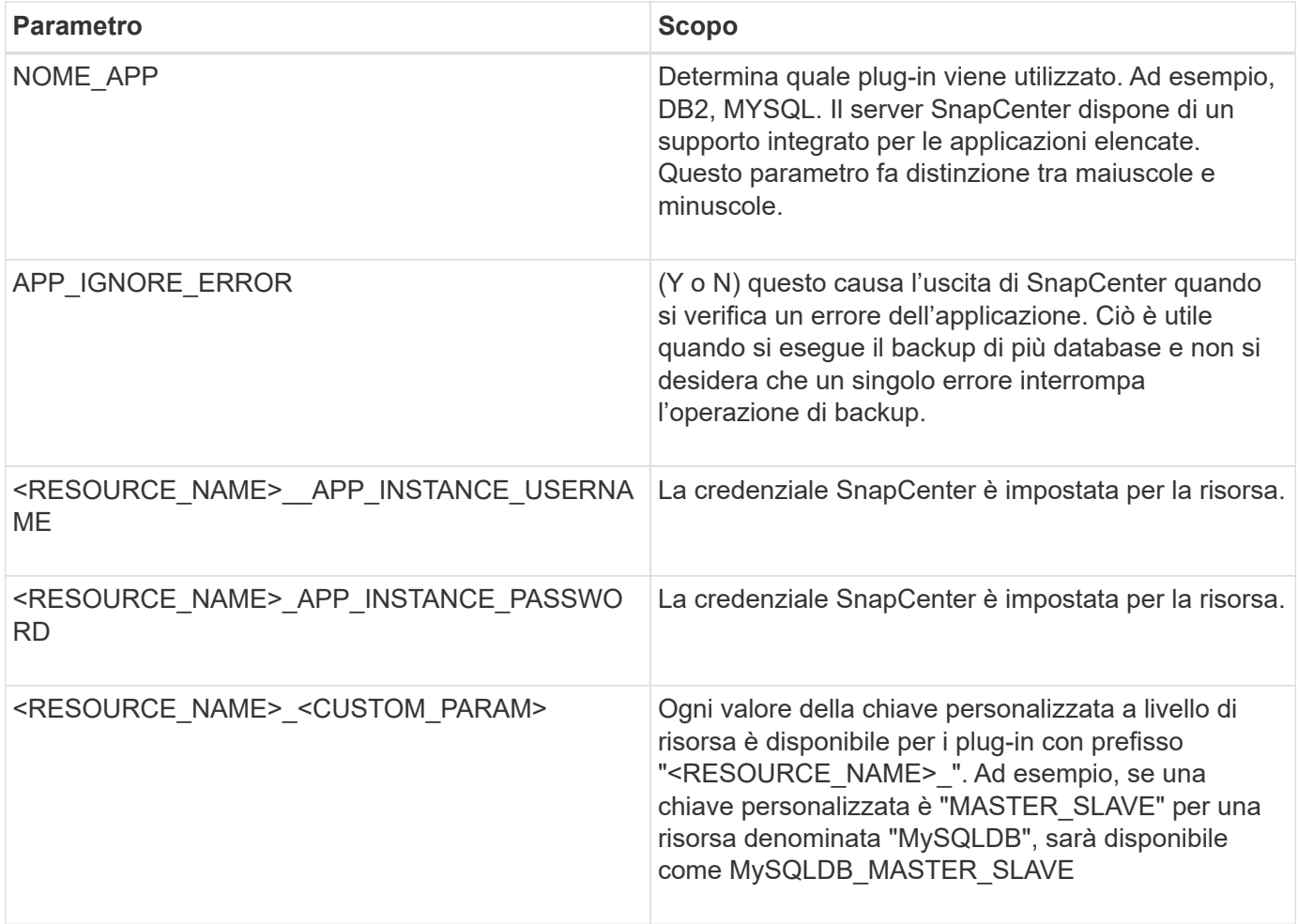

#### **Utilizzare i codici di uscita**

Il plug-in restituisce lo stato dell'operazione all'host mediante i codici di uscita. Ciascun codice ha un significato specifico e il plug-in utilizza il codice di uscita corretto per indicare lo stesso.

La tabella seguente illustra i codici di errore e il relativo significato.

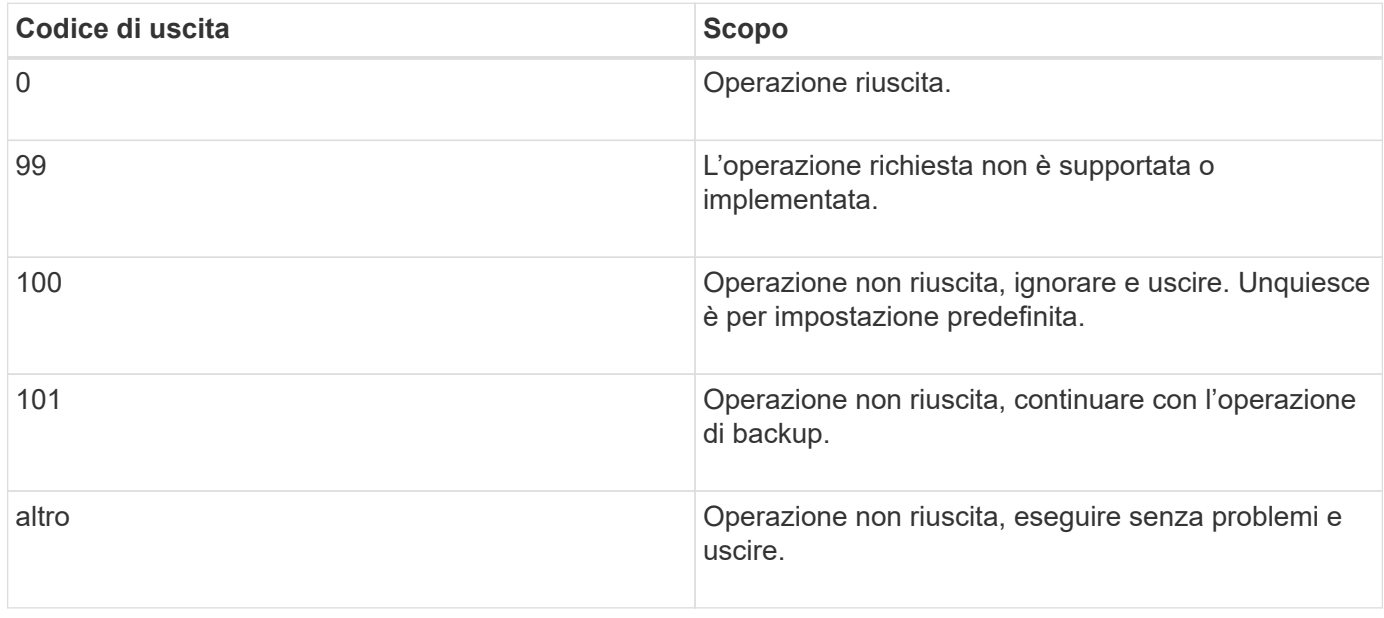

#### **Registrare i messaggi di errore**

I messaggi di errore vengono passati dal plug-in al server SnapCenter. Il messaggio include il messaggio, il livello di registrazione e l'indicazione dell'ora.

La tabella seguente elenca i livelli e i relativi scopi.

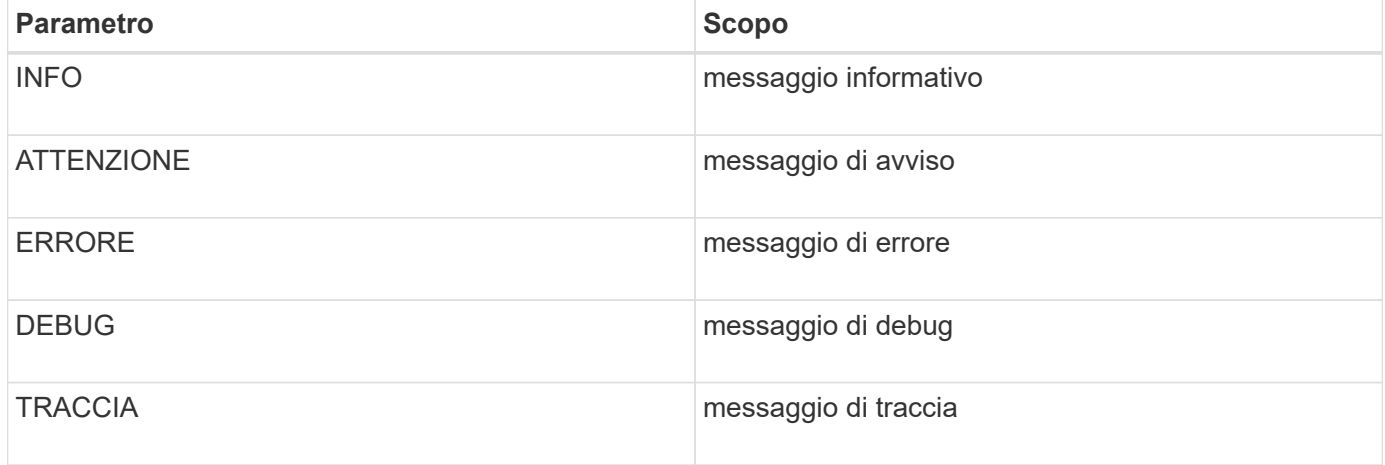

#### **Preservare la coerenza dei dati**

I plug-in personalizzati mantengono i dati tra le operazioni della stessa esecuzione del workflow. Ad esempio, un plug-in può memorizzare i dati alla fine di quiesce, che possono essere utilizzati durante un'operazione senza problemi.

I dati da conservare vengono impostati come parte dell'oggetto risultato tramite plug-in. Segue un formato specifico ed è descritto in dettaglio in ogni stile di sviluppo del plug-in.

## **Sviluppo BASATO SU PERL**

È necessario seguire alcune convenzioni durante lo sviluppo del plug-in con PERL.

- Il contenuto deve essere leggibile
- Devono implementare le operazioni obbligatorie setenv, quiesce e senza richieste
- Deve utilizzare una sintassi specifica per restituire i risultati all'agente
- Il contenuto deve essere salvato come file <PLUGIN\_NAME>.pm

Le operazioni disponibili sono

- Setenv
- versione
- quiesce
- non fare domande
- clone\_pre, clone\_post
- restore\_pre, ripristino
- pulizia

#### **Gestione generale dei plug-in**

#### **Utilizzo dell'oggetto Results**

Ogni operazione di plug-in personalizzata deve definire l'oggetto Results. Questo oggetto invia messaggi, codice di uscita, stdout e stderr all'agente host.

Oggetto Results (risultati):

```
my $result = {
```

```
exit code => 0,stdout \Rightarrow "",
        stderr \Rightarrow "",
};
```
Restituzione dell'oggetto Results:

```
return $result;
```
#### **Preservare la coerenza dei dati**

È possibile conservare i dati tra le operazioni (eccetto la pulizia) come parte della stessa esecuzione del flusso di lavoro. Ciò avviene utilizzando coppie chiave-valore. Le coppie chiave-valore dei dati vengono impostate come parte dell'oggetto risultato e vengono conservate e disponibili nelle successive operazioni dello stesso flusso di lavoro.

Il seguente esempio di codice imposta i dati da conservare:

```
my $result = {exit code => 0,stdout \Rightarrow "",
  stderr \Rightarrow "",
};
  $result->{env}->{'key1'} = 'value1';$result->{env}->{'key2'} = 'value2';  ….
    return $result
```
Il codice precedente imposta due coppie chiave-valore, che sono disponibili come input nell'operazione successiva. Le due coppie chiave-valore sono accessibili utilizzando il seguente codice:

```
sub setENV {
   my (sself, $config) = @;my $first value = $config->{'key1'};
   my $second value = $confiq->{'key2'}};  …
}
```

```
 === Logging error messages
Ciascuna operazione può inviare i messaggi all'agente host, che visualizza
e memorizza il contenuto. Un messaggio contiene il livello del messaggio,
un indicatore data e ora e un testo del messaggio. Sono supportati i
messaggi multilinea.
```

```
Load the SnapCreator::Event Class:
my $msgObj = new SnapCreator::Event();
my @message a = ();
```
Utilizzare msgObj per acquisire un messaggio utilizzando il metodo Collect.

```
$msgObj->collect(\@message_a, INFO, "My INFO Message");
$msgObj->collect(\@message_a, WARN, "My WARN Message");
$msgObj->collect(\@message_a, ERROR, "My ERROR Message");
$msgObj->collect(\@message_a, DEBUG, "My DEBUG Message");
$msgObj->collect(\@message_a, TRACE, "My TRACE Message");
```
Applicare i messaggi all'oggetto Results:

```
$result->{message} = \{emessage\}
```
#### **Utilizzo di stub plug-in**

I plug-in personalizzati devono esporre gli stub plug-in. Questi sono i metodi che il server SnapCenter chiama, in base a un flusso di lavoro.

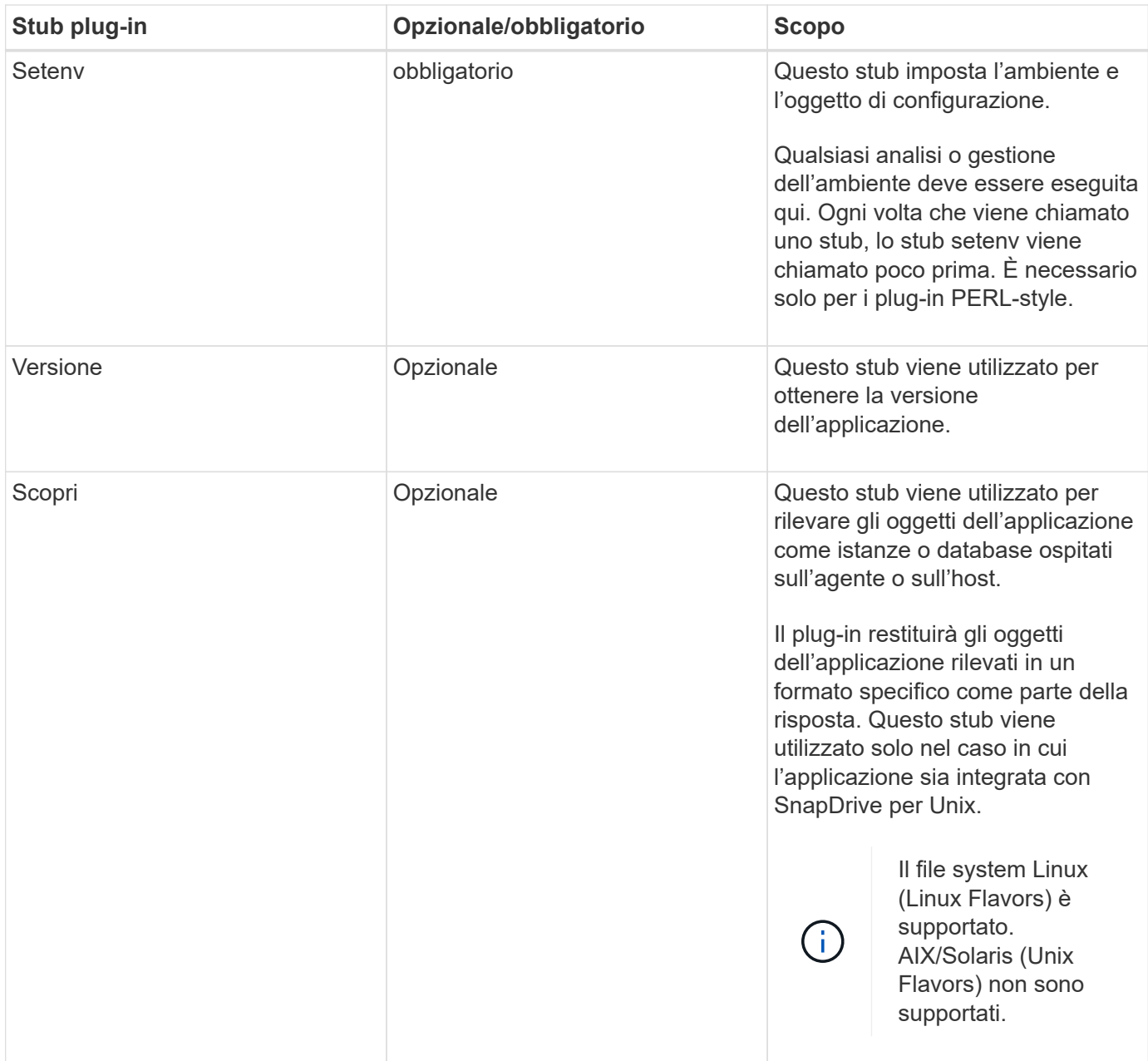

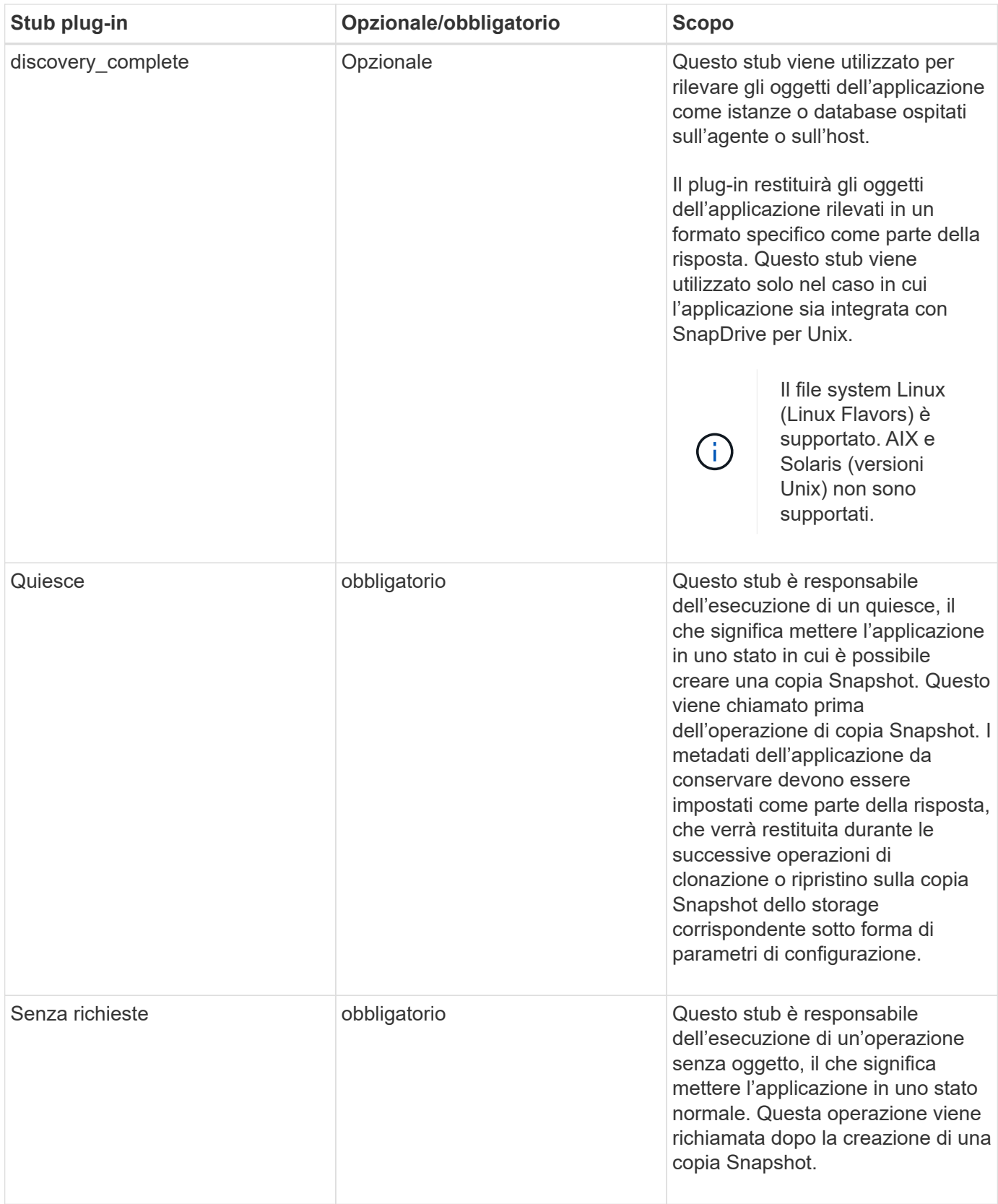

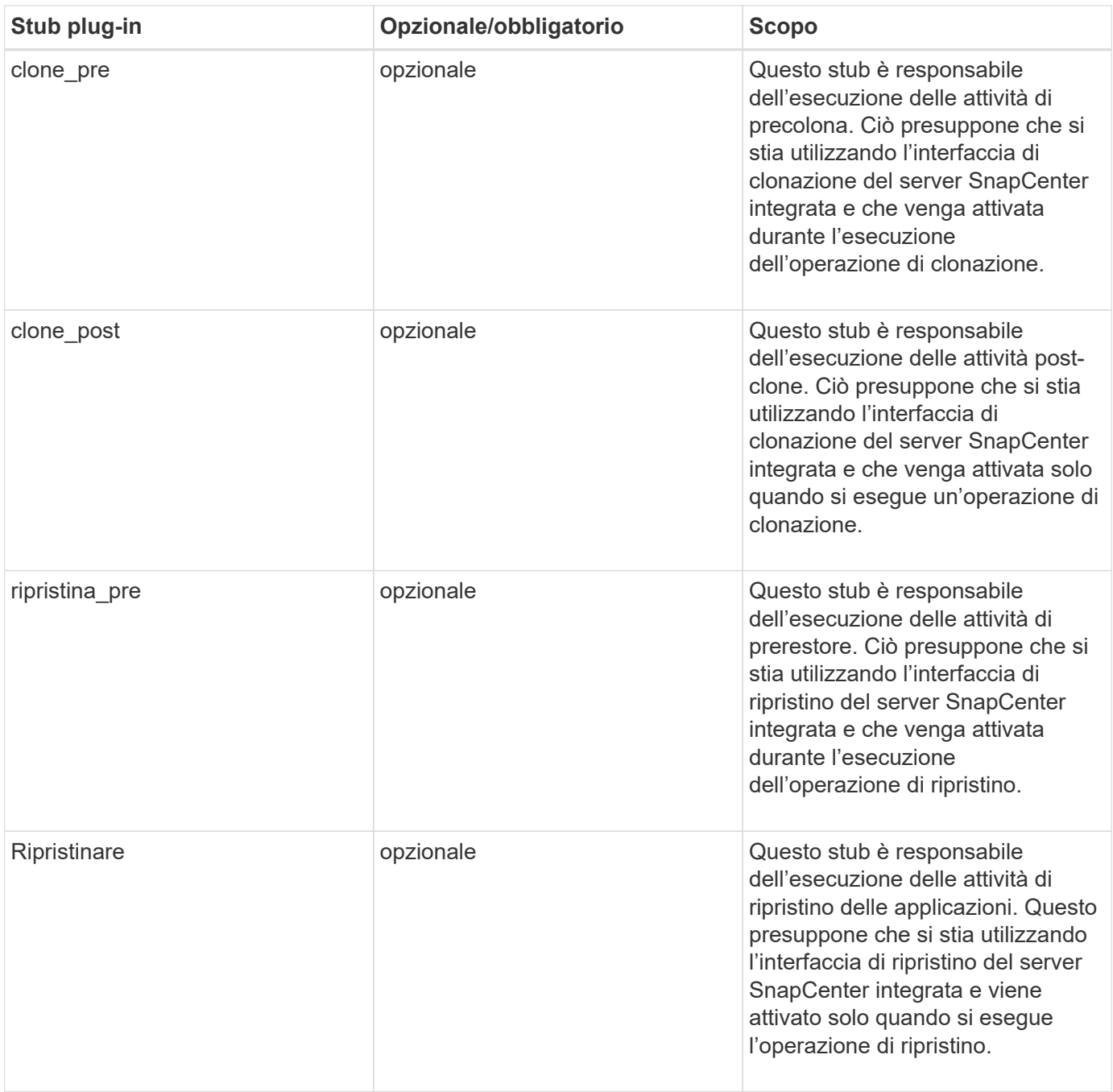

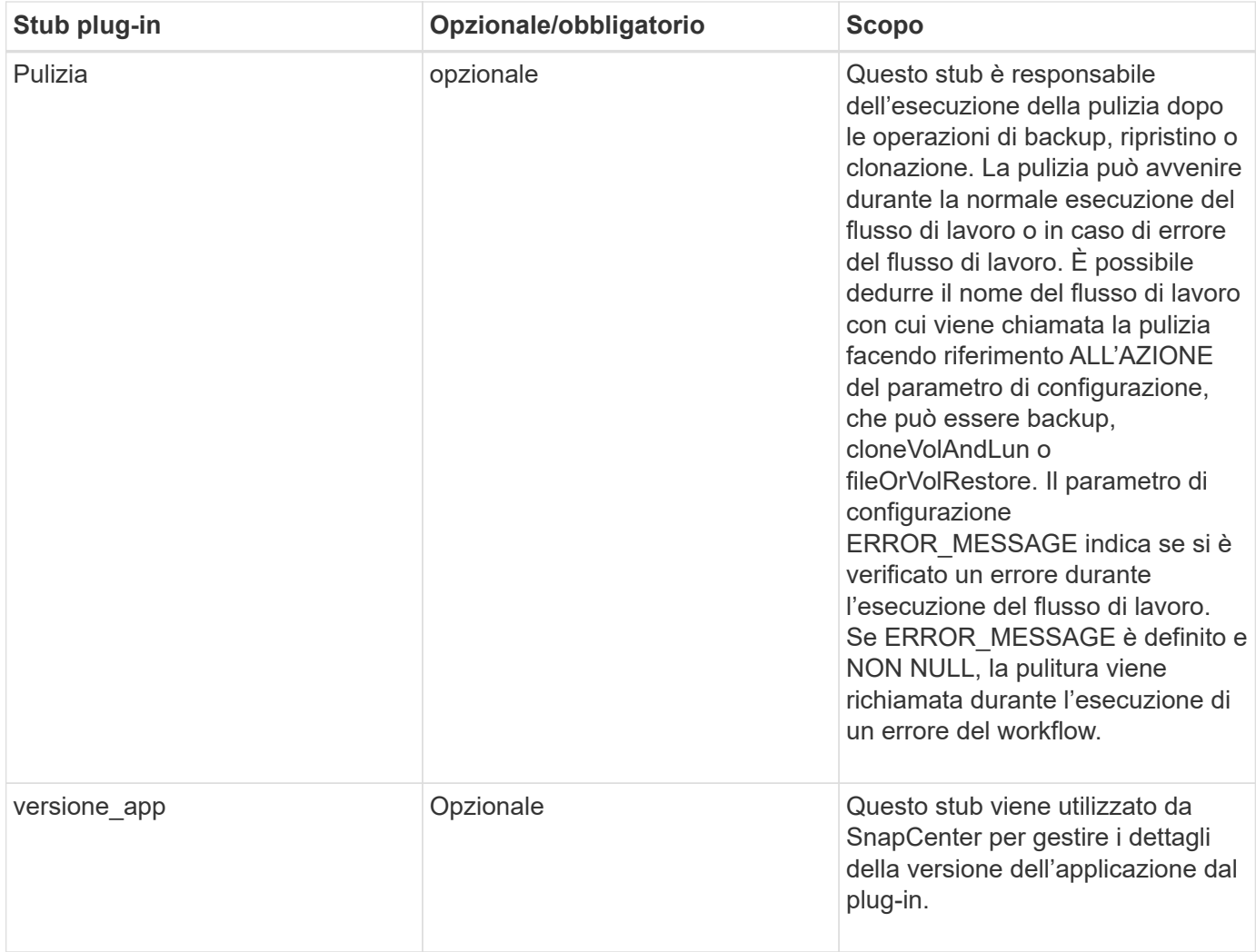

## **Informazioni sul pacchetto plug-in**

Ogni plug-in deve avere le seguenti informazioni:

```
package MOCK;
our @ISA = qw(SnapCreator::Mod) ;
=head1 NAME
MOCK - class which represents a MOCK module.
=cut
=head1 DESCRIPTION
MOCK implements methods which only log requests.
=cut
use strict;
use warnings;
use diagnostics;
use SnapCreator:: Util:: Generic qw ( trim is Empty );
use SnapCreator::Util::OS qw ( isWindows isUnix getUid
createTmpFile );
use SnapCreator::Event qw ( INFO ERROR WARN DEBUG COMMENT ASUP
CMD DUMP );
my $msgObj = new SnapCreate:Event();
my \text{Xconfig } h = ();
```
#### **Operazioni**

È possibile codificare diverse operazioni come setenv, Version, Quiesce e Unquiesce, supportate dai plug-in personalizzati.

#### **Operazione setenv**

L'operazione setenv è necessaria per i plug-in creati utilizzando PERL. È possibile impostare ENV e accedere facilmente ai parametri del plug-in.

```
sub setENV {
    my ($self, $obj) = @;
     %config h = $(Sobj);  my $result = {
       exit code \Rightarrow 0,
       stdout \Rightarrow "",
       stderr \Rightarrow "",
       };
       return $result;
}
```
#### **Funzionamento della versione**

L'operazione di versione restituisce le informazioni sulla versione dell'applicazione.

```
sub version {
    my $version_result = {
   major \Rightarrow 1,
    minor \Rightarrow 2,
    patch \Rightarrow 1,
    build \Rightarrow 0
    };
  my @message a = ();
    $msgObj->collect(\@message_a, INFO, "VOLUMES
$config_h{'VOLUMES'}");
    $msgObj->collect(\@message_a, INFO,
"$config h{'APP NAME'}::quiesce");
  $version result->{message} = \@message a;  return $version_result;
}
```
#### **Interrompere le operazioni**

L'operazione quiesce esegue l'operazione di quiesce dell'applicazione sulle risorse elencate nel parametro RESOURCES.

```
sub quiesce {
  my $result = {exit code => 0,stdout \Rightarrow "",
      stderr \Rightarrow "",
    };
  my @message a = ();
    $msgObj->collect(\@message_a, INFO, "VOLUMES
$config_h{'VOLUMES'}");
    $msgObj->collect(\@message_a, INFO,
"$config h{'APP NAME'}::quiesce");
  $result->{message} = \@{message} a;  return $result;
}
```
#### **Operazione senza problemi**

L'operazione Unquiesce è necessaria per interrompere l'applicazione. L'elenco delle risorse è disponibile nel parametro RESOURCES.

```
sub unquiesce {
 my $result = {exit code \Rightarrow 0,
      stdout \Rightarrow "",
      stderr \Rightarrow "",
    };
  my @message a = ();  $msgObj->collect(\@message_a, INFO, "VOLUMES
$config_h{'VOLUMES'}");
    $msgObj->collect(\@message_a, INFO,
"$config h{'APP NAME'}::unquiesce");
  $result->{message} = \@{message} a;  return $result;
}
```
## **Stile NATIVO**

SnapCenter supporta linguaggi di programmazione o scripting non PERL per creare plugin. Questa è nota come programmazione in stile NATIVO, che può essere un file script o BATCH.

I plug-in DI stile NATIVO devono seguire alcune convenzioni fornite di seguito:

Il plug-in deve essere eseguibile

- Per i sistemi Unix, l'utente che esegue l'agente deve disporre dei privilegi di esecuzione sul plug-in
- Per i sistemi Windows, i plug-in PowerShell devono avere il suffisso .ps1, gli altri script di Windows devono avere il suffisso .cmd o .bat e devono essere eseguibili dall'utente
- I plug-in devono reagire a argomenti della riga di comando come "-quiesce", "-unquiesce"
- I plug-in devono restituire il codice di uscita 99 nel caso in cui un'operazione o una funzione non sia implementata
- I plug-in devono utilizzare una sintassi specifica per restituire i risultati al server

#### **Gestione generale dei plug-in**

#### **Registrazione dei messaggi di errore**

Ogni operazione può inviare messaggi al server, che visualizza e memorizza il contenuto. Un messaggio contiene il livello del messaggio, un indicatore data e ora e un testo del messaggio. Sono supportati i messaggi multilinea.

Formato:

```
SC_MSG#<level>#<timestamp>#<message>
SC_MESSAGE#<level>#<timestamp>#<message>
```
#### **Utilizzo di stub plug-in**

I plug-in SnapCenter devono implementare i plug-in stub. Si tratta di metodi richiamati dal server SnapCenter in base a un flusso di lavoro specifico.

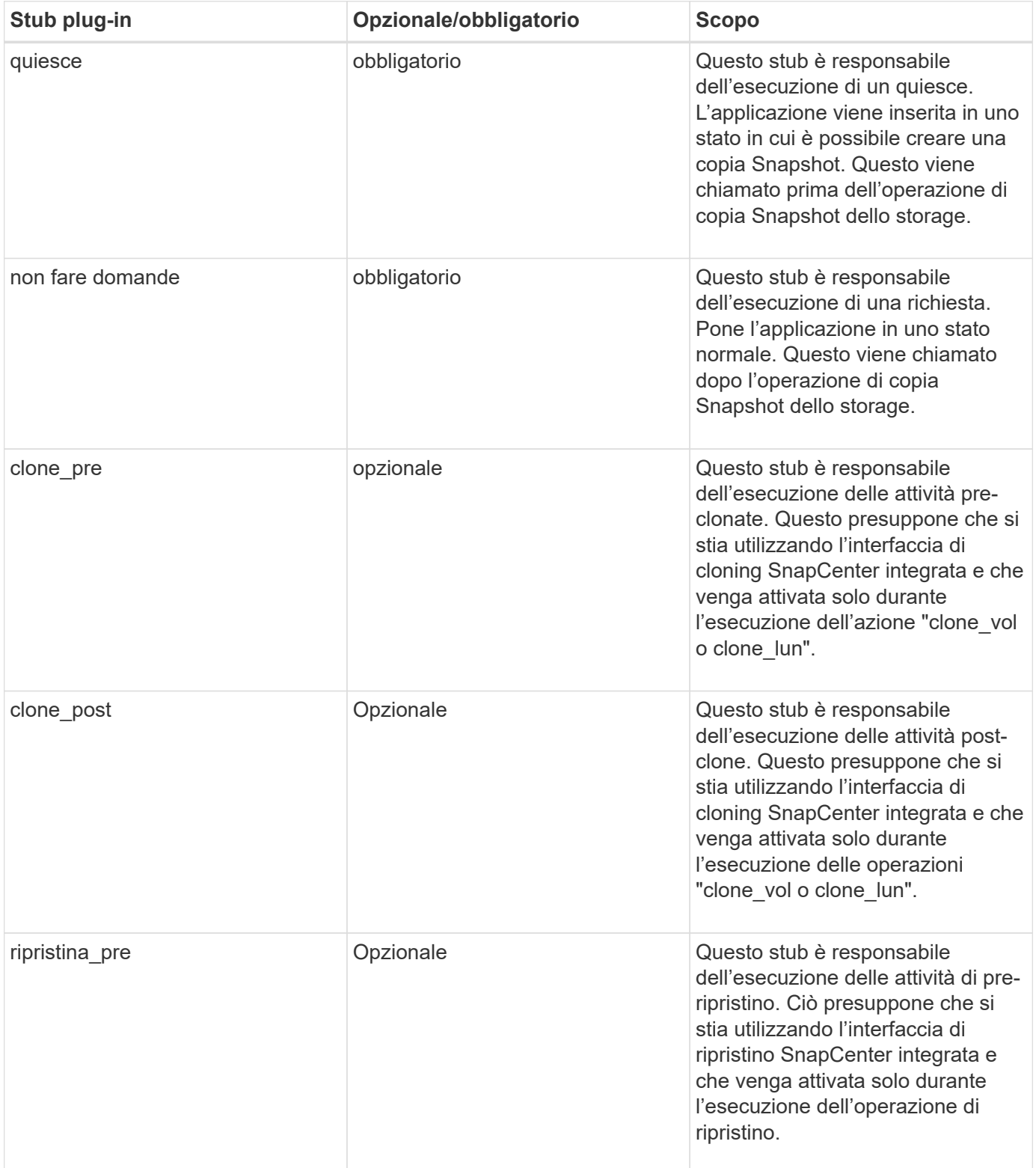

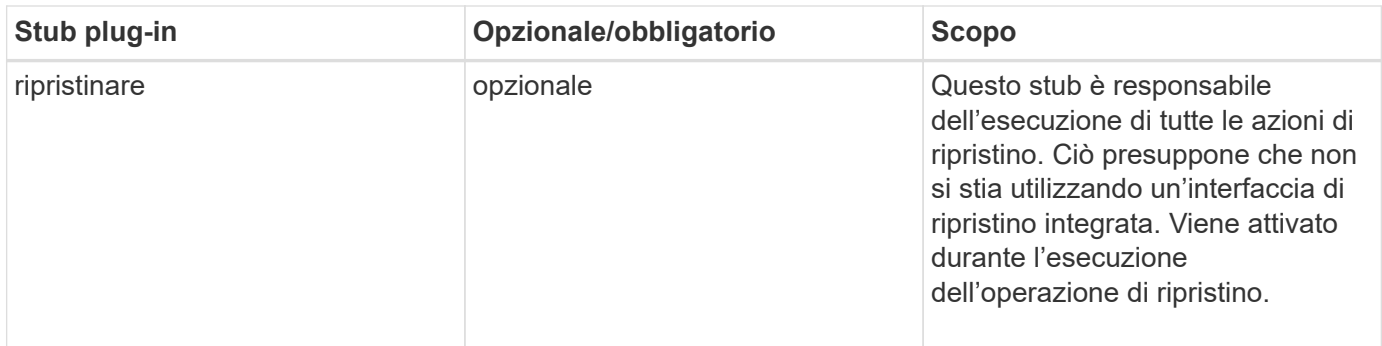

**Esempi**

#### **Windows PowerShell**

Controllare se lo script può essere eseguito sul sistema. Se non è possibile eseguire lo script, impostare il bypass Set-ExecutionPolicy per lo script e riprovare l'operazione.

```
if ($args.length -ne 1) {
   write-warning "You must specify a method";
   break;
}
function log ($level, $message) {
  \dots \theta = get-date
 echo "SC MSG#$level#$d#$message"
}
function quiesce {
    $app_name = (get-item env:APP_NAME).value
  log "INFO" "Quiescing application using script $app_name";
    log "INFO" "Quiescing application finished successfully"
}
function unquiesce {
    $app_name = (get-item env:APP_NAME).value
 log "INFO" "Unquiescing application using script $app_name";
   log "INFO" "Unquiescing application finished successfully"
}
   switch ($args[0]) {
      "-quiesce" {
      quiesce;
}
"-unquiesce" {
      unquiesce;
}
default {
      write-error "Function $args[0] is not implemented";
      exit 99;
    }
}
exit 0;
```
## **Stile Java**

Un plug-in personalizzato Java interagisce direttamente con un'applicazione come database, istanze e così via.

## **Limitazioni**

Esistono alcune limitazioni che è necessario tenere presenti durante lo sviluppo di un plug-in utilizzando il linguaggio di programmazione Java.

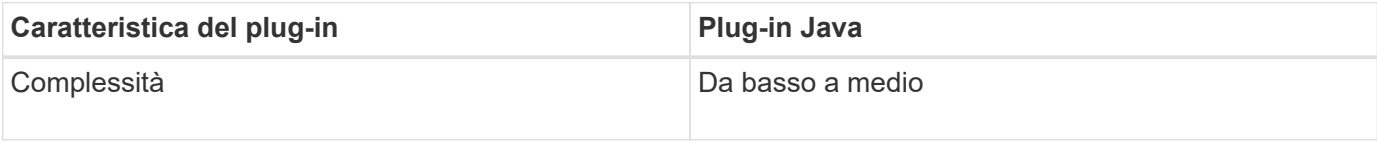

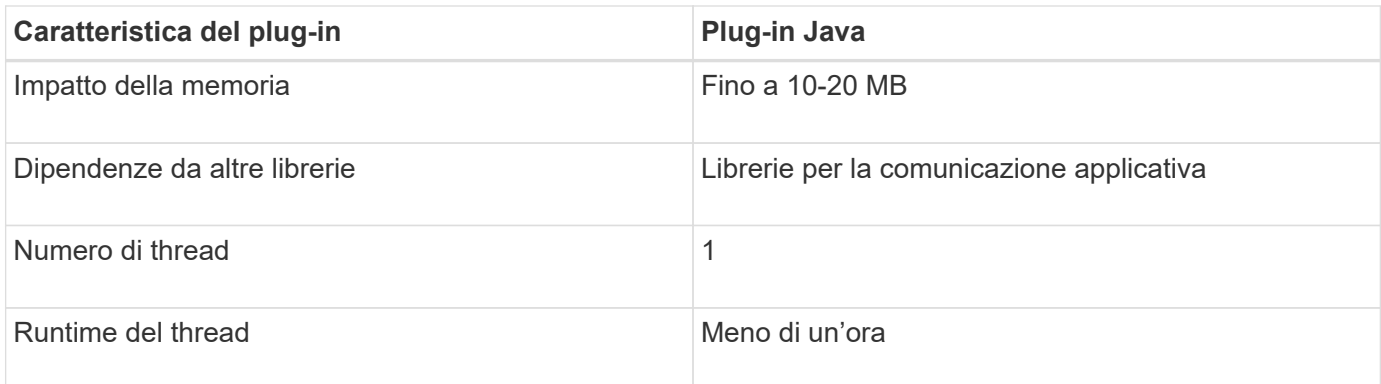

#### **Motivo delle limitazioni Java**

L'obiettivo dell'agente SnapCenter è garantire un'integrazione applicativa continua, sicura e solida. Grazie al supporto dei plug-in Java, è possibile che i plug-in introducano perdite di memoria e altri problemi indesiderati. Questi problemi sono difficili da affrontare, soprattutto quando l'obiettivo è quello di mantenere le cose semplici da utilizzare. Se la complessità di un plug-in non è troppo complessa, è molto meno probabile che gli sviluppatori abbiano introdotto gli errori. Il pericolo che il plug-in Java venga eseguito nella stessa JVM dell'agente SnapCenter. In caso di crash o perdita di memoria, il plug-in potrebbe avere un impatto negativo sull'Agent.

#### **Metodi supportati**

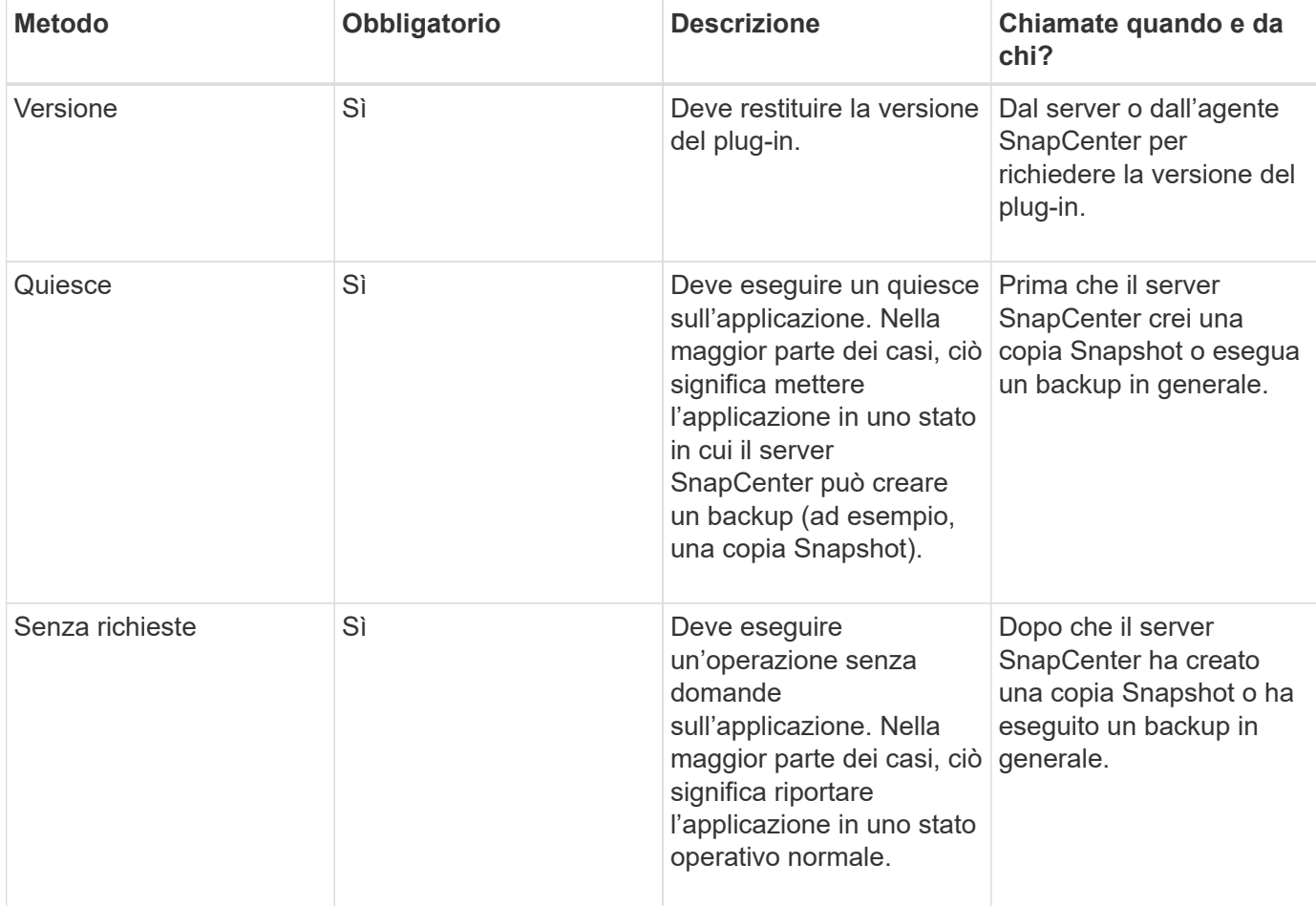

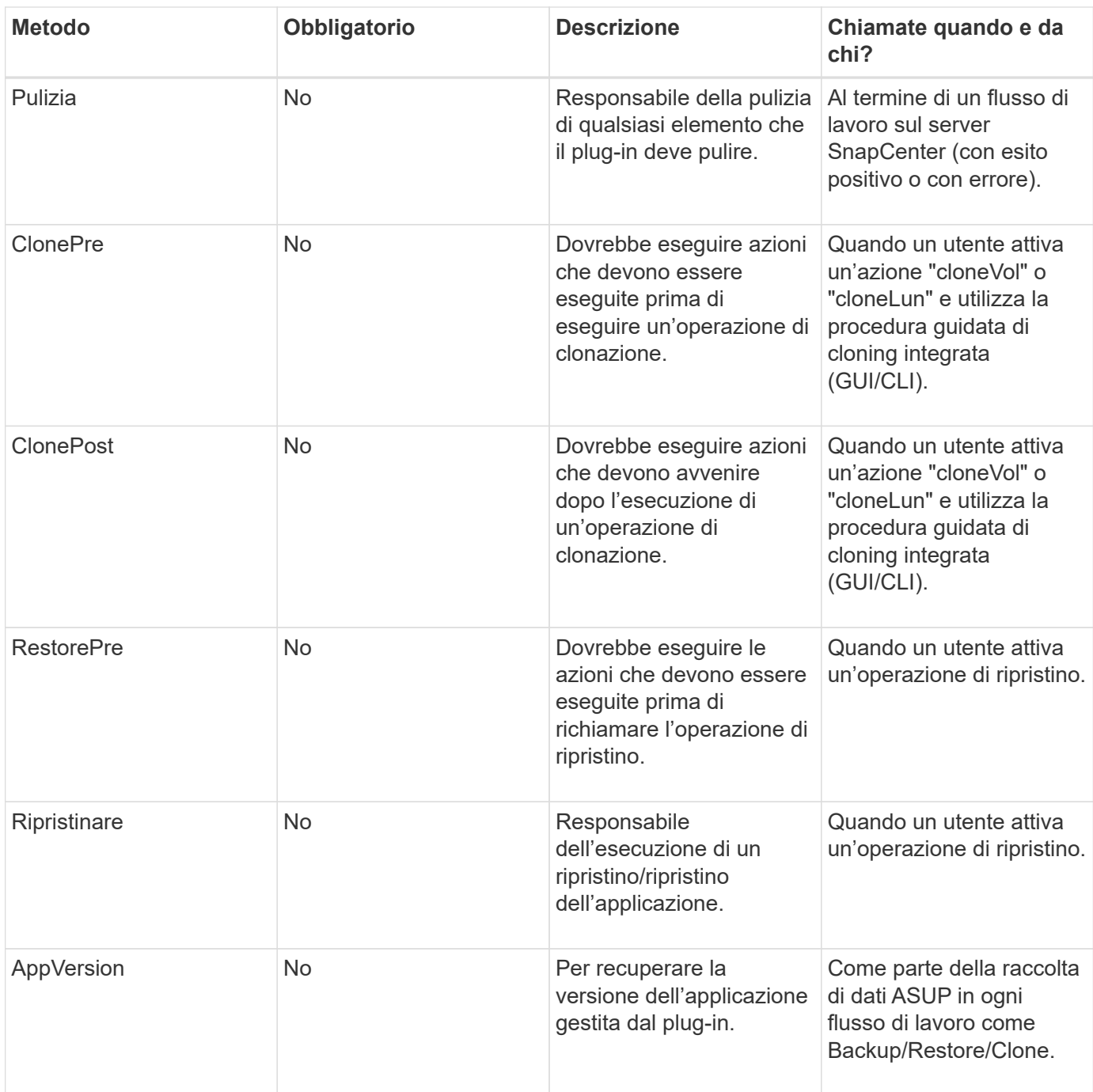

#### **Esercitazione**

In questa sezione viene descritto come creare un plug-in personalizzato utilizzando il linguaggio di programmazione Java.

#### **Configurare l'eclissi**

- 1. Creare un nuovo progetto Java "TutorialPlugin" in Eclipse
- 2. Fare clic su **fine**
- 3. Fare clic con il pulsante destro del mouse su **nuovo progetto** → **Proprietà** → **Java Build Path** → **Librerie** → **Aggiungi jar esterni**
- 4. Accedere alla cartella ../lib/ dell'agente host e selezionare jars scAgent-5.0-core.jar e common-5.0.jar
- 5. Selezionare il progetto e fare clic con il pulsante destro del mouse sulla cartella **src** → **New** → **Package** e creare un nuovo pacchetto con il nome com.netapp.snapcreator.agent.plugin.TutorialPlugin
- 6. Fare clic con il pulsante destro del mouse sul nuovo pacchetto e selezionare New → Java Class.
	- a. Immettere il nome come TutorialPlugin.
	- b. Fare clic sul pulsante di ricerca delle superclassi e cercare "\*AbstractPlugin". Dovrebbe essere visualizzato un solo risultato:

```
 "AbstractPlugin - com.netapp.snapcreator.agent.nextgen.plugin".
.. Fare clic su *fine*.
.. Classe Java:
```

```
package com.netapp.snapcreator.agent.plugin.TutorialPlugin;
import
com.netapp.snapcreator.agent.nextgen.common.result.Describe
Result;
import
com.netapp.snapcreator.agent.nextgen.common.result.Result;
import
com.netapp.snapcreator.agent.nextgen.common.result.VersionR
esult;
import
com.netapp.snapcreator.agent.nextgen.context.Context;
import
com.netapp.snapcreator.agent.nextgen.plugin.AbstractPlugin;
public class TutorialPlugin extends AbstractPlugin {
    @Override
   public DescribeResult describe(Context context) {
      // TODO Auto-generated method stub
      return null;
    }
    @Override
    public Result quiesce(Context context) {
      // TODO Auto-generated method stub
      return null;
    }
    @Override
    public Result unquiesce(Context context) {
      // TODO Auto-generated method stub
      return null;
    }
    @Override
    public VersionResult version() {
      // TODO Auto-generated method stub
      return null;
    }
}
```
#### **Implementazione dei metodi richiesti**

Quiesce, unquiesce e version sono metodi obbligatori che ogni plug-in Java personalizzato deve implementare.

Di seguito viene riportato un metodo di versione per restituire la versione del plug-in.

```
@Override
public VersionResult version() {
      VersionResult versionResult = VersionResult.builder()
                                                   .withMajor(1)
                                                   .withMinor(0)
                                                   .withPatch(0)
                                                   .withBuild(0)
                                                 .buid();
      return versionResult;
}
```
Below is the implementation of quiesce and unquiesce method. These will be interacting with the application, which is being protected by SnapCenter Server. As this is just a tutorial, the application part is not explained, and the focus is more on the functionality that SnapCenter Agent provides the following to the plugin developers:

```
@Override
   public Result quiesce(Context context) {
    final Logger logger = context.getLogger();
      /*
        * TODO: Add application interaction here
      */
```
logger.error("Something bad happened."); logger.info("Successfully handled application");

}

```
Result result = Result.builder()  .withExitCode(0)
                   .withMessages(logger.getMessages())
                 .buid();
  return result;
```
Il metodo viene passato in un oggetto di contesto. Contiene più assistenti, ad esempio un Logger e un archivio di contesto, nonché le informazioni sull'operazione corrente (workflow-ID, job-ID). Possiamo ottenere il logger chiamando il logger finale = Context.GetLogger();. L'oggetto logger fornisce metodi simili noti da altri framework di logging, ad esempio logback. Nell'oggetto risultato, è anche possibile specificare il codice di uscita. In questo esempio, viene restituito zero, poiché non si è verificato alcun problema. Altri codici di uscita possono essere associati a diversi scenari di guasto.

#### **Utilizzo dell'oggetto risultato**

L'oggetto Result contiene i seguenti parametri:

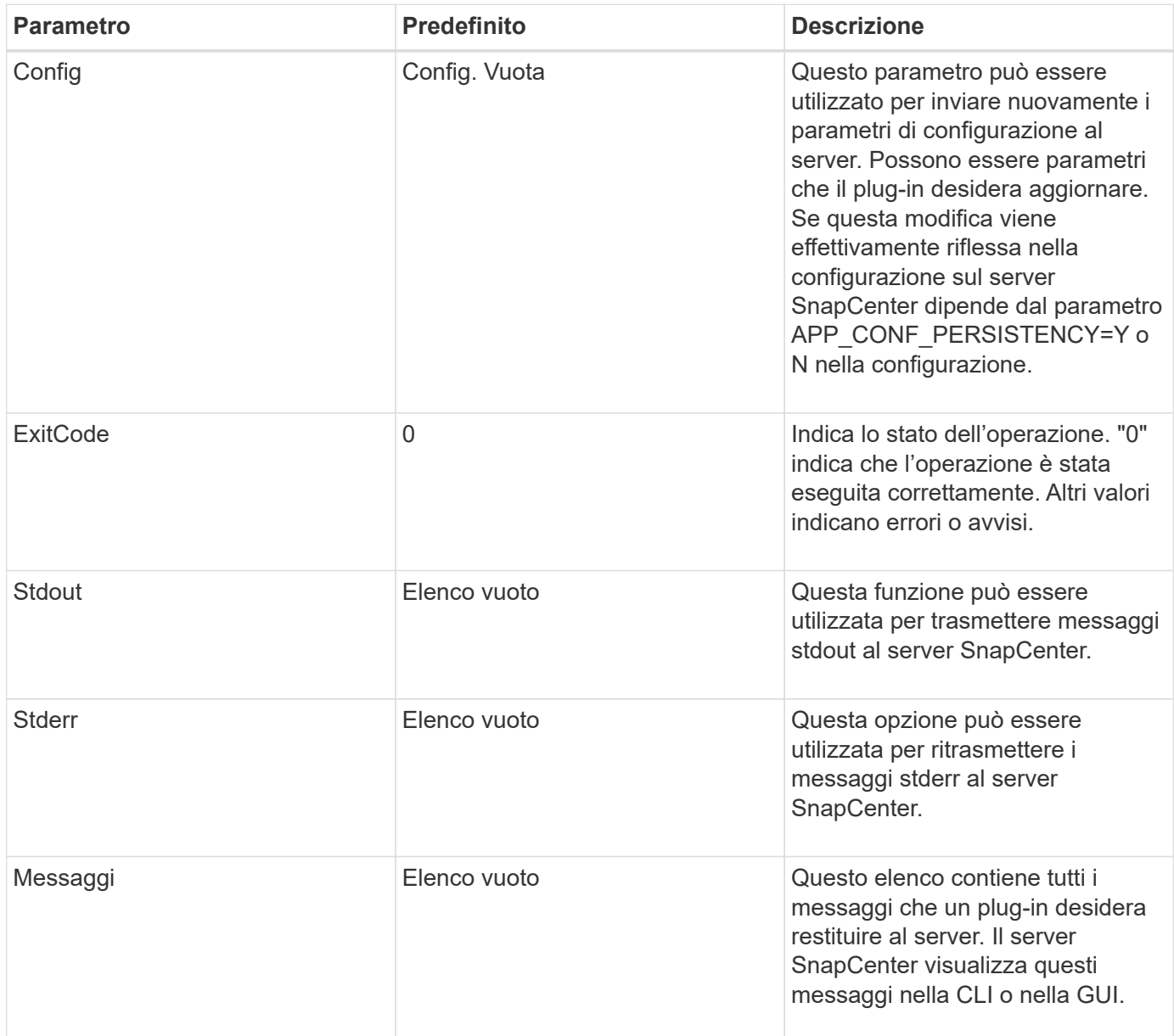

L'agente SnapCenter fornisce costruttori (["Modello di costruttore"\)](https://en.wikipedia.org/wiki/Builder_pattern) per tutti i tipi di risultato. Questo rende l'utilizzo molto semplice:

```
Result result = Result.builder()  .withExitCode(0)
                        .withStdout(stdout)
                        .withStderr(stderr)
                        .withConfig(config)
                        .withMessages(logger.getMessages())
                        .build()
```
Ad esempio, impostare il codice di uscita su 0, impostare gli elenchi per stdout e stderr, impostare i parametri

di configurazione e aggiungere anche i messaggi di registro che verranno rinviati al server. Se non sono necessari tutti i parametri, inviare solo quelli necessari. Poiché ogni parametro ha un valore predefinito, se si rimuove .withExitCode(0) dal codice riportato di seguito, il risultato non viene influenzato:

```
Result result = Result.builder()  .withExitCode(0)
                          .withMessages(logger.getMessages())
                          .build();
```
#### **VersionResult**

VersionResult informa il server SnapCenter della versione del plug-in. Poiché eredita anche dal risultato, contiene i parametri config, exitCode, stdout, stderr e messaggi.

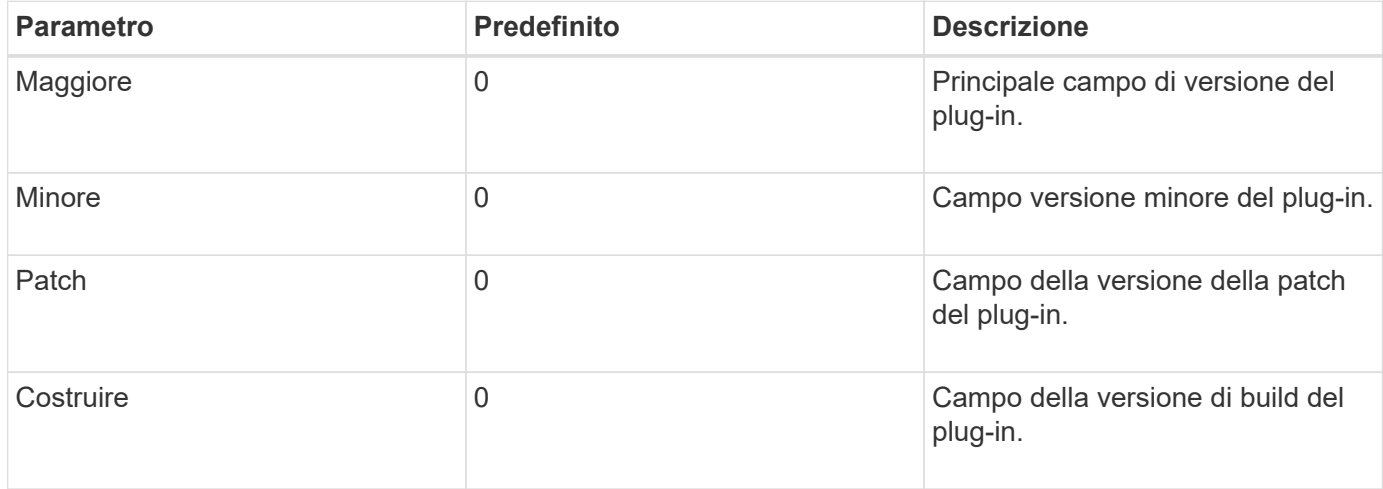

#### Ad esempio:

```
VersionResult result = VersionResult.builder()
                                        .withMajor(1)
                                         .withMinor(0)
                                         .withPatch(0)
                                         .withBuild(0)
                                       .build();
```
#### **Utilizzo dell'oggetto di contesto**

L'oggetto Context fornisce i seguenti metodi:

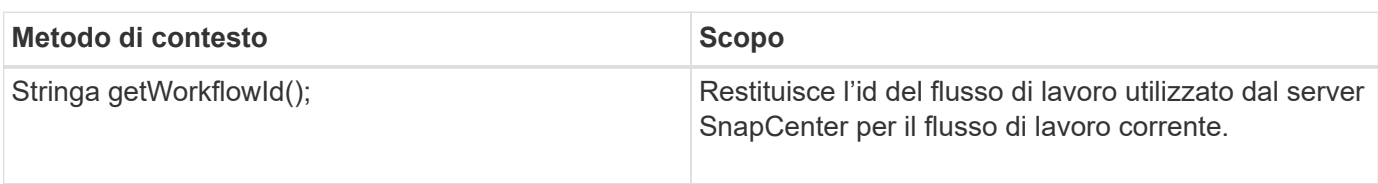

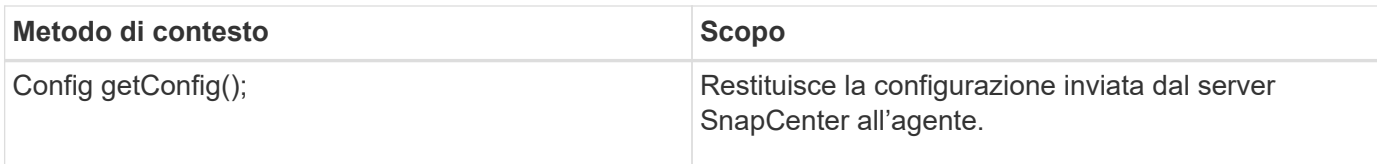

#### **ID flusso di lavoro**

L'ID del flusso di lavoro è l'id utilizzato dal server SnapCenter per fare riferimento a un flusso di lavoro in esecuzione specifico.

#### **Config**

Questo oggetto contiene la maggior parte dei parametri che un utente può impostare nella configurazione sul server SnapCenter. Tuttavia, per motivi di sicurezza, alcuni di questi parametri potrebbero essere filtrati sul lato server. Di seguito viene riportato un esempio su come accedere alla configurazione e recuperare un parametro:

```
final Config config = context.getConfig();
String myParameter =
config.getParameter("PLUGIN_MANDATORY_PARAMETER");
```
""// myParameter" contiene ora il parametro letto dalla configurazione sul server SnapCenter se una chiave del parametro di configurazione non esiste, restituirà una stringa vuota ("").

#### **Esportazione del plug-in**

È necessario esportare il plug-in per installarlo sull'host SnapCenter.

In Eclipse eseguire le seguenti operazioni:

- 1. Fare clic con il pulsante destro del mouse sul pacchetto di base del plug-in (nell'esempio com.netapp.snapcreator.agent.plugin.TutorialPlugin).
- 2. Selezionare **Export** → **Java** → **jar file**
- 3. Fare clic su **Avanti**.
- 4. Nella finestra seguente, specificare il percorso del file jar di destinazione: tutorial\_plugin.jar la classe di base del plug-in è denominata TutorialPlugin.class, il plug-in deve essere aggiunto a una cartella con lo stesso nome.

Se il plug-in dipende da librerie aggiuntive, è possibile creare la seguente cartella: Lib/

È possibile aggiungere file jar, da cui dipende il plug-in (ad esempio, un driver di database). Quando SnapCenter carica il plug-in, associa automaticamente tutti i file jar presenti in questa cartella e li aggiunge al classpath.

## **Plug-in personalizzato in SnapCenter**

#### **Plug-in personalizzato in SnapCenter**

Il plug-in personalizzato creato utilizzando Java, PERL o lo stile NATIVO può essere installato sull'host utilizzando il server SnapCenter per abilitare la protezione dei dati dell'applicazione. È necessario esportare il plug-in per installarlo sull'host SnapCenter utilizzando la procedura fornita in questo tutorial.

#### **Creazione di un file di descrizione del plug-in**

Per ogni plug-in creato, è necessario disporre di un file di descrizione. Il file di descrizione descrive i dettagli del plug-in. Il nome del file deve essere Plugin\_descriptor.xml.

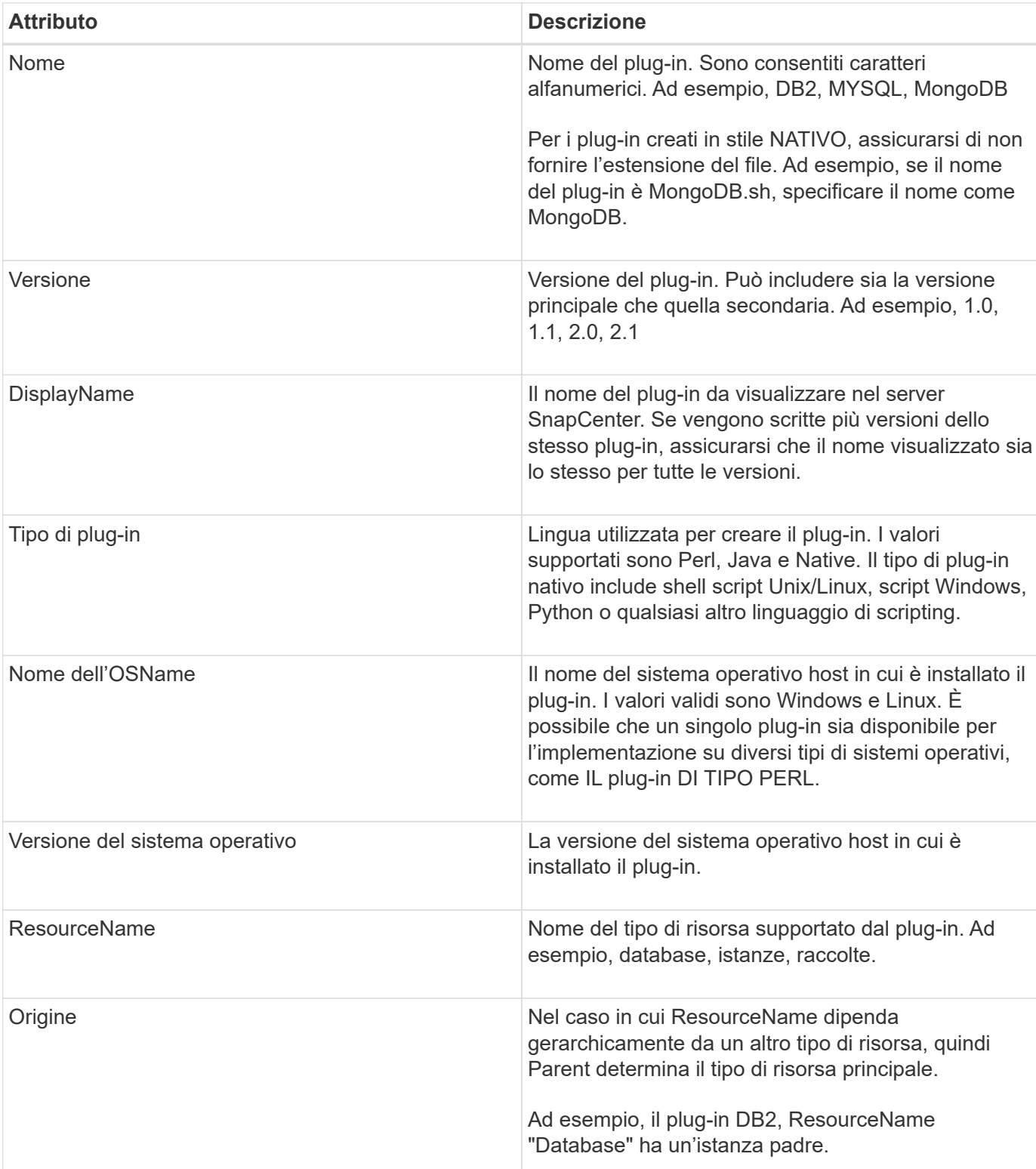

#### **Utilizzo degli attributi del file del descrittore del plug-in e del relativo significato**

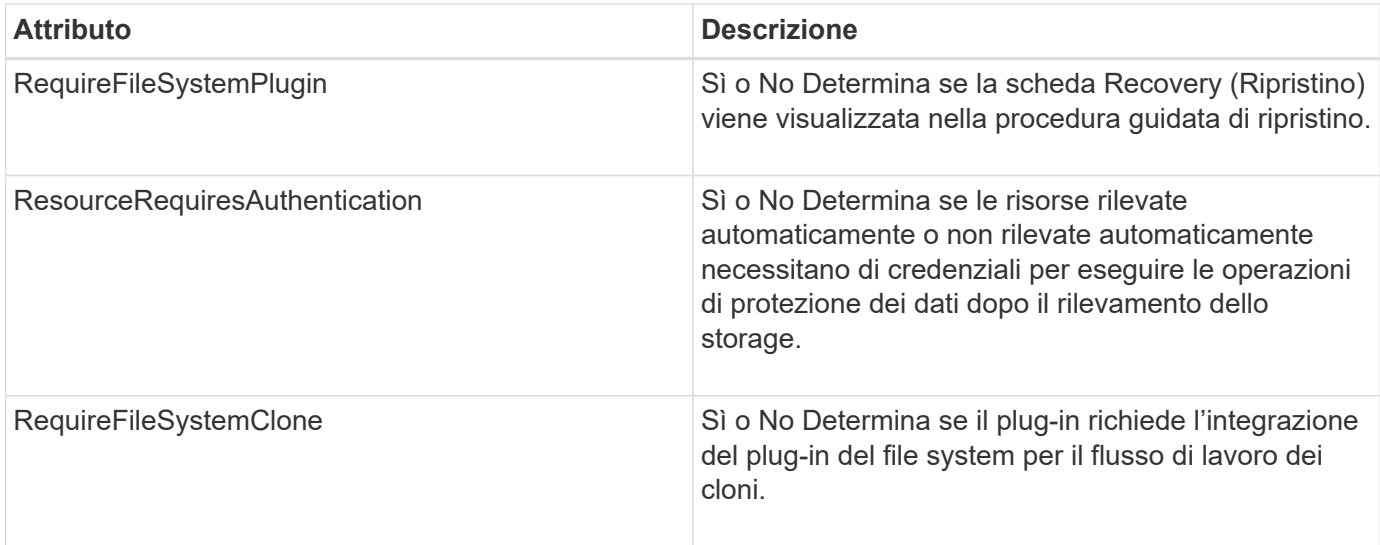

Un esempio del file Plugin descriptor.xml per il plug-in personalizzato DB2 è il seguente:

```
<Plugin>
<SMSServer></SMSServer>
<Name>DB2</Name>
<Version>1.0</Version>
<PluginType>Perl</PluginType>
<DisplayName>Custom DB2 Plugin</DisplayName>
<SupportedOS>
< 0S><OSName>windows</OSName>
<OSVersion>2012</OSVersion>
\langle/OS>< 0S><OSName>Linux</OSName>
<OSVersion>7</OSVersion>
\langle/OS></SupportedOS>
<ResourceTypes>
<ResourceType>
<ResourceName>Database</ResourceName>
<Parent>Instance</Parent>
</ResourceType>
<ResourceType>
<ResourceName>Instance</ResourceName>
</ResourceType>
</ResourceTypes>
<RequireFileSystemPlugin>no</RequireFileSystemPlugin>
<ResourceRequiresAuthentication>yes</ResourceRequiresAuthentication>
<SupportsApplicationRecovery>yes</SupportsApplicationRecovery>
</Plugin>
```
#### **Creazione di un file ZIP**

Dopo aver sviluppato un plug-in e creato un file descrittore, è necessario aggiungere i file plug-in e Plugin descriptor.xml a una cartella e comprimerli.

Prima di creare un file ZIP, è necessario prendere in considerazione quanto segue:

- Il nome dello script deve essere uguale al nome del plug-in.
- Per IL plug-in PERL, la cartella ZIP deve contenere una cartella con il file script e il file descrittore deve essere esterno a questa cartella. Il nome della cartella deve essere uguale al nome del plug-in.
- Per i plug-in diversi dal plug-in PERL, la cartella ZIP deve contenere il descrittore e i file di script.
- La versione del sistema operativo deve essere un numero.

#### Esempi:

- Plug-in DB2: Aggiungere i file DB2.pm e Plugin descriptor.xml a "DB2.zip".
- Plug-in sviluppato utilizzando Java: Aggiungere file jar, file jar dipendenti e file Plugin descriptor.xml in una cartella e comprimerli.

#### **Caricamento del file ZIP del plug-in**

È necessario caricare il file ZIP del plug-in sul server SnapCenter in modo che il plug-in sia disponibile per la distribuzione sull'host desiderato.

È possibile caricare il plug-in utilizzando l'interfaccia utente o i cmdlet.

**UI:**

- Caricare il file ZIP del plug-in come parte della procedura guidata del flusso di lavoro **Add** o **Modify host**
- Fare clic su **"Select to upload custom plug-in"**

#### **PowerShell:**

• Cmdlet Upload-SmPluginPackage

Ad esempio, PS> Upload-SmPluginPackage -AbsolutePath c: DB2\_1.zip

Per informazioni dettagliate sui cmdlet PowerShell, consultare la guida in linea del cmdlet di SnapCenter o le informazioni di riferimento del cmdlet.

#### ["Guida di riferimento al cmdlet del software SnapCenter".](https://library.netapp.com/ecm/ecm_download_file/ECMLP2880726)

#### **Implementazione dei plug-in personalizzati**

Il plug-in personalizzato caricato è ora disponibile per la distribuzione sull'host desiderato come parte del flusso di lavoro **Add** e **Modify host**. È possibile caricare più versioni dei plug-in sul server SnapCenter ed è possibile selezionare la versione desiderata da implementare su un host specifico.

Per ulteriori informazioni su come caricare il plug-in, vedere ["Aggiungere host e installare pacchetti plug-in su](#page-44-0) [host remoti"](#page-44-0)

# **Preparare l'installazione dei plug-in personalizzati di SnapCenter**

# **Workflow di installazione dei plug-in personalizzati di SnapCenter**

Se si desidera proteggere le risorse dei plug-in personalizzati, è necessario installare e configurare i plug-in personalizzati di SnapCenter.

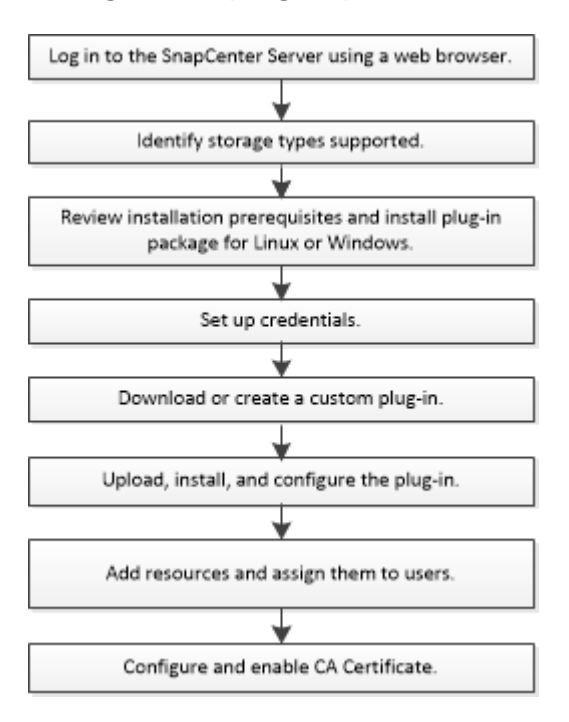

["Sviluppare un plug-in per l'applicazione"](#page-11-0)

# **Prerequisiti per l'aggiunta di host e l'installazione dei plug-in personalizzati di SnapCenter**

Prima di aggiungere un host e installare i pacchetti plug-in, è necessario completare tutti i requisiti. I plug-in personalizzati possono essere utilizzati in ambienti Windows e Linux.

• È necessario aver creato un plug-in personalizzato. Per ulteriori informazioni, consultare le informazioni per gli sviluppatori.

# ["Sviluppare un plug-in per l'applicazione"](#page-11-0)

- Se si desidera gestire applicazioni MySQL o DB2, è necessario aver scaricato i plug-in personalizzati MySQL e DB2 forniti da NetApp.
- È necessario aver installato Java 1.8 a 64 bit sull'host Linux o Windows.
- Quando si installa un plug-in su un host Windows, se si specifica una credenziale non integrata o se l'utente appartiene a un utente del gruppo di lavoro locale, è necessario disattivare il controllo dell'account utente sull'host.
- I plug-in personalizzati devono essere disponibili sull'host client da cui viene eseguita l'operazione di aggiunta dell'host.

## **Generale**

Se si utilizza iSCSI, il servizio iSCSI deve essere in esecuzione.

# **Host Windows**

- È necessario disporre di un utente di dominio con privilegi di amministratore locale con autorizzazioni di accesso locale sull'host remoto.
- Se si gestiscono i nodi del cluster in SnapCenter, è necessario disporre di un utente con privilegi amministrativi per tutti i nodi del cluster.

# **Host Linux**

- È necessario aver attivato la connessione SSH basata su password per l'utente root o non root.
- È necessario aver installato Java a 1.8 64 bit sull'host Linux.

Se si utilizza Windows 2019 o Windows 2016 per l'host del server SnapCenter, è necessario installare Java 1.8 a 64 bit. Lo strumento matrice di interoperabilità (IMT) contiene le informazioni più recenti sui requisiti.

["Download Java per tutti i sistemi operativi"](http://www.java.com/en/download/manual.jsp)

["Tool di matrice di interoperabilità NetApp"](https://imt.netapp.com/matrix/imt.jsp?components=103047;&solution=1257&isHWU&src=IMT)

• Per consentire l'accesso a diversi percorsi, è necessario configurare i privilegi sudo per l'utente non root. Aggiungere le seguenti righe al file /etc/sudoers usando l'utility visudo Linux. Ad esempio,

```
Cmnd Alias SCCMD = /opt/NetApp/snapcenter/scc/bin/scc <non root user>
ALL=(ALL) NOPASSWD:SETENV: SCCMD
```
non\_root\_user è il nome dell'utente non root creato.

# **Requisiti dell'host per installare il pacchetto di plug-in SnapCenter per Windows**

Prima di installare il pacchetto di plug-in SnapCenter per Windows, è necessario conoscere alcuni requisiti di base relativi allo spazio del sistema host e al dimensionamento.

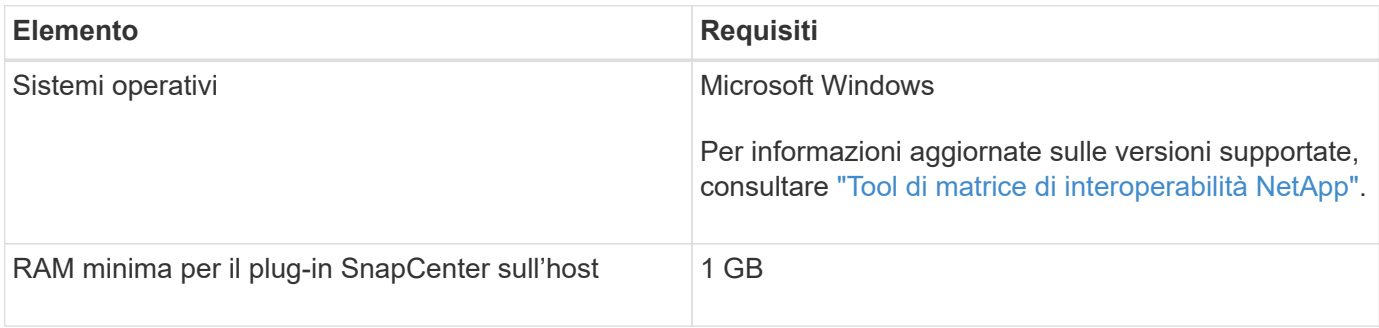

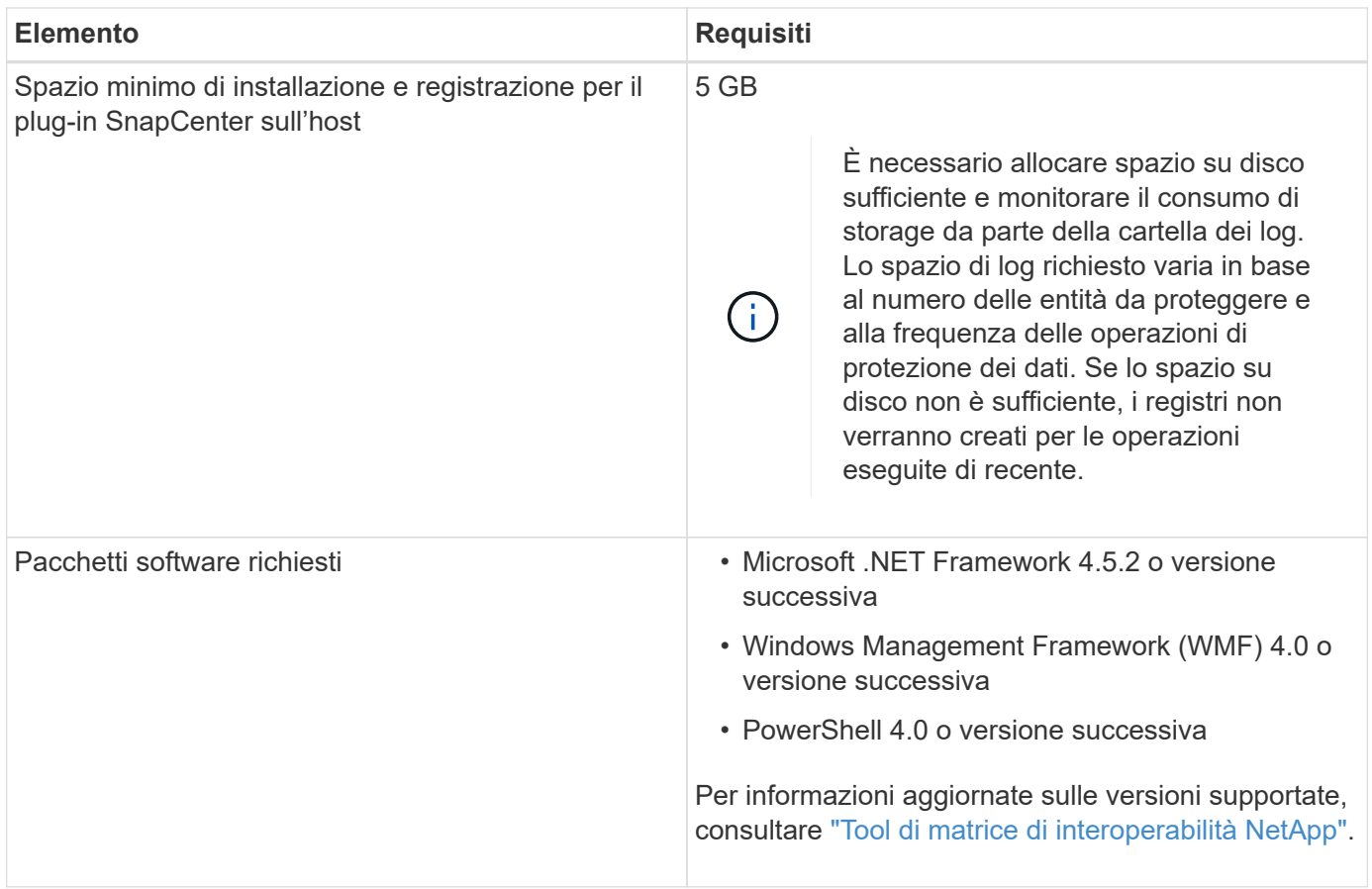

# **Requisiti dell'host per l'installazione del pacchetto di plug-in SnapCenter per Linux**

Assicurarsi che l'host soddisfi i requisiti prima di installare il pacchetto di plug-in SnapCenter per Linux.

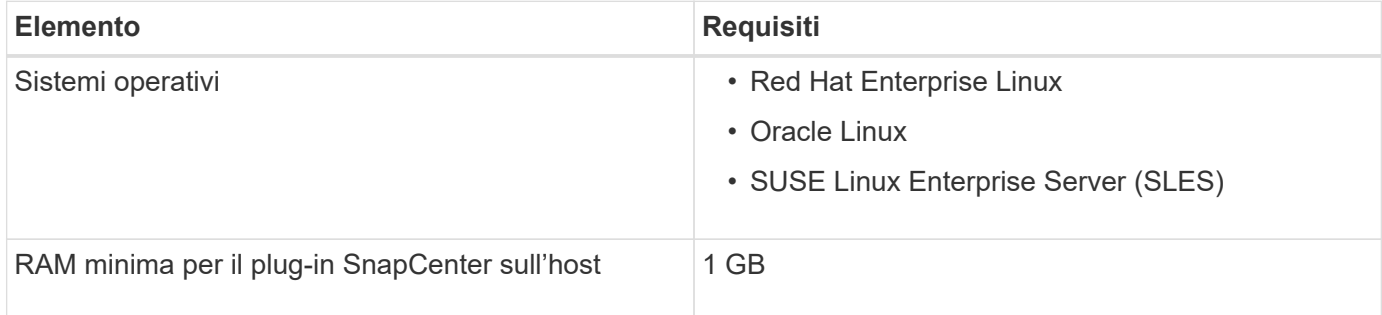

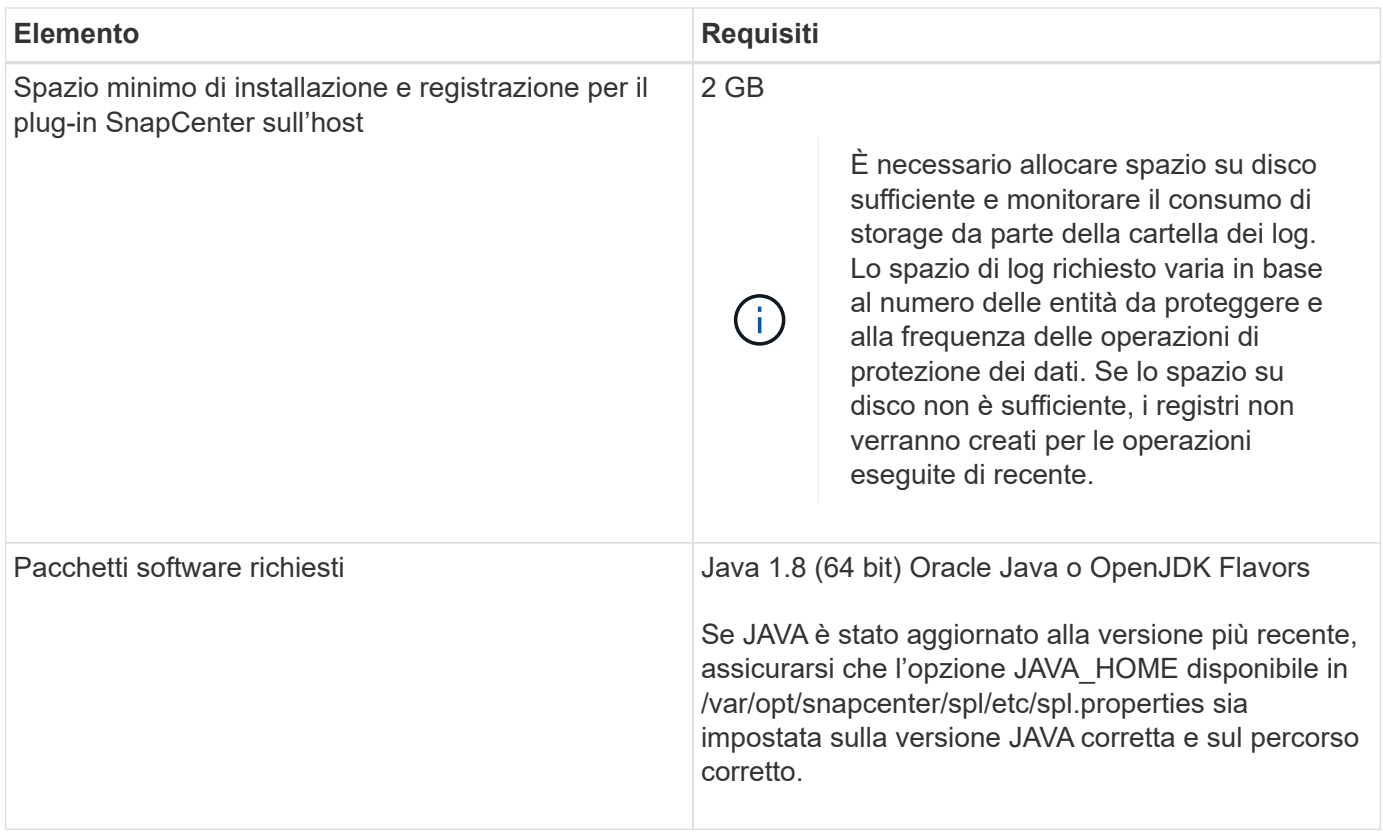

Per informazioni aggiornate sulle versioni supportate, consultare ["Tool di matrice di interoperabilità NetApp"](https://imt.netapp.com/matrix/imt.jsp?components=103047;&solution=1257&isHWU&src=IMT)

# **Impostare le credenziali per i plug-in personalizzati di SnapCenter**

SnapCenter utilizza le credenziali per autenticare gli utenti per le operazioni SnapCenter. È necessario creare credenziali per l'installazione dei plug-in SnapCenter e credenziali aggiuntive per l'esecuzione delle operazioni di protezione dei dati su database o file system Windows.

# **Cosa ti serve**

• Host Linux

È necessario impostare le credenziali per l'installazione dei plug-in sugli host Linux.

Per installare e avviare il processo di plug-in, è necessario impostare le credenziali per l'utente root o per un utente non root che dispone dei privilegi di sudo.

**Best practice:** sebbene sia consentito creare credenziali per Linux dopo l'implementazione degli host e l'installazione dei plug-in, la Best practice consiste nel creare credenziali dopo l'aggiunta di SVM, prima di distribuire host e installare plug-in.

• Host Windows

Prima di installare i plug-in, è necessario impostare le credenziali di Windows.

È necessario impostare le credenziali con privilegi di amministratore, inclusi i diritti di amministratore sull'host remoto.

• Applicazioni plug-in personalizzate

Il plug-in utilizza le credenziali selezionate o create durante l'aggiunta di una risorsa. Se una risorsa non richiede credenziali durante le operazioni di protezione dei dati, è possibile impostare le credenziali su **None**.

#### **A proposito di questa attività**

Se si impostano le credenziali per singoli gruppi di risorse e il nome utente non dispone di privilegi di amministratore completi, è necessario assegnare almeno il gruppo di risorse e i privilegi di backup al nome utente.

#### **Fasi**

- 1. Nel riquadro di spostamento di sinistra, fare clic su **Impostazioni**.
- 2. Nella pagina Impostazioni, fare clic su **credenziale**.
- 3. Fare clic su **nuovo**.

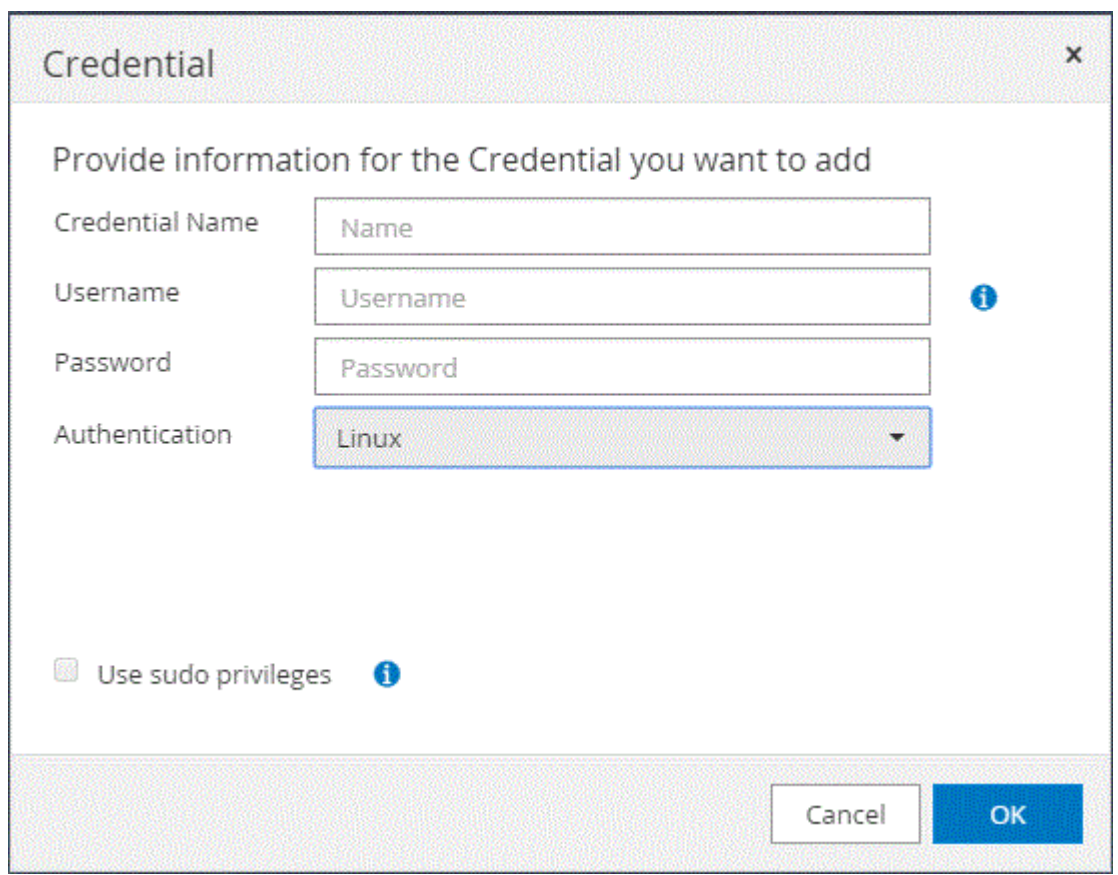

4. Nella pagina credenziale, specificare le informazioni necessarie per la configurazione delle credenziali:

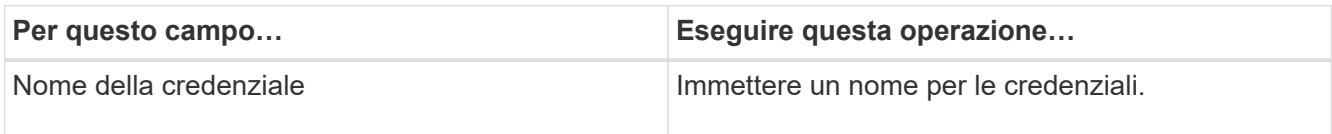

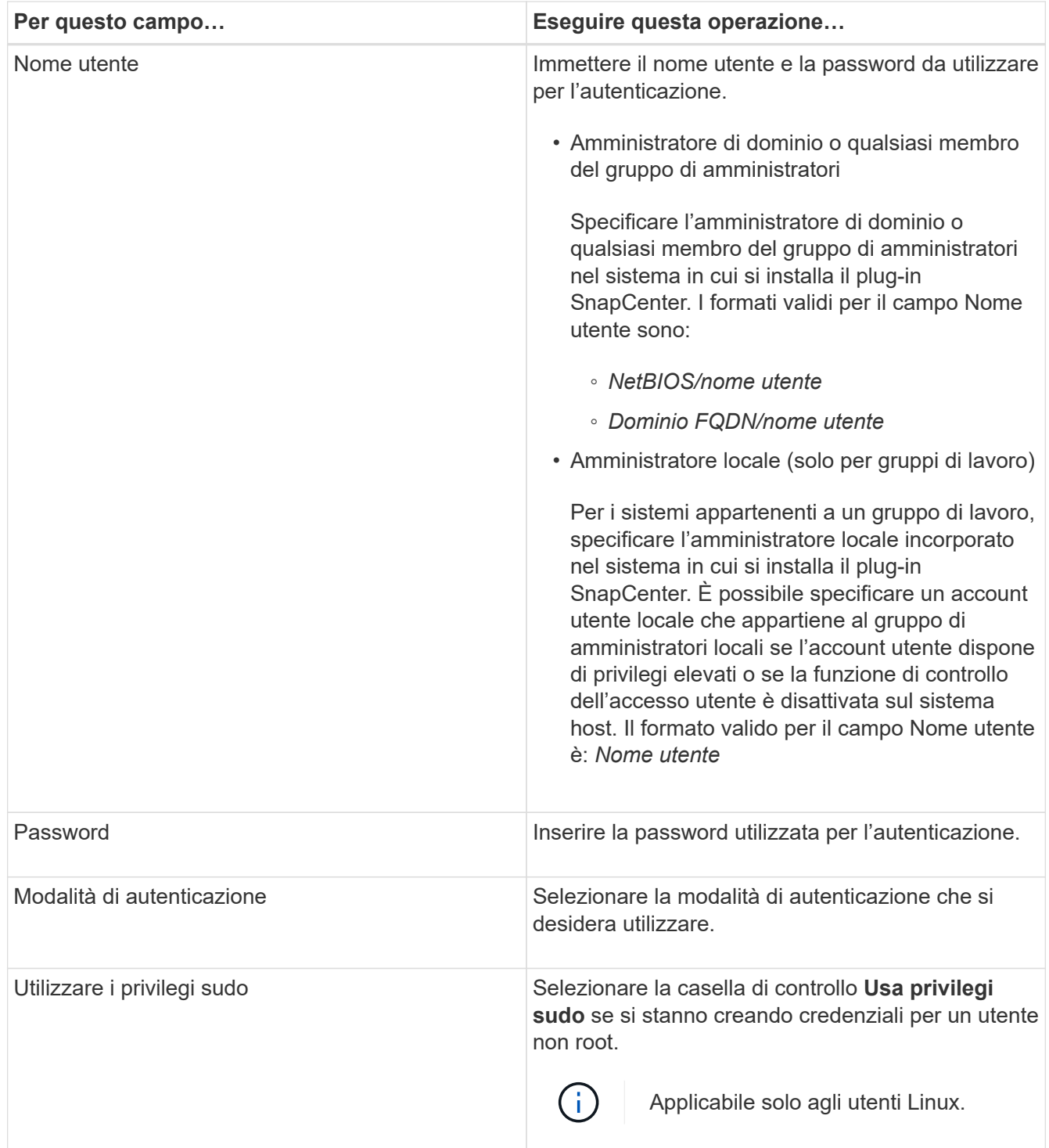

# 5. Fare clic su **OK**.

Al termine dell'impostazione delle credenziali, è possibile assegnare la manutenzione delle credenziali a un utente o a un gruppo di utenti nella pagina User and Access (utenti e accesso).

# <span id="page-42-0"></span>**Configurare gMSA su Windows Server 2012 o versione successiva**

Windows Server 2012 o versione successiva consente di creare un account di servizio gestito di gruppo (gMSA) che fornisce la gestione automatica delle password dell'account di servizio da un account di dominio gestito.

### **Cosa ti serve**

- È necessario disporre di un controller di dominio Windows Server 2012 o versione successiva.
- È necessario disporre di un host Windows Server 2012 o versione successiva, membro del dominio.

#### **Fasi**

- 1. Creare una chiave root KDS per generare password univoche per ogni oggetto in gMSA.
- 2. Per ciascun dominio, eseguire il seguente comando dal controller di dominio Windows: Add-KDSRootKey -EffectiveImmediately
- 3. Creare e configurare gMSA:
	- a. Creare un account di gruppo utenti nel seguente formato:

```
 domainName\accountName$
```
- .. Aggiungere oggetti computer al gruppo.
- .. Utilizzare il gruppo di utenti appena creato per creare gMSA.

Ad esempio,

```
 New-ADServiceAccount -name <ServiceAccountName> -DNSHostName <fqdn>
-PrincipalsAllowedToRetrieveManagedPassword <group>
-ServicePrincipalNames <SPN1,SPN2,…>
.. Eseguire `Get-ADServiceAccount` per verificare l'account del
servizio.
```
- 4. Configurare gMSA sugli host:
	- a. Attivare il modulo Active Directory per Windows PowerShell sull'host in cui si desidera utilizzare l'account gMSA.

A tale scopo, eseguire il seguente comando da PowerShell:

```
PS C:\> Get-WindowsFeature AD-Domain-Services
Display Name Name Install State
------------ ---- -------------
[ ] Active Directory Domain Services AD-Domain-Services Available
PS C:\> Install-WindowsFeature AD-DOMAIN-SERVICES
Success Restart Needed Exit Code Feature Result
------- -------------- --------- --------------
True No Success {Active Directory Domain Services,
Active ...
WARNING: Windows automatic updating is not enabled. To ensure that your
newly-installed role or feature is
automatically updated, turn on Windows Update.
```
- a. Riavviare l'host.
- b. Installare gMSA sull'host eseguendo il seguente comando dal prompt dei comandi di PowerShell: Install-AdServiceAccount <gMSA>
- c. Verificare l'account gMSA eseguendo il seguente comando: Test-AdServiceAccount <gMSA>
- 5. Assegnare i privilegi amministrativi al gMSA configurato sull'host.
- 6. Aggiungere l'host Windows specificando l'account gMSA configurato nel server SnapCenter.

Il server SnapCenter installerà i plug-in selezionati sull'host e il gMSA specificato verrà utilizzato come account di accesso al servizio durante l'installazione del plug-in.

# **Installare i plug-in personalizzati di SnapCenter**

## <span id="page-44-0"></span>**Aggiungere host e installare pacchetti plug-in su host remoti**

Utilizzare la pagina SnapCenterAdd host per aggiungere host e installare i pacchetti plugin. I plug-in vengono installati automaticamente sugli host remoti. È possibile aggiungere un host e installare i pacchetti plug-in per un singolo host o per un cluster.

## **Cosa ti serve**

- È necessario essere un utente assegnato a un ruolo che disponga delle autorizzazioni di installazione e disinstallazione del plug-in, ad esempio il ruolo di amministratore di SnapCenter.
- Assicurarsi che il servizio di accodamento dei messaggi sia in esecuzione.
- Se si utilizza un account di servizio gestito di gruppo (gMSA), è necessario configurare gMSA con privilegi amministrativi.

["Configurare l'account di servizio gestito di gruppo su Windows Server 2012 o versione successiva per le](#page-42-0) [applicazioni personalizzate"](#page-42-0)

## **A proposito di questa attività**

Non è possibile aggiungere un server SnapCenter come host plug-in a un altro server SnapCenter.

Se si installano plug-in su un cluster (WSFC), i plug-in vengono installati su tutti i nodi del cluster.

### **Fasi**

- 1. Nel riquadro di spostamento di sinistra, fare clic su **hosts**.
- 2. Verificare che la scheda **Managed hosts** sia selezionata nella parte superiore.
- 3. Fare clic su **Aggiungi**.
- 4. Nella pagina host, eseguire le seguenti operazioni:

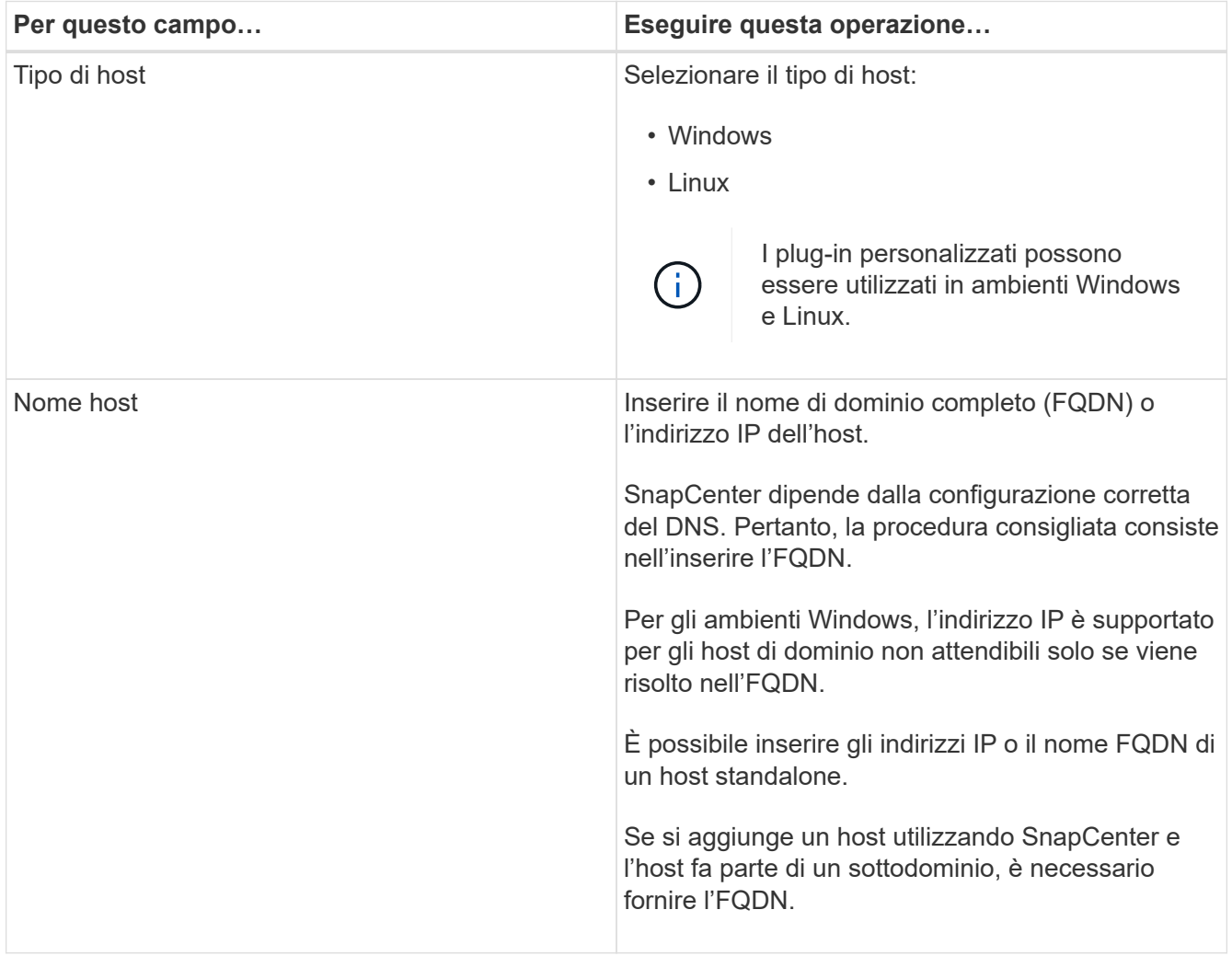

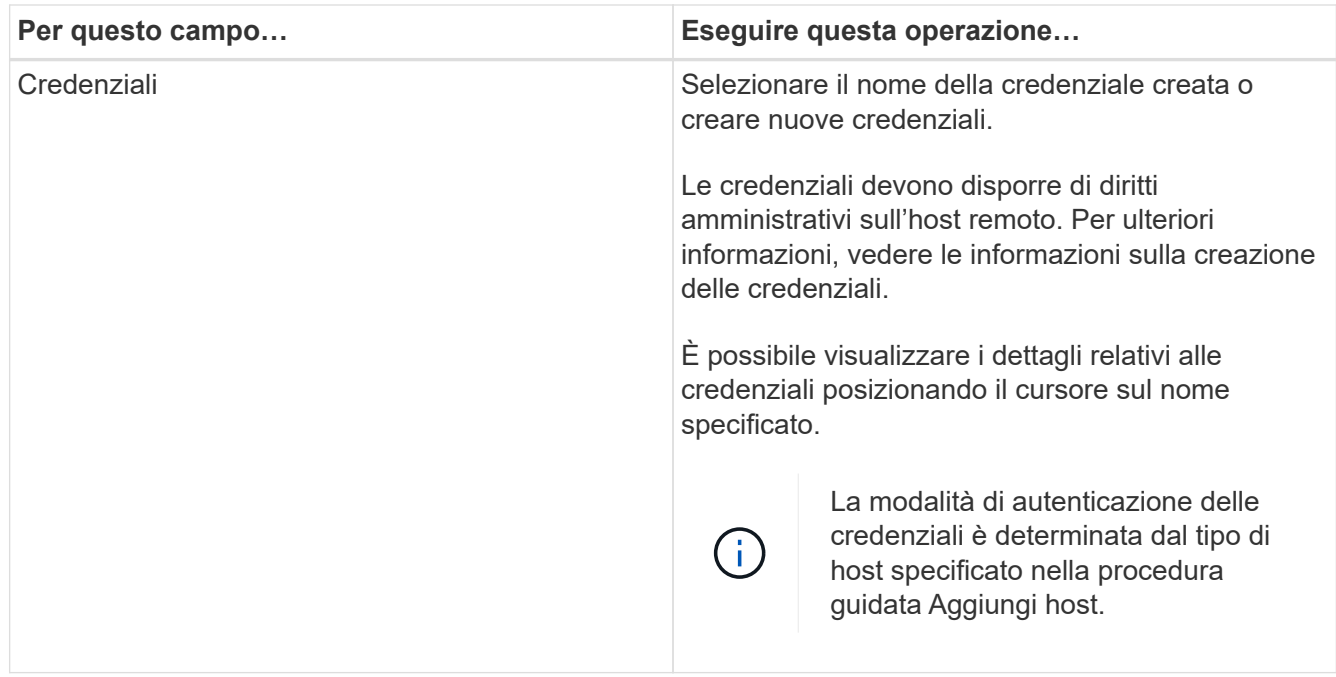

- 5. Nella sezione **Seleziona plug-in da installare**, selezionare i plug-in da installare.
- 6. (Facoltativo) fare clic su **altre opzioni**.

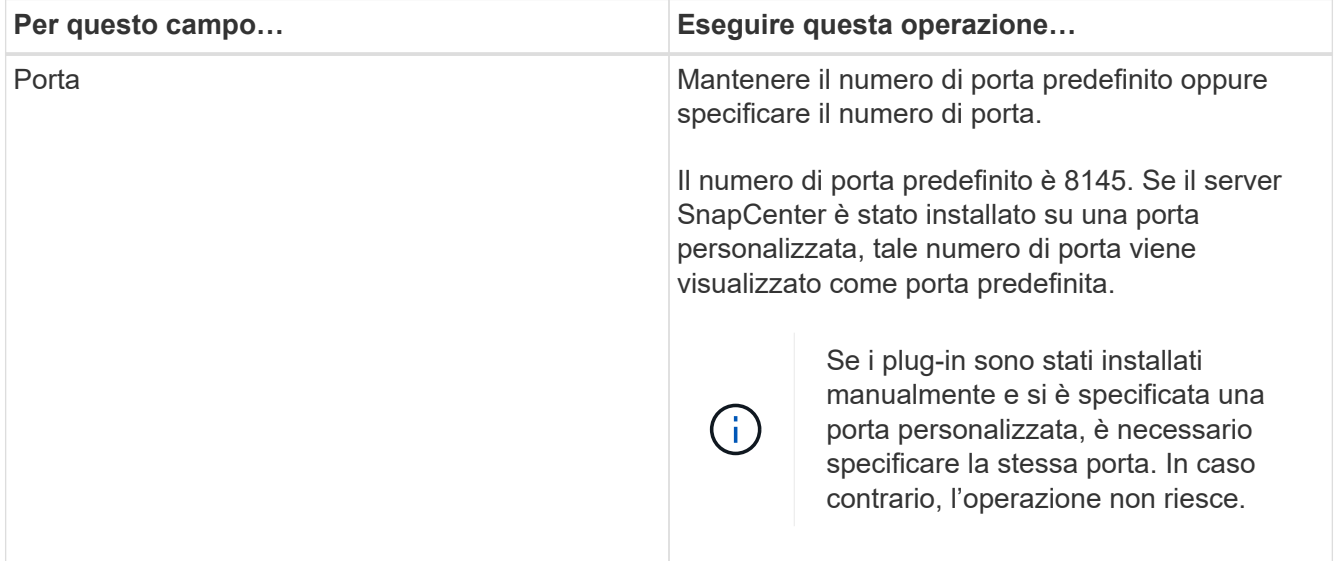

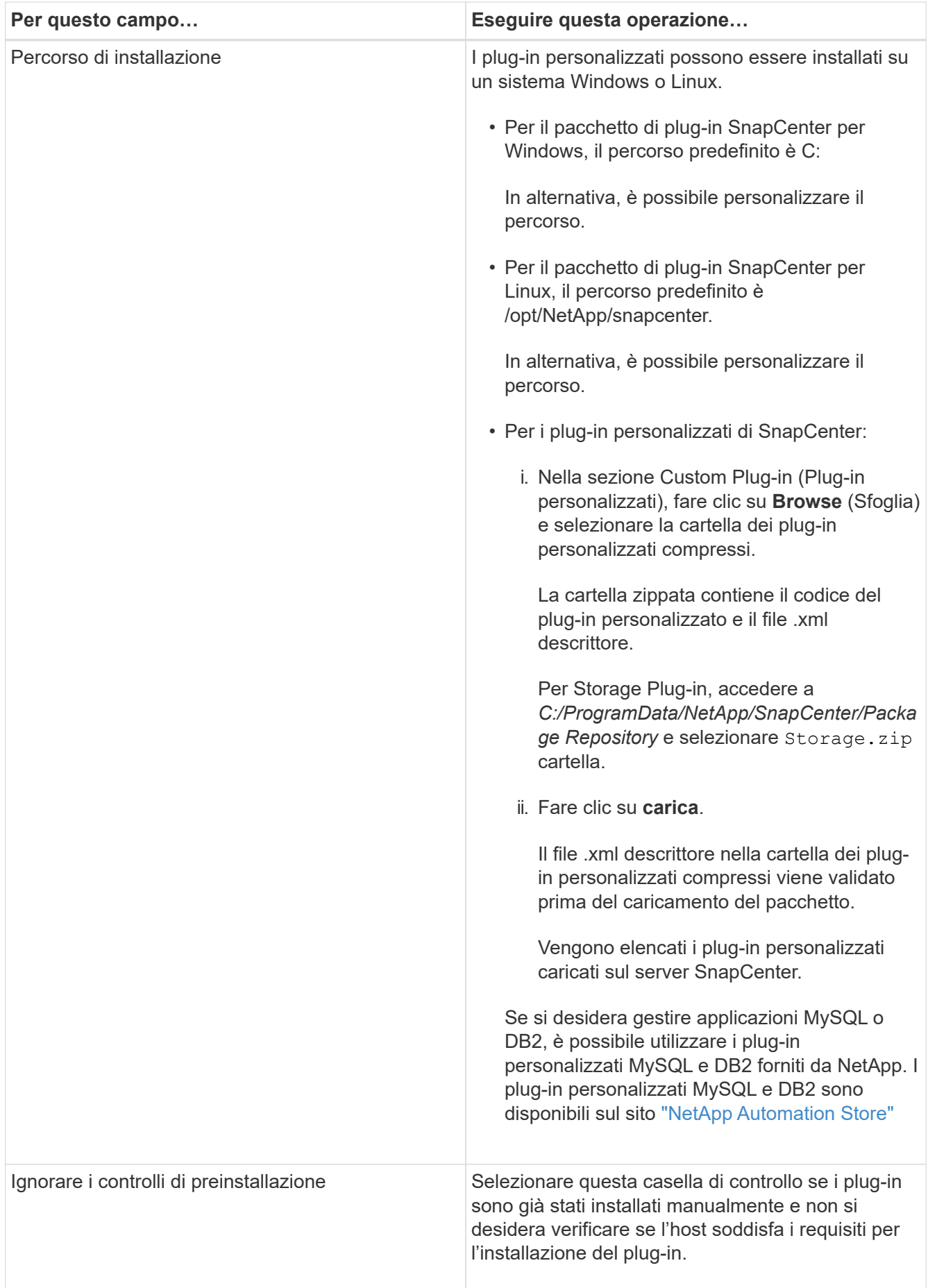

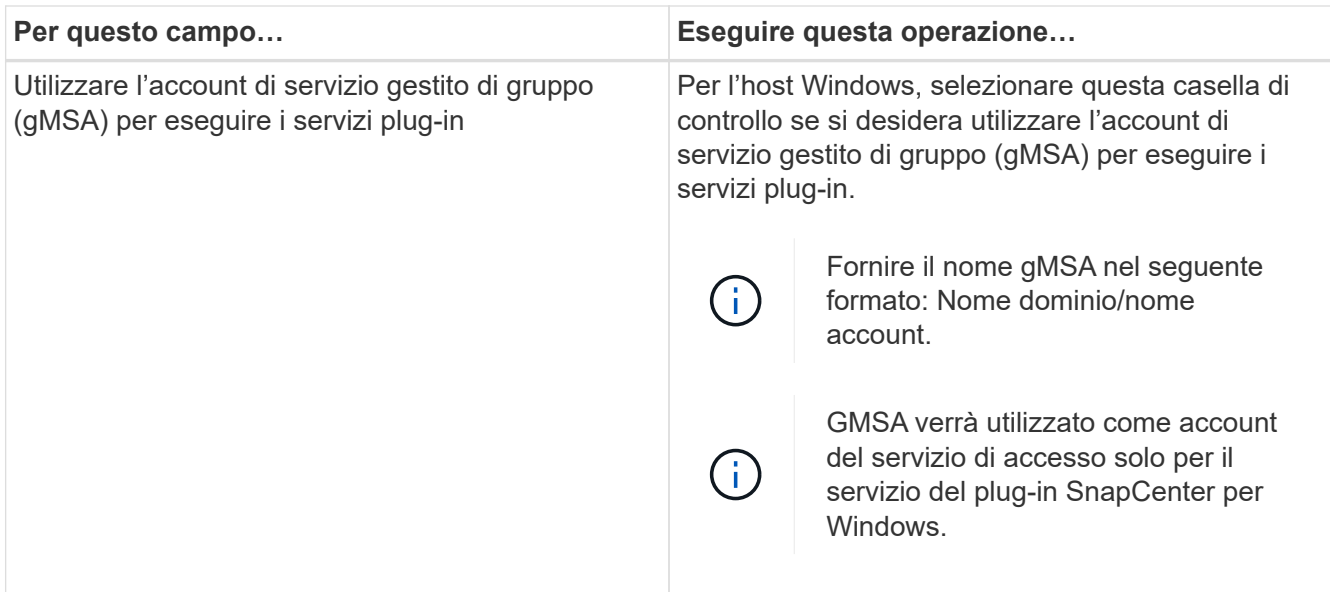

## 7. Fare clic su **Invia**.

Se non è stata selezionata la casella di controllo **Salta precheck**, l'host viene validato per verificare se l'host soddisfa i requisiti per l'installazione del plug-in. Lo spazio su disco, la RAM, la versione di PowerShell, la versione di .NET, la posizione (per i plug-in Windows) e la versione di Java (per i plug-in Linux) sono validati in base ai requisiti minimi. Se i requisiti minimi non vengono soddisfatti, vengono visualizzati messaggi di errore o di avviso appropriati.

Se l'errore riguarda lo spazio su disco o la RAM, è possibile aggiornare il file web.config che si trova in C: File di programma NetApp SnapCenter WebApp per modificare i valori predefiniti. Se l'errore è correlato ad altri parametri, è necessario risolvere il problema.

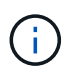

In una configurazione ha, se si aggiorna il file web.config, è necessario aggiornare il file su entrambi i nodi.

8. Se il tipo di host è Linux, verificare l'impronta digitale, quindi fare clic su **Confirm and Submit** (Conferma e invia).

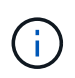

La verifica dell'impronta digitale è obbligatoria anche se lo stesso host è stato aggiunto in precedenza a SnapCenter e l'impronta digitale è stata confermata.

9. Monitorare l'avanzamento dell'installazione.

I file di log specifici dell'installazione si trovano in /custom\_location/snapcenter/logs.

## **Installare i pacchetti plug-in SnapCenter per Linux o Windows su più host remoti utilizzando i cmdlet**

È possibile installare i pacchetti plug-in SnapCenter per Linux o Windows su più host contemporaneamente utilizzando il cmdlet Install-SmHostPackage PowerShell.

## **Cosa ti serve**

L'utente che aggiunge un host deve disporre dei diritti amministrativi sull'host.

#### **Fasi**

- 1. Avviare PowerShell.
- 2. Sull'host del server SnapCenter, stabilire una sessione utilizzando il cmdlet Open-SmConnection, quindi immettere le credenziali.
- 3. Installare il plug-in su più host utilizzando il cmdlet Install-SmHostPackage e i parametri richiesti.

Le informazioni relative ai parametri che possono essere utilizzati con il cmdlet e le relative descrizioni possono essere ottenute eseguendo *Get-Help command\_name*. In alternativa, fare riferimento alla ["Guida](https://library.netapp.com/ecm/ecm_download_file/ECMLP2880726) [di riferimento al cmdlet del software SnapCenter".](https://library.netapp.com/ecm/ecm_download_file/ECMLP2880726)

È possibile utilizzare l'opzione -skipprecheck quando i plug-in sono stati installati manualmente e non si desidera verificare se l'host soddisfa i requisiti per l'installazione del plug-in.

4. Inserire le credenziali per l'installazione remota.

## **Installare i plug-in personalizzati di SnapCenter sugli host Linux utilizzando l'interfaccia della riga di comando**

Installare i plug-in personalizzati di SnapCenter utilizzando l'interfaccia utente di SnapCenter. Se l'ambiente in uso non consente l'installazione remota del plug-in dall'interfaccia utente di SnapCenter, è possibile installare i plug-in personalizzati in modalità console o in modalità silenziosa utilizzando l'interfaccia a riga di comando (CLI).

## **Fasi**

1. Copiare il file di installazione del pacchetto plug-in SnapCenter per Linux (Snapcenter\_linux\_host\_plugin.bin) da C: ProgramData/NetApp SnapCenter/Package Repository all'host in cui si desidera installare i plug-in personalizzati.

È possibile accedere a questo percorso dall'host in cui è installato il server SnapCenter.

- 2. Dal prompt dei comandi, accedere alla directory in cui è stato copiato il file di installazione.
- 3. Installare il plug-in: path to installation bin file/snapcenter linux host plugin.bin -i silent -DPORT=port number for host -DSERVER IP=server name or ip address -DSERVER HTTPS PORT=port number for server
	- -DPORT specifica la porta di comunicazione HTTPS SMCore.
	- -DSERVER\_IP specifica l'indirizzo IP del server SnapCenter.
	- -DSERVER\_HTTPS\_PORT specifica la porta HTTPS del server SnapCenter.
	- -DUSER\_INSTALL\_DIR specifica la directory in cui si desidera installare il pacchetto di plug-in SnapCenter per Linux.
	- DINSTALL\_LOG\_NAME specifica il nome del file di log.

```
/tmp/sc-plugin-installer/snapcenter_linux_host_plugin.bin -i silent
-DPORT=8145 -DSERVER_IP=scserver.domain.com -DSERVER_HTTPS_PORT=8146
-DUSER_INSTALL_DIR=/opt
-DINSTALL LOG NAME=SnapCenter Linux Host Plugin Install 2.log
-DCHOSEN_FEATURE_LIST=CUSTOM
```
4. Aggiungere l'host al server SnapCenter utilizzando il cmdlet Add-Smhost e i parametri richiesti.

Le informazioni relative ai parametri che possono essere utilizzati con il comando e le relative descrizioni possono essere ottenute eseguendo *Get-Help command\_name*. In alternativa, fare riferimento alla ["Guida](https://library.netapp.com/ecm/ecm_download_file/ECMLP2880726) [di riferimento al cmdlet del software SnapCenter".](https://library.netapp.com/ecm/ecm_download_file/ECMLP2880726)

5. Accedere a SnapCenter e caricare il plug-in personalizzato dall'interfaccia utente o utilizzando i cmdlet **PowerShell** 

È possibile caricare il plug-in personalizzato dall'interfaccia utente facendo riferimento a. ["Aggiungere host](#page-44-0) [e installare pacchetti plug-in su host remoti"](#page-44-0) sezione.

La guida in linea del cmdlet di SnapCenter e le informazioni di riferimento del cmdlet contengono ulteriori informazioni sui cmdlet di PowerShell.

["Guida di riferimento al cmdlet del software SnapCenter".](https://library.netapp.com/ecm/ecm_download_file/ECMLP2880726)

#### **Monitorare lo stato di installazione dei plug-in personalizzati**

È possibile monitorare lo stato di avanzamento dell'installazione del pacchetto plug-in di SnapCenter utilizzando la pagina lavori. Potrebbe essere necessario controllare lo stato di avanzamento dell'installazione per determinare quando è completa o se si è verificato un problema.

## **A proposito di questa attività**

Nella pagina lavori vengono visualizzate le seguenti icone che indicano lo stato dell'operazione:

- <sup>O</sup> In corso
- Completato correttamente
- **x** Non riuscito
	- Completato con avvisi o impossibile avviarlo a causa di avvisi
- In coda

#### **Fasi**

•

•

- 1. Nel riquadro di spostamento di sinistra, fare clic su **Monitor**.
- 2. Nella pagina Monitor, fare clic su **Jobs**.
- 3. Nella pagina lavori, per filtrare l'elenco in modo che siano elencate solo le operazioni di installazione del plug-in, attenersi alla seguente procedura:
	- a. Fare clic su **Filter** (filtro).
	- b. Facoltativo: Specificare la data di inizio e di fine.
	- c. Dal menu a discesa Type (tipo), selezionare **Plug-in installation** (Installazione plug-in).
	- d. Dal menu a discesa Status (Stato), selezionare lo stato dell'installazione.
	- e. Fare clic su **Apply** (Applica).
- 4. Selezionare il processo di installazione e fare clic su **Dettagli** per visualizzare i dettagli del processo.
- 5. Nella pagina Job Details (Dettagli processo), fare clic su **View logs** (Visualizza registri).

# **Configurare il certificato CA**

## **Generare il file CSR del certificato CA**

È possibile generare una richiesta di firma del certificato (CSR) e importare il certificato che può essere ottenuto da un'autorità di certificazione (CA) utilizzando la CSR generata. Al certificato verrà associata una chiave privata.

CSR è un blocco di testo codificato fornito a un fornitore di certificati autorizzato per ottenere il certificato CA firmato.

Per informazioni su come generare una CSR, vedere ["Come generare il file CSR del certificato CA"](https://kb.netapp.com/Advice_and_Troubleshooting/Data_Protection_and_Security/SnapCenter/How_to_generate_CA_Certificate_CSR_file).

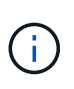

Se si possiede il certificato CA per il dominio (\*.domain.company.com) o il sistema (machine1.domain.company.com), è possibile ignorare la generazione del file CSR del certificato CA. È possibile implementare il certificato CA esistente con SnapCenter.

Per le configurazioni del cluster, il nome del cluster (FQDN del cluster virtuale) e i rispettivi nomi host devono essere indicati nel certificato CA. Il certificato può essere aggiornato compilando il campo Subject alternative Name (SAN) (Nome alternativo soggetto) prima di procurarsi il certificato. Per un certificato wild card (\*.domain.company.com), il certificato conterrà implicitamente tutti i nomi host del dominio.

#### **Importare i certificati CA**

È necessario importare i certificati CA nel server SnapCenter e nei plug-in host di Windows utilizzando la console di gestione Microsoft (MMC).

#### **Fasi**

- 1. Accedere alla console di gestione Microsoft (MMC), quindi fare clic su **file** > **Aggiungi/Rimuovi Snapin**.
- 2. Nella finestra Aggiungi o Rimuovi snap-in, selezionare **certificati**, quindi fare clic su **Aggiungi**.
- 3. Nella finestra dello snap-in certificati, selezionare l'opzione **account computer**, quindi fare clic su **fine**.
- 4. Fare clic su **root console** > **certificati computer locale** > **autorità di certificazione root attendibili** > **certificati**.
- 5. Fare clic con il pulsante destro del mouse sulla cartella "Trusted Root Certification Authorities", quindi selezionare **All Tasks** > **Import** per avviare l'importazione guidata.
- 6. Completare la procedura guidata come segue:

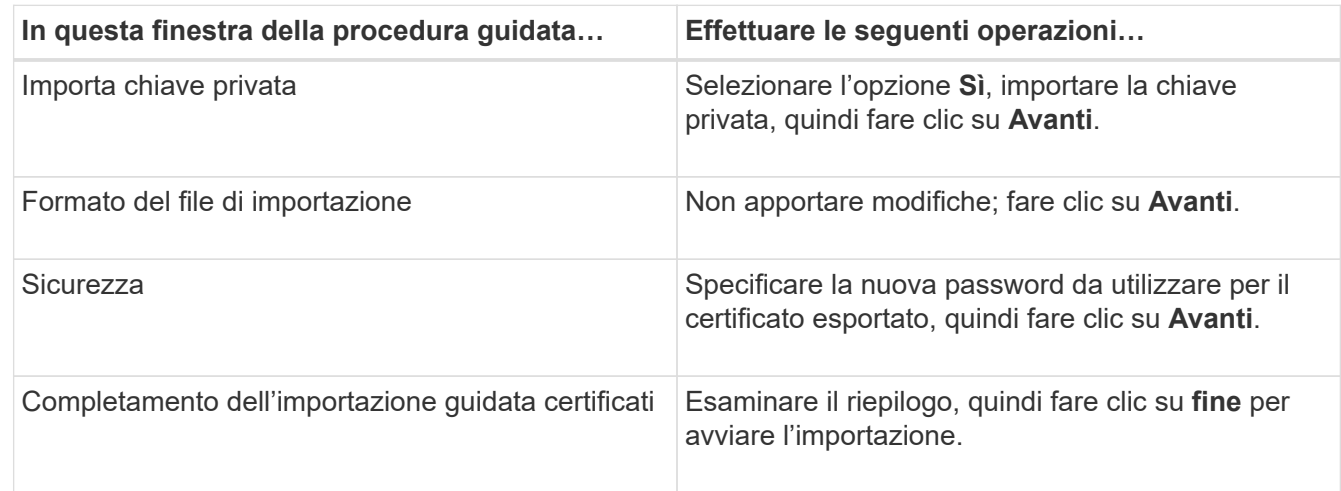

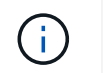

Il certificato di importazione deve essere fornito in bundle con la chiave privata (i formati supportati sono: \*.pfx, \*.p12, \*.p7b).

7. Ripetere il passaggio 5 per la cartella "Personal".

#### **Ottenere il thumbprint del certificato CA**

Un'identificazione personale del certificato è una stringa esadecimale che identifica un certificato. Un'identificazione personale viene calcolata dal contenuto del certificato utilizzando un algoritmo di identificazione personale.

#### **Fasi**

- 1. Eseguire le seguenti operazioni sulla GUI:
	- a. Fare doppio clic sul certificato.
	- b. Nella finestra di dialogo certificato, fare clic sulla scheda **Dettagli**.
	- c. Scorrere l'elenco dei campi e fare clic su **Thumbprint**.
	- d. Copiare i caratteri esadecimali dalla casella.
	- e. Rimuovere gli spazi tra i numeri esadecimali.

Ad esempio, se la stampa personale è: "a9 09 50 2d d8 2a e4 14 33 e6 f8 38 86 b0 0d 42 77 a3 2a 7b", dopo aver rimosso gli spazi, sarà: "A909502ddd82ae41433e6f83886b00d4277a32a7b".

- 2. Eseguire le seguenti operazioni da PowerShell:
	- a. Eseguire il comando seguente per elencare l'identificazione del certificato installato e identificare il certificato installato di recente in base al nome del soggetto.

*Get-ChildItem -Path Certate: LocalMachine/My*

b. Copiare la stampa personale.

#### **Configurare il certificato CA con i servizi plug-in dell'host Windows**

È necessario configurare il certificato CA con i servizi plug-in host di Windows per attivare il certificato digitale installato.

Eseguire le seguenti operazioni sul server SnapCenter e su tutti gli host plug-in in cui sono già implementati i certificati CA.

#### **Fasi**

1. Rimuovere l'associazione del certificato esistente con la porta predefinita SMCore 8145, eseguendo il seguente comando:

```
> netsh http delete sslcert ipport=0.0.0.0: <SMCore Port>
```
Ad esempio:

```
 > netsh http delete sslcert ipport=0.0.0.0:8145
. Associare il certificato appena installato ai servizi plug-in
dell'host Windows eseguendo i seguenti comandi:
```

```
> $cert = "<certificate thumbprint>"
> $guid = [guid]::NewGuid().ToString("B")
> netsh http add sslcert ipport=0.0.0.0: <SMCore Port> certhash=$cert
appid="$guid"
```
Ad esempio:

```
> $cert = "a909502dd82ae41433e6f83886b00d4277a32a7b"
> $guid = [guid]::NewGuid().ToString("B")
> netsh http add sslcert ipport=0.0.0.0:8145 certhash=$cert
appid="$guid"
```
#### **Configurare il certificato CA per il servizio plug-in personalizzati di SnapCenter sull'host Linux**

È necessario gestire la password dell'archivio chiavi dei plug-in personalizzati e il relativo certificato, configurare il certificato CA, configurare i certificati root o intermedi per l'archivio certificati attendibili dei plug-in personalizzati e configurare la coppia di chiavi firmate CA per l'archivio di fiducia dei plug-in personalizzati con il servizio Plug-in personalizzati di SnapCenter per attivare il certificato digitale installato.

I plug-in personalizzati utilizzano il file 'keystore.jks', che si trova in */opt/NetApp/snapcenter/scc/etc* sia come Trust-store che come keystore.

**Gestire la password per l'archivio chiavi del plug-in personalizzato e l'alias della coppia di chiavi firmate CA in uso**

#### **Fasi**

1. È possibile recuperare la password predefinita del keystore del plug-in personalizzato dal file di proprietà dell'agente del plug-in personalizzato.

È il valore corrispondente alla chiave 'KEYSTORE\_PASS'.

2. Modificare la password del keystore:

```
 keytool -storepasswd -keystore keystore.jks
. Modificare la password per tutti gli alias delle chiavi private nel
keystore con la stessa password utilizzata per il keystore:
```
keytool -keypasswd -alias "alias name in cert" -keystore keystore.jks

Aggiornare lo stesso per la chiave KEYSTORE\_PASS nel file *agent.properties*.

3. Riavviare il servizio dopo aver modificato la password.

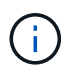

La password per il keystore del plug-in personalizzato e per tutte le password alias associate della chiave privata deve essere la stessa.

#### **Configurare i certificati root o intermedi per l'archivio di trust del plug-in personalizzato**

È necessario configurare i certificati root o intermedi senza la chiave privata per l'archivio di trust del plug-in personalizzato.

#### **Fasi**

- 1. Accedere alla cartella contenente il keystore del plug-in personalizzato: /Opt/NetApp/snapcenter/scc/ecc.
- 2. Individuare il file 'keystore.jks'.
- 3. Elencare i certificati aggiunti nel keystore:

keytool -list -v -keystore keystore.jks

4. Aggiungere un certificato root o intermedio:

```
 keytool -import -trustcacerts -alias myRootCA -file
/root/USERTrustRSA_Root.cer -keystore keystore.jks
. Riavviare il servizio dopo aver configurato i certificati root o
intermedi in un archivio di trust plug-in personalizzato.
```
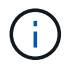

Aggiungere il certificato CA principale e i certificati CA intermedi.

#### **Configurare la coppia di chiavi firmate della CA nell'archivio di trust del plug-in personalizzato**

È necessario configurare la coppia di chiavi firmate della CA nell'archivio di trust del plug-in personalizzato.

#### **Fasi**

- 1. Accedere alla cartella contenente il keystore del plug-in personalizzato /opt/NetApp/snapcenter/scc/ecc.
- 2. Individuare il file 'keystore.jks'.
- 3. Elencare i certificati aggiunti nel keystore:

keytool -list -v -keystore keystore.jks

4. Aggiungere il certificato CA con chiave pubblica e privata.

```
keytool -importkeystore -srckeystore /root/snapcenter.ssl.test.netapp.com.pfx
-srcstoretype pkcs12 -destkeystore keystore.jks -deststoretype JKS
```
5. Elencare i certificati aggiunti nel keystore.

keytool -list -v -keystore keystore.jks

- 6. Verificare che il keystore contenga l'alias corrispondente al nuovo certificato CA aggiunto al keystore.
- 7. Modificare la password della chiave privata aggiunta per il certificato CA in password archivio chiavi.

La password predefinita customizzato del plug-in keystore è il valore della chiave KEYSTORE\_PASS nel file agent.properties.

```
 keytool -keypasswd -alias "alias_name_in_CA_cert" -keystore
keystore.jks
. Se il nome alias nel certificato CA è lungo e contiene spazi o
caratteri speciali ("*",","), modificare il nome alias con un nome
semplice:
```

```
 keytool -changealias -alias "long_alias_name" -destalias "simple_alias"
-keystore keystore.jks
. Configurare il nome alias del certificato CA nel file
agent.properties.
```
Aggiornare questo valore con la chiave SCC\_CERTIFICATE\_ALIAS.

8. Riavviare il servizio dopo aver configurato la coppia di chiavi firmate della CA nell'archivio di trust del plugin personalizzato.

#### **Configurare l'elenco CRL (Certificate Revocation List) per i plug-in personalizzati di SnapCenter**

#### **A proposito di questa attività**

- I plug-in personalizzati di SnapCenter cercheranno i file CRL in una directory preconfigurata.
- La directory predefinita per i file CRL per i plug-in personalizzati di SnapCenter è ' opt/NetApp/snapcenter/scc/etc/crl'.

#### **Fasi**

1. È possibile modificare e aggiornare la directory predefinita nel file agent.properties in base alla chiave CRL\_PATH.

È possibile inserire più file CRL in questa directory. I certificati in entrata verranno verificati per ciascun CRL.

## **Configurare il certificato CA per il servizio plug-in personalizzati di SnapCenter sull'host Windows**

È necessario gestire la password dell'archivio chiavi dei plug-in personalizzati e il relativo certificato, configurare il certificato CA, configurare i certificati root o intermedi per l'archivio certificati attendibili dei plug-in personalizzati e configurare la coppia di chiavi firmate CA per l'archivio di fiducia dei plug-in personalizzati con il servizio Plug-in personalizzati di SnapCenter per attivare il certificato digitale installato.

I plug-in personalizzati utilizzano il file *keystore.jks*, che si trova in \_C: File di programma NetApp, SnapCenter, Snapcenter Plug-in Creator, ecc., sia come archivio di fiducia che come archivio chiavi.

#### **Gestire la password per l'archivio chiavi del plug-in personalizzato e l'alias della coppia di chiavi firmate CA in uso**

#### **Fasi**

- 1. È possibile recuperare la password predefinita del keystore del plug-in personalizzato dal file di proprietà dell'agente del plug-in personalizzato.
	- È il valore corrispondente alla chiave *KEYSTORE\_PASS*.
- 2. Modificare la password del keystore:

*keytool -storepasswd -keystore keystore.jks*

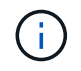

Se il comando "keytool" non viene riconosciuto dal prompt dei comandi di Windows, sostituire il comando keytool con il relativo percorso completo.

*C: File di programma Java <jdk\_version> keytool.exe" -storepasswd -keystore keystore.jks*

3. Modificare la password per tutti gli alias delle chiavi private nel keystore con la stessa password utilizzata per il keystore:

*keytool -keypasswd -alias "alias\_name\_in\_cert" -keystore keystore.jks*

Aggiornare lo stesso per la chiave KEYSTORE\_PASS nel file *agent.properties*.

4. Riavviare il servizio dopo aver modificato la password.

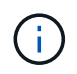

La password per il keystore del plug-in personalizzato e per tutte le password alias associate della chiave privata deve essere la stessa.

#### **Configurare i certificati root o intermedi per l'archivio di trust del plug-in personalizzato**

È necessario configurare i certificati root o intermedi senza la chiave privata per l'archivio di trust del plug-in personalizzato.

#### **Fasi**

- 1. Accedere alla cartella contenente il keystore del plug-in personalizzato \_C: File di programma/NetApp/SnapCenter/Snapcenter Plug-in Creator
- 2. Individuare il file 'keystore.jks'.
- 3. Elencare i certificati aggiunti nel keystore:

*keytool -list -v -keystore keystore.jks*

4. Aggiungere un certificato root o intermedio:

*Keytool -import -trustcaacerts -alias myRootCA -file /root/USERTrustRSA\_Root.cer -keystore keystore.jks*

5. Riavviare il servizio dopo aver configurato i certificati root o intermedi in un archivio di trust plug-in personalizzato.

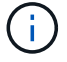

Aggiungere il certificato CA principale e i certificati CA intermedi.

#### **Configurare la coppia di chiavi firmate della CA nell'archivio di trust del plug-in personalizzato**

È necessario configurare la coppia di chiavi firmate della CA nell'archivio di trust del plug-in personalizzato.

#### **Fasi**

- 1. Accedere alla cartella contenente il keystore del plug-in personalizzato \_C: File di programma/NetApp/SnapCenter/Snapcenter Plug-in Creator
- 2. Individuare il file *keystore.jks*.
- 3. Elencare i certificati aggiunti nel keystore:

*keytool -list -v -keystore keystore.jks*

4. Aggiungere il certificato CA con chiave pubblica e privata.

*Keytool -importkeystore -srckeystore /root/snapcenter.ssl.test.netapp.com.pfx -srcstoretype pkcs12 -destkeystore keystore.jks -deststoretype JKS*

5. Elencare i certificati aggiunti nel keystore.

*keytool -list -v -keystore keystore.jks*

- 6. Verificare che il keystore contenga l'alias corrispondente al nuovo certificato CA aggiunto al keystore.
- 7. Modificare la password della chiave privata aggiunta per il certificato CA in password archivio chiavi.

La password predefinita customizzato del plug-in keystore è il valore della chiave KEYSTORE\_PASS nel file agent.properties.

*Keytool -keypasswd -alias "alias\_name\_in\_CA\_cert" -keystore keystore.jks*

8. Configurare il nome alias del certificato CA nel file *agent.properties*.

Aggiornare questo valore con la chiave SCC\_CERTIFICATE\_ALIAS.

9. Riavviare il servizio dopo aver configurato la coppia di chiavi firmate della CA nell'archivio di trust del plugin personalizzato.

#### **Configurare l'elenco CRL (Certificate Revocation List) per i plug-in personalizzati di SnapCenter**

#### **A proposito di questa attività**

- Per scaricare il file CRL più recente per il certificato CA correlato, vedere ["Come aggiornare il file](https://kb.netapp.com/Advice_and_Troubleshooting/Data_Protection_and_Security/SnapCenter/How_to_update_certificate_revocation_list_file_in_SnapCenter_CA_Certificate) [dell'elenco di revoca dei certificati nel certificato CA di SnapCenter".](https://kb.netapp.com/Advice_and_Troubleshooting/Data_Protection_and_Security/SnapCenter/How_to_update_certificate_revocation_list_file_in_SnapCenter_CA_Certificate)
- I plug-in personalizzati di SnapCenter cercheranno i file CRL in una directory preconfigurata.
- La directory predefinita per i file CRL per i plug-in personalizzati di SnapCenter è \_'C: File di programma, NetApp, SnapCenter, SnapCenter Plug-in Creator, ecc.

#### **Fasi**

- 1. È possibile modificare e aggiornare la directory predefinita nel file *agent.properties* in base alla chiave CRL\_PATH.
- 2. È possibile inserire più file CRL in questa directory.

I certificati in entrata verranno verificati per ciascun CRL.

## **Abilitare i certificati CA per i plug-in**

È necessario configurare i certificati CA e implementarne i certificati nel server SnapCenter e negli host plug-in corrispondenti. Attivare la convalida del certificato CA per i plug-in.

### **Cosa ti serve**

- È possibile attivare o disattivare i certificati CA utilizzando il cmdlet Esegui *set-SmCertificateSettings*.
- È possibile visualizzare lo stato del certificato per i plug-in utilizzando le *Get-SmCertificateSettings*.

Le informazioni relative ai parametri che possono essere utilizzati con il cmdlet e le relative descrizioni possono essere ottenute eseguendo *Get-Help command\_name*. In alternativa, fare riferimento alla ["Guida di](https://library.netapp.com/ecm/ecm_download_file/ECMLP2880726) [riferimento al cmdlet del software SnapCenter".](https://library.netapp.com/ecm/ecm_download_file/ECMLP2880726)

#### **Fasi**

- 1. Nel riquadro di spostamento di sinistra, fare clic su **hosts**.
- 2. Nella pagina hosts, fare clic su **Managed hosts**.
- 3. Selezionare uno o più host plug-in.
- 4. Fare clic su **altre opzioni**.
- 5. Selezionare **attiva convalida certificato**.

## **Al termine**

L'host della scheda host gestiti visualizza un lucchetto e il colore del lucchetto indica lo stato della connessione tra il server SnapCenter e l'host del plug-in.

- **A** Indica che il certificato CA non è né abilitato né assegnato all'host del plug-in.
- **D** Indica che il certificato CA è stato validato correttamente.
- **A** Indica che non è stato possibile validare il certificato CA.
- **indica che non è stato possibile recuperare le informazioni di connessione.**

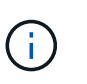

Quando lo stato è giallo o verde, le operazioni di protezione dei dati vengono completate correttamente.

# **Prepararsi alla protezione dei dati**

# **Prerequisiti per l'utilizzo dei plug-in personalizzati di SnapCenter**

Prima di utilizzare i plug-in personalizzati di SnapCenter, l'amministratore di SnapCenter deve installare e configurare il server SnapCenter ed eseguire le attività necessarie.

- Installare e configurare il server SnapCenter.
- Accedere al server SnapCenter.
- Configurare l'ambiente SnapCenter aggiungendo connessioni al sistema di storage e creando credenziali, se applicabili.
- Aggiungere host e installare e caricare i plug-in.
- Se applicabile, installare Java 1.7 o Java 1.8 sull'host del plug-in.
- Se si dispone di più percorsi dati (LIF) o di una configurazione DNFS, è possibile eseguire le seguenti operazioni utilizzando l'interfaccia utente di SnapCenter sull'host del database:
	- Per impostazione predefinita, tutti gli indirizzi IP dell'host del database vengono aggiunti alla policy di esportazione dello storage NFS in SVM (Storage Virtual Machine) per i volumi clonati. Se si desidera avere un indirizzo IP specifico o limitare un sottoinsieme di indirizzi IP, eseguire la CLI Set-PreferredHostIPsInStorageExportPolicy.
	- Se si dispone di più percorsi di dati (LIF) in SVM, SnapCenter sceglie il percorso di dati appropriato per il montaggio del volume clonato NFS. Tuttavia, se si desidera specificare un percorso dati specifico (LIF), è necessario eseguire la CLI Set-SvmPreferredDataPath. Le informazioni relative ai parametri che possono essere utilizzati con il comando e le relative descrizioni possono essere ottenute eseguendo *Get-Help command\_name*. In alternativa, fare riferimento alla ["Guida di riferimento al](https://library.netapp.com/ecm/ecm_download_file/ECMLP2880725) [comando software SnapCenter".](https://library.netapp.com/ecm/ecm_download_file/ECMLP2880725)
- Impostare SnapMirror e SnapVault, se si desidera eseguire la replica del backup.
- Assicurarsi che la porta 9090 non sia utilizzata da altre applicazioni sull'host.

La porta 9090 deve essere riservata per l'utilizzo da parte dei plug-in personalizzati SnapCenter oltre alle altre porte richieste da SnapCenter.

# **Utilizzo di risorse, gruppi di risorse e policy per la protezione delle risorse plug-in personalizzate**

Prima di utilizzare SnapCenter, è utile comprendere i concetti di base relativi alle operazioni di backup, clonazione e ripristino che si desidera eseguire. Interagisci con risorse, gruppi di risorse e policy per diverse operazioni.

- In genere, le risorse sono database, file system Windows o macchine virtuali di cui si esegue il backup o la clonazione con SnapCenter.
- Un gruppo di risorse SnapCenter è un insieme di risorse su un host o cluster.

Quando si esegue un'operazione su un gruppo di risorse, tale operazione viene eseguita sulle risorse definite nel gruppo di risorse in base alla pianificazione specificata per il gruppo di risorse.

È possibile eseguire il backup su richiesta di una singola risorsa o di un gruppo di risorse. È inoltre possibile eseguire backup pianificati per singole risorse e gruppi di risorse.

• I criteri specificano la frequenza di backup, la conservazione delle copie, la replica, gli script e altre caratteristiche delle operazioni di protezione dei dati.

Quando si crea un gruppo di risorse, si selezionano uno o più criteri per tale gruppo. È inoltre possibile selezionare un criterio quando si esegue un backup su richiesta per una singola risorsa.

Un gruppo di risorse definisce *cosa* si desidera proteggere e quando si desidera proteggerlo in termini di giorno e ora. Pensa a una policy come a definire *come* la vuoi proteggere. Ad esempio, se si esegue il backup di tutti i database o di tutti i file system di un host, è possibile creare un gruppo di risorse che includa tutti i database o tutti i file system dell'host. È quindi possibile associare due criteri al gruppo di risorse: Una policy giornaliera e una policy oraria. Quando si crea il gruppo di risorse e si allegano i criteri, è possibile configurare il gruppo di risorse in modo che esegua un backup basato su file ogni giorno e un altro programma che esegua il backup basato su Snapshot ogni ora.

# **Eseguire il backup delle risorse plug-in personalizzate**

# **Eseguire il backup delle risorse plug-in personalizzate**

Il workflow di backup include la pianificazione, l'identificazione delle risorse per il backup, la gestione delle policy di backup, la creazione di gruppi di risorse e l'aggiunta di policy, la creazione di backup e il monitoraggio delle operazioni.

Il seguente flusso di lavoro mostra la sequenza in cui è necessario eseguire l'operazione di backup:

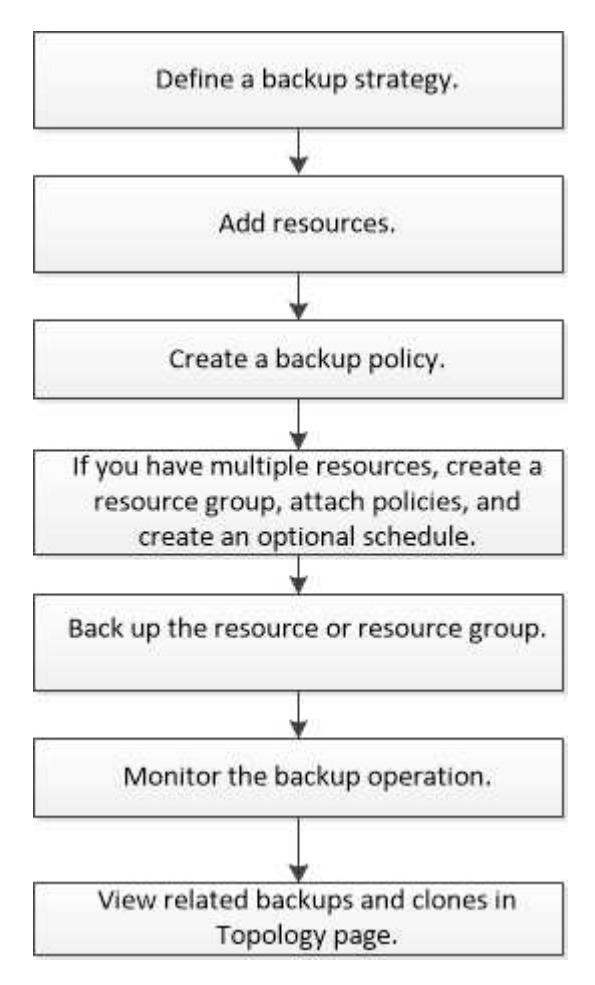

È inoltre possibile utilizzare i cmdlet PowerShell manualmente o negli script per eseguire operazioni di backup, ripristino e clonazione. Per informazioni dettagliate sui cmdlet di PowerShell, consultare la guida in linea del cmdlet di SnapCenter o la ["Guida di riferimento al cmdlet del software SnapCenter"](https://library.netapp.com/ecm/ecm_download_file/ECMLP2880726)

# **Aggiungere risorse ai plug-in personalizzati di SnapCenter**

È necessario aggiungere le risorse di cui si desidera eseguire il backup o la clonazione. A seconda dell'ambiente in uso, le risorse possono essere istanze di database o raccolte di cui si desidera eseguire il backup o la clonazione.

# **Cosa ti serve**

• È necessario completare attività come l'installazione del server SnapCenter, l'aggiunta di host, la creazione di connessioni al sistema di storage e l'aggiunta di credenziali.

• È necessario aver creato un plug-in personalizzato.

["Sviluppare un plug-in per l'applicazione"](#page-11-0)

• I plug-in devono essere stati caricati sul server SnapCenter.

#### **A proposito di questa attività**

È inoltre possibile aggiungere risorse per applicazioni MySQL e DB2. Questi plug-in possono essere scaricati da ["Storage Automation Store di NetApp"](https://automationstore.netapp.com/home.shtml).

#### **Fasi**

- 1. Nel riquadro di spostamento di sinistra, fare clic su **risorse**, quindi selezionare il plug-in appropriato dall'elenco.
- 2. Nella pagina risorse, fare clic su **Aggiungi risorsa**.
- 3. Nella pagina fornire dettagli sulle risorse, eseguire le seguenti operazioni:

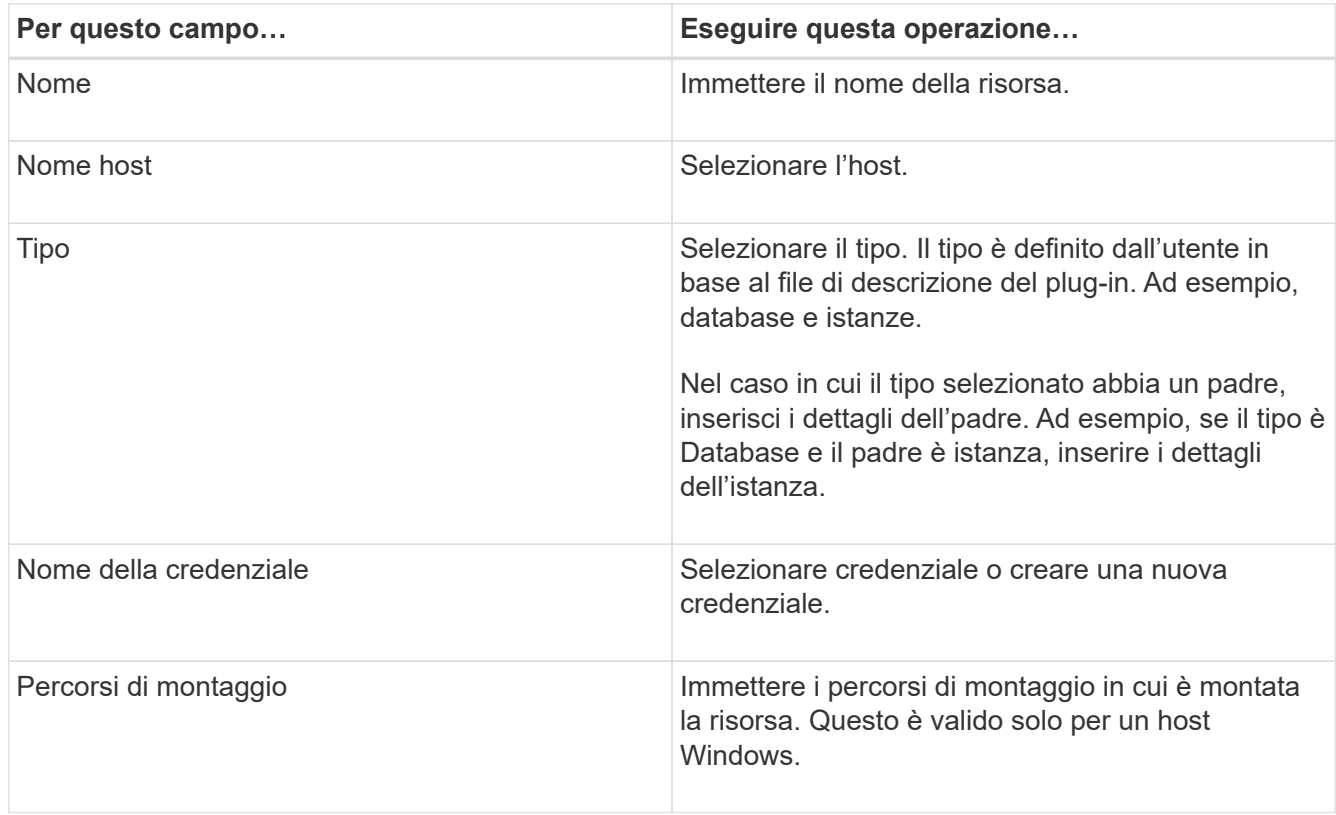

4. Nella pagina fornire footprint dello storage, selezionare un sistema storage e scegliere uno o più volumi, LUN e qtree, quindi fare clic su **Salva**.

Facoltativo: Fare clic su  $\vert$  +  $\vert$  Per aggiungere più volumi, LUN e qtree da altri sistemi storage.

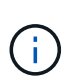

I plug-in personalizzati di SnapCenter non supportano il rilevamento automatico delle risorse e dei dettagli dello storage per ambienti fisici e virtuali. Durante la creazione delle risorse, è necessario fornire le informazioni di storage per gli ambienti fisici e virtuali.

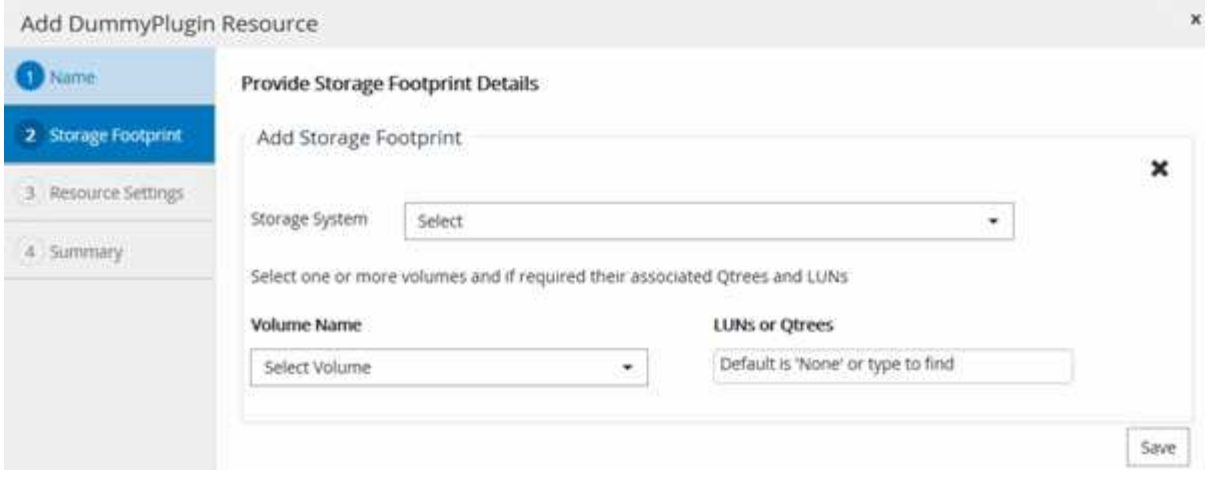

5. Nella pagina Resource Settings (Impostazioni risorse), fornire coppie chiave-valore personalizzate per la risorsa.

Utilizzare le coppie chiave-valore personalizzate se si desidera passare informazioni specifiche della risorsa. Ad esempio, quando si utilizza il plug-in MySQL, è necessario specificare un HOST come HOST=hostname, PORT =port-NO usato per MySQL e configurazione master-slave come MASTER SLAVE = "YES" o "NO" (il nome è MASTER SLAVE e il valore è "YES" o "NO").

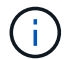

Assicurarsi che LE parole HOST e PORT siano in maiuscolo.

#### Resource settings

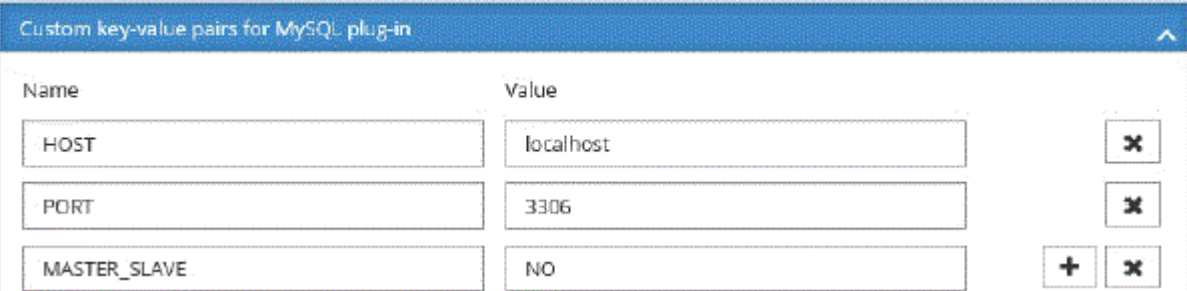

6. Esaminare il riepilogo, quindi fare clic su **fine**.

#### **Risultato**

Le risorse vengono visualizzate insieme a informazioni quali tipo, nome host o cluster, criteri e gruppi di risorse associati e stato generale.

È necessario aggiornare le risorse se i database vengono rinominati al di fuori di SnapCenter.

#### **Al termine**

Ť.

Se si desidera fornire l'accesso alle risorse ad altri utenti, l'amministratore di SnapCenter deve assegnare le risorse a tali utenti. In questo modo, gli utenti possono eseguire le azioni per le quali dispongono delle autorizzazioni per le risorse ad essi assegnate.

Dopo aver aggiunto le risorse, è possibile modificarne i dettagli. Se a una risorsa plug-in personalizzata sono associati backup, non è possibile modificare i seguenti campi: Nome risorsa, tipo di risorsa e nome host.

# **Creare policy per risorse plug-in personalizzate**

Prima di utilizzare SnapCenter per eseguire il backup di risorse specifiche del plug-in personalizzato, è necessario creare un criterio di backup per la risorsa o il gruppo di risorse di cui si desidera eseguire il backup.

## **Cosa ti serve**

• Dovresti aver definito la tua strategia di backup.

Per ulteriori informazioni, consulta le informazioni sulla definizione di una strategia di protezione dei dati per i plug-in personalizzati.

• Dovresti aver preparato per la protezione dei dati.

La preparazione per la protezione dei dati include attività come l'installazione di SnapCenter, l'aggiunta di host, la creazione di connessioni al sistema di storage e l'aggiunta di risorse.

• Le macchine virtuali di storage (SVM) devono essere assegnate all'utente per le operazioni di mirroring o vault.

L'amministratore di SnapCenter deve aver assegnato all'utente le SVM per i volumi di origine e di destinazione se si stanno replicando le copie Snapshot in un mirror o in un vault.

• Dovrebbero essere state aggiunte manualmente le risorse che si desidera proteggere.

## **A proposito di questa attività**

- Un criterio di backup è un insieme di regole che regolano la gestione, la pianificazione e la conservazione dei backup. Inoltre, è possibile specificare le impostazioni di replica, script e applicazione.
- La specifica delle opzioni in un criterio consente di risparmiare tempo quando si desidera riutilizzare il criterio per un altro gruppo di risorse.

## **Fasi**

- 1. Nel riquadro di spostamento di sinistra, fare clic su **Impostazioni**.
- 2. Nella pagina Impostazioni, fare clic su **Criteri**.
- 3. Fare clic su **nuovo**.
- 4. Nella pagina Name (Nome), immettere il nome e la descrizione della policy.
- 5. Nella pagina Impostazioni, attenersi alla seguente procedura:
	- Specificare il tipo di pianificazione selezionando **on demand**, **Hourly**, **Daily**, **Weekly** o **Monthly**.

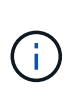

È possibile specificare la pianificazione (data di inizio, data di fine e frequenza) per l'operazione di backup durante la creazione di un gruppo di risorse. Ciò consente di creare gruppi di risorse che condividono la stessa policy e frequenza di backup, ma consente di assegnare diverse pianificazioni di backup a ciascun criterio.

Schedule frequency Select how often you want the schedules to occur in the policy. The specific times are set at backup job creation enabling you to stägger your start times. On demand O Hourly **O** Daily O Weekly O Monthly  $\mathbf{f}$ Se sono previste le 2:00, la programmazione non verrà attivata durante l'ora legale (DST).

- Nella sezione Custom backup settings (Impostazioni di backup personalizzate), fornire le impostazioni di backup specifiche che devono essere passate al plug-in in formato key-value. È possibile fornire più valori chiave da passare al plug-in.
- 6. Nella pagina conservazione, specificare le impostazioni di conservazione per il tipo di backup e il tipo di pianificazione selezionati nella pagina tipo di backup:

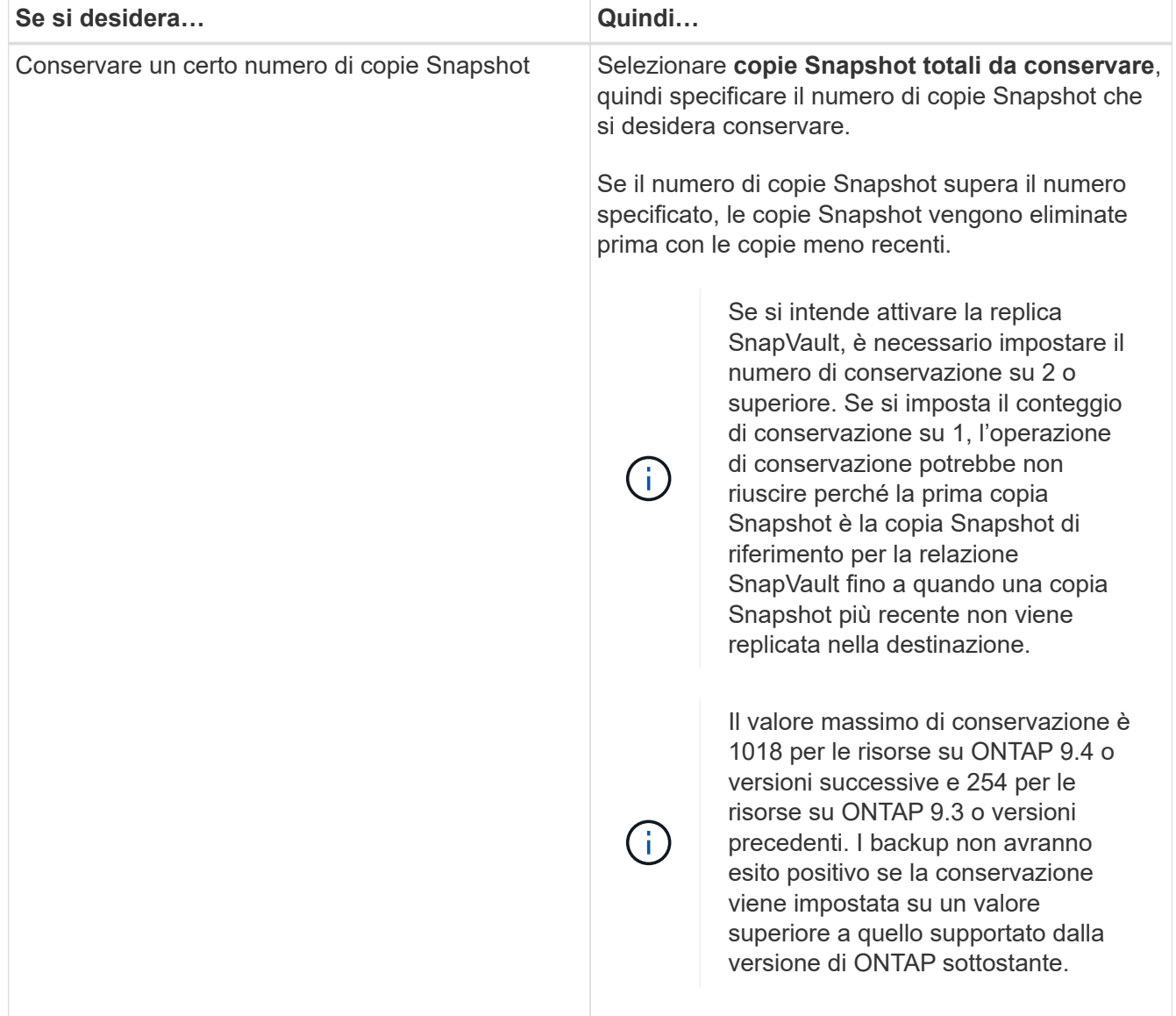

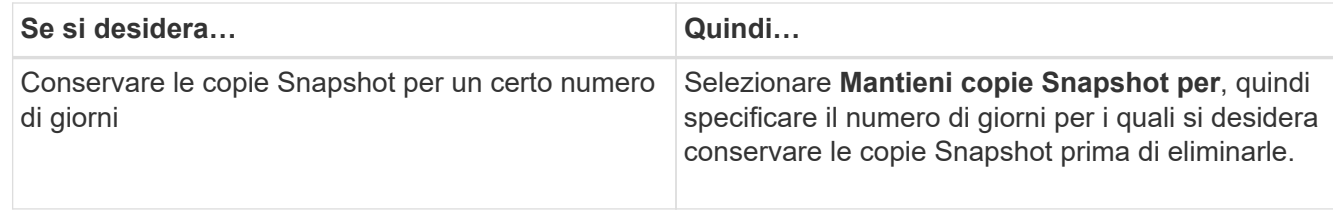

7. Nella pagina Replication, specificare le impostazioni di replica:

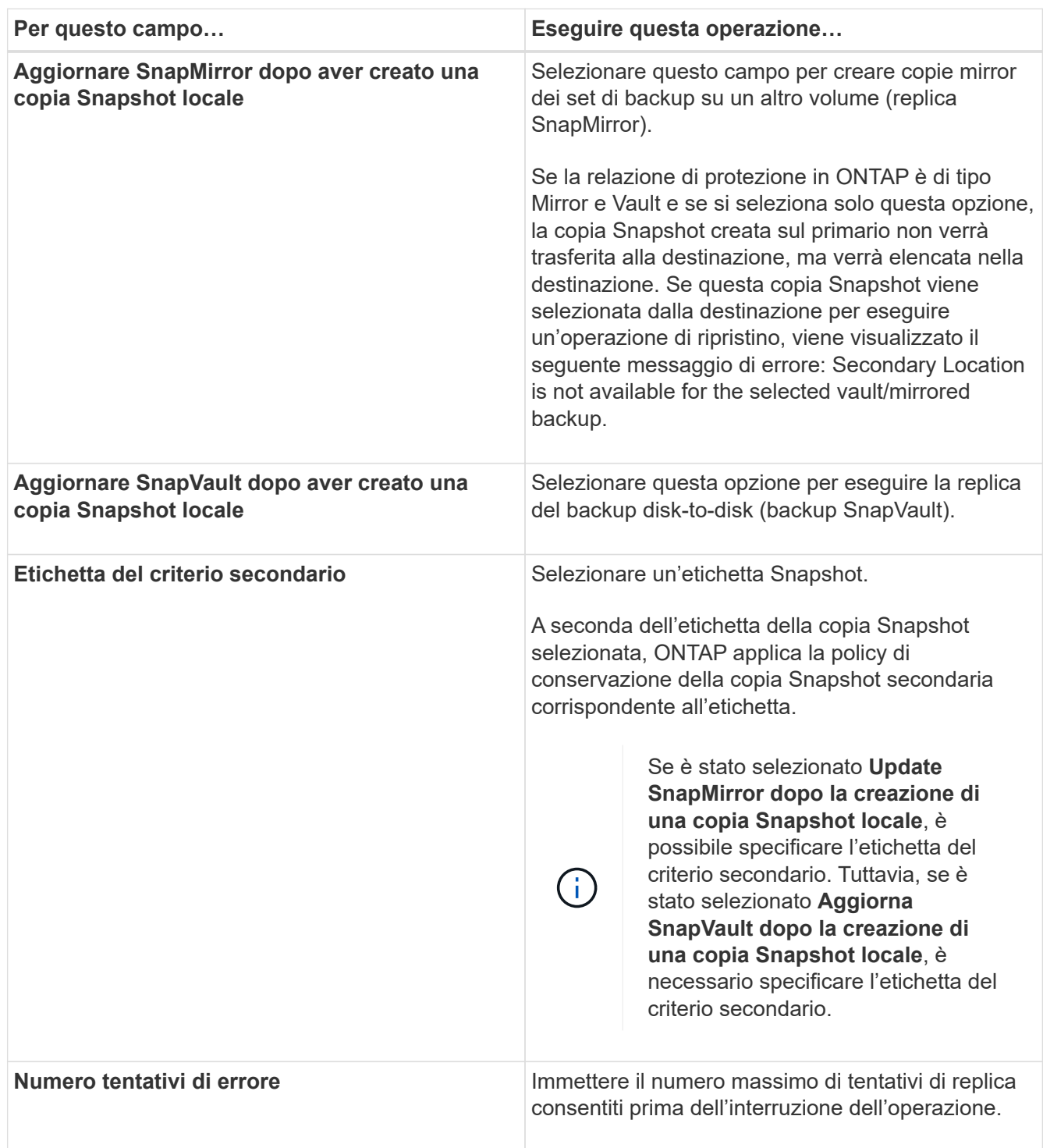

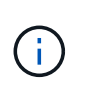

È necessario configurare il criterio di conservazione di SnapMirror in ONTAP per lo storage secondario per evitare di raggiungere il limite massimo di copie Snapshot sullo storage secondario.

8. Esaminare il riepilogo, quindi fare clic su **fine**.

# **Creare gruppi di risorse e allegare policy**

Un gruppo di risorse è il container al quale è necessario aggiungere risorse di cui si desidera eseguire il backup e la protezione. Un gruppo di risorse consente di eseguire contemporaneamente il backup di tutti i dati associati a una determinata applicazione. Per qualsiasi lavoro di protezione dei dati è necessario un gruppo di risorse. È inoltre necessario associare uno o più criteri al gruppo di risorse per definire il tipo di lavoro di protezione dei dati che si desidera eseguire.

## **Fasi**

- 1. Nel riquadro di spostamento di sinistra, fare clic su **risorse**, quindi selezionare il plug-in appropriato dall'elenco.
- 2. Nella pagina risorse, fare clic su nuovo gruppo di risorse.
- 3. Nella pagina Name (Nome), eseguire le seguenti operazioni:

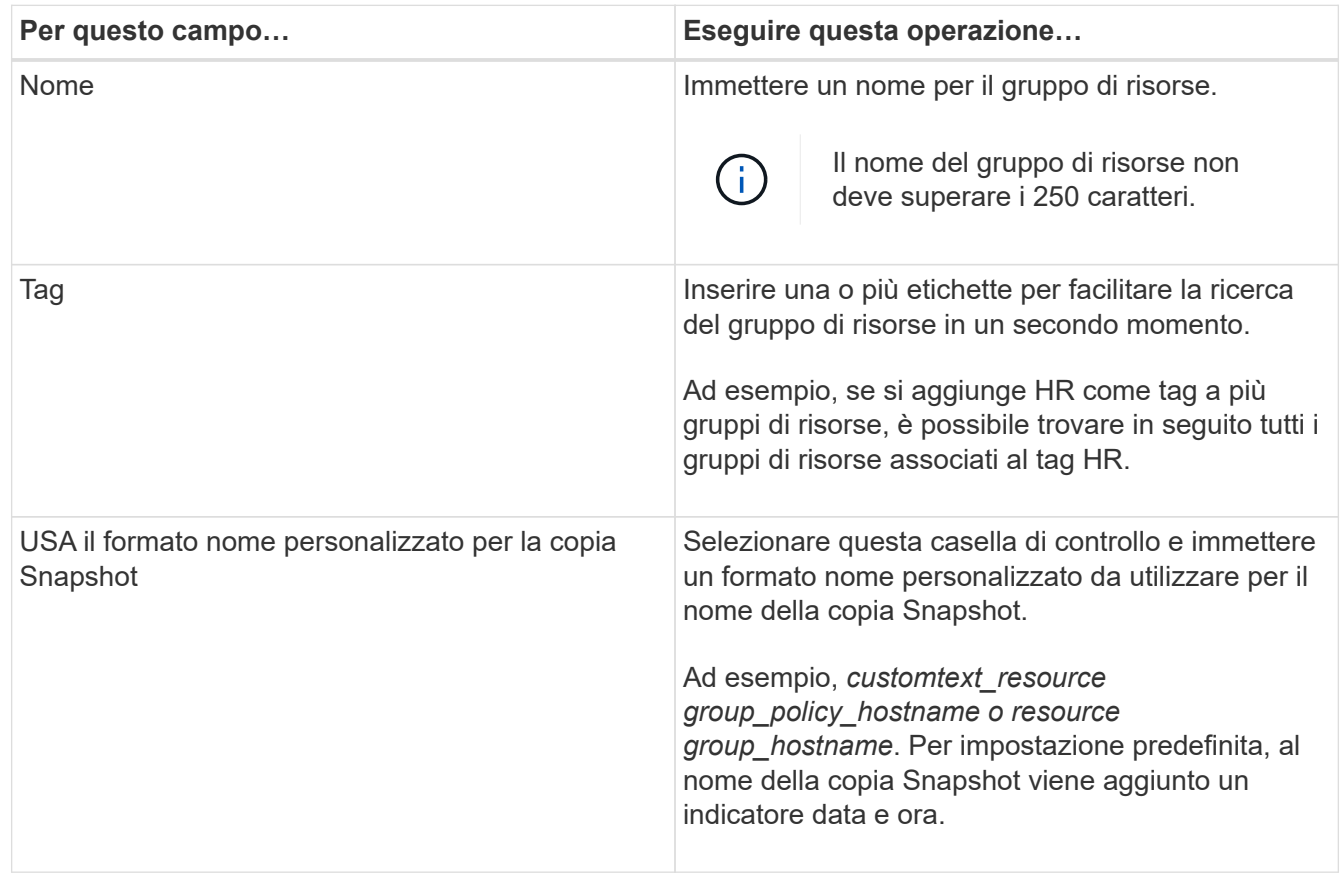

4. Facoltativo: Nella pagina risorse, selezionare un nome host dall'elenco a discesa **host** e il tipo di risorsa dall'elenco a discesa **tipo di risorsa**.

In questo modo è possibile filtrare le informazioni sullo schermo.

- 5. Selezionare le risorse dalla sezione **risorse disponibili**, quindi fare clic sulla freccia destra per spostarle nella sezione **risorse selezionate**.
- 6. Facoltativo: Nella pagina Impostazioni applicazione, effettuare le seguenti operazioni:
	- a. Fare clic sulla freccia Backup per impostare opzioni di backup aggiuntive:

Abilitare il backup dei gruppi di coerenza ed eseguire le seguenti attività:

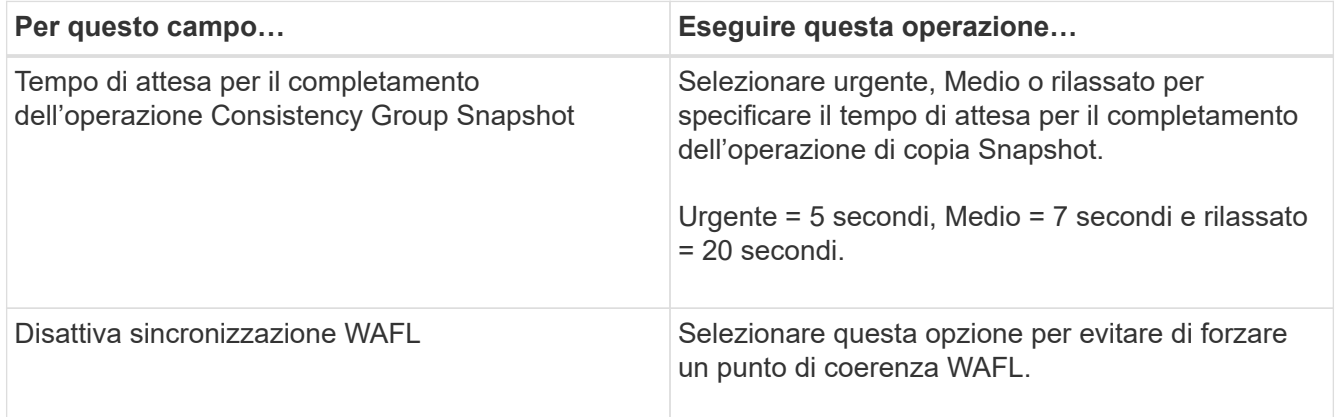

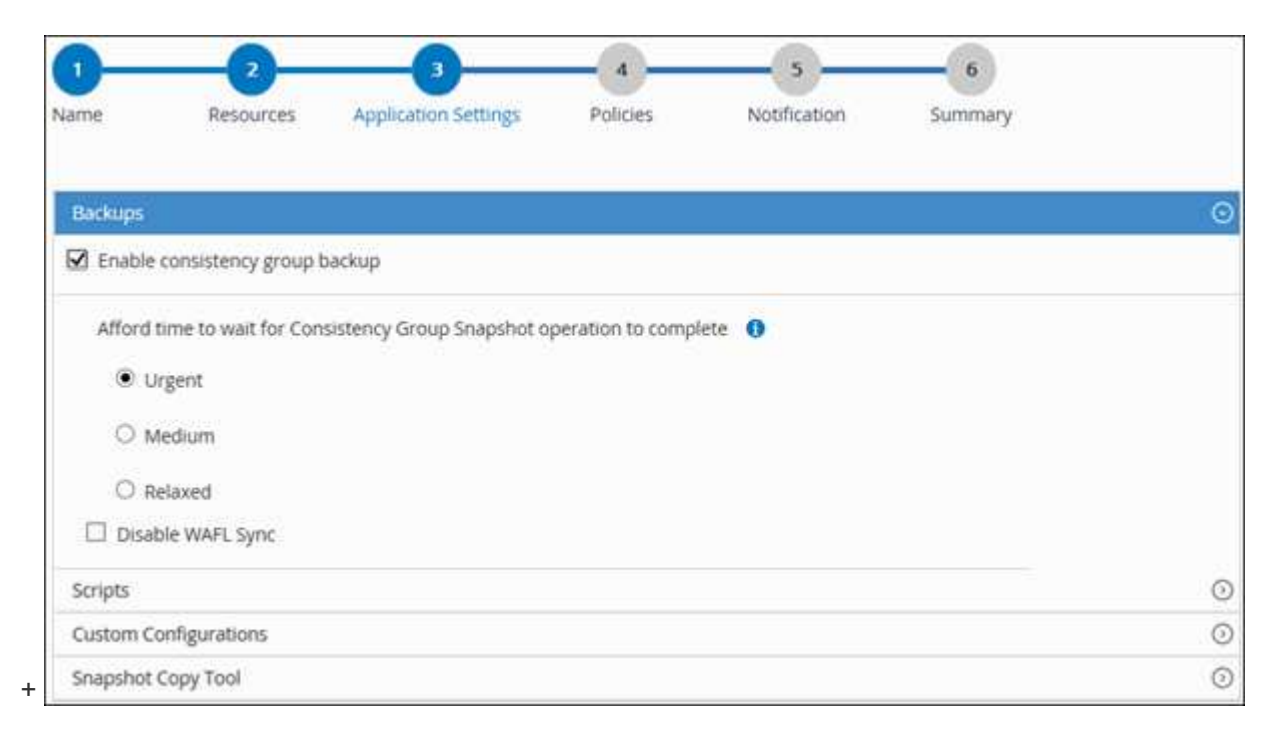

- a. Fare clic sulla freccia script e immettere i comandi pre e post per le operazioni di quiete, copia Snapshot e senza richieste. In caso di errore, è anche possibile inserire i pre-comandi da eseguire prima di uscire.
- b. Fare clic sulla freccia Custom Configurations (configurazioni personalizzate) e immettere le coppie chiave-valore personalizzate richieste per tutte le operazioni di protezione dei dati che utilizzano questa risorsa.

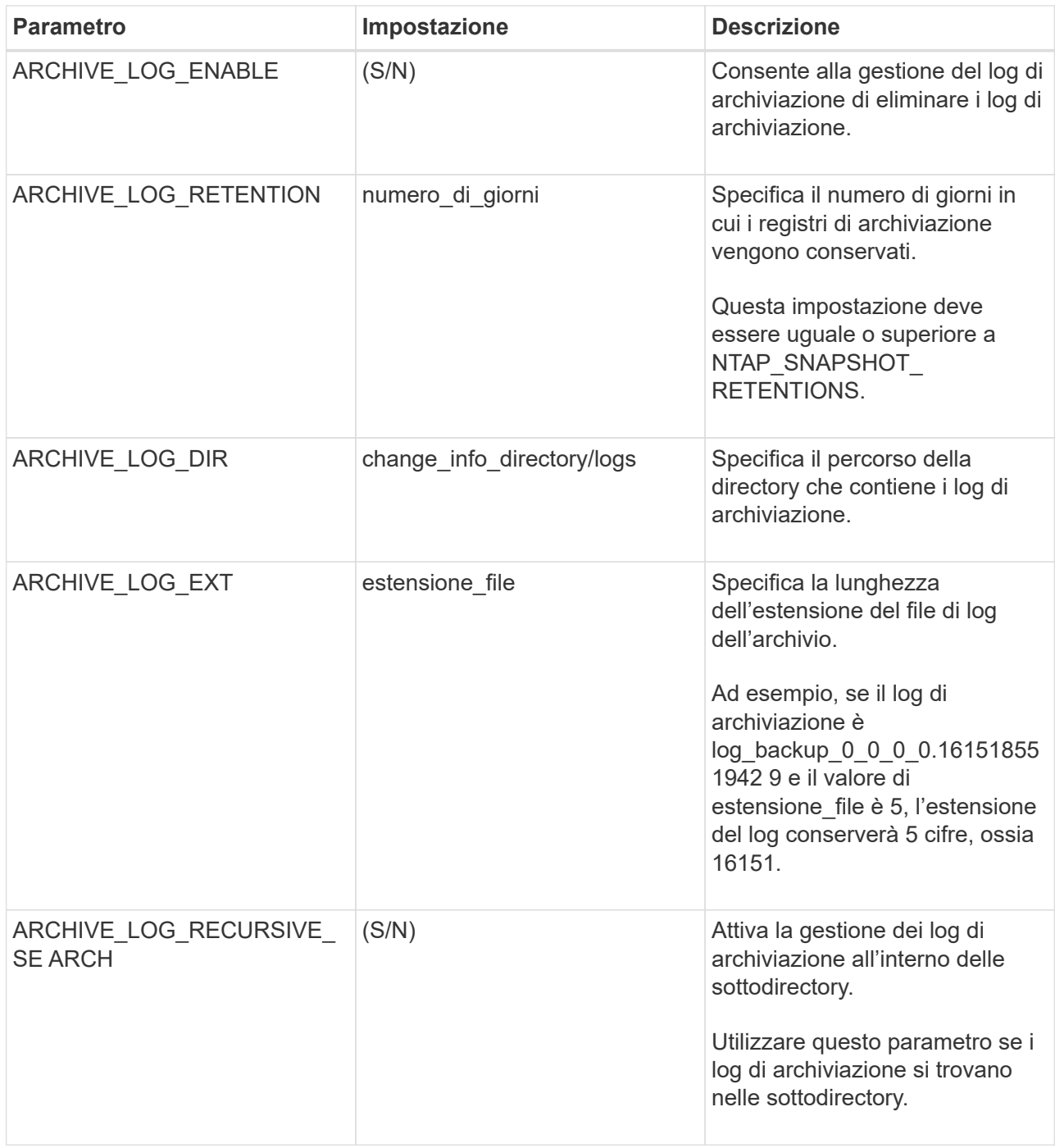

c. Fare clic sulla freccia **Snapshot Copy Tool** per selezionare lo strumento per creare le copie Snapshot:

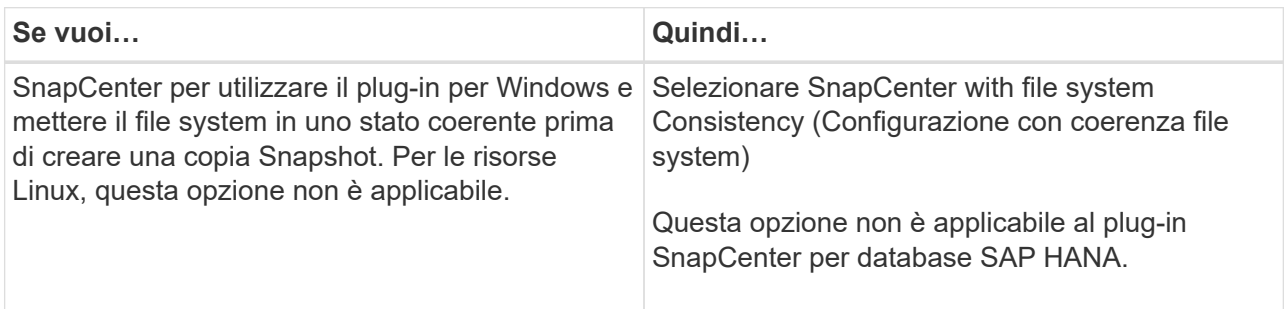

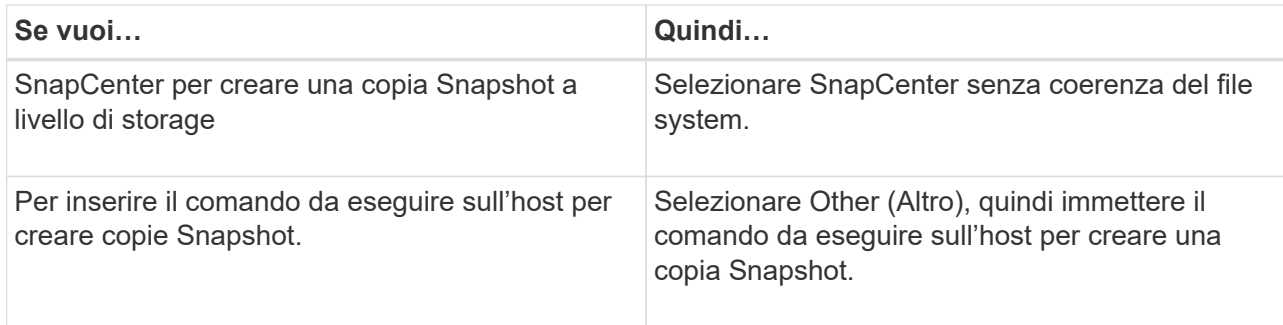

- 7. Nella pagina Criteri, attenersi alla seguente procedura:
	- a. Selezionare uno o più criteri dall'elenco a discesa.

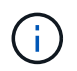

Puoi anche creare una policy facendo clic su  $\mathbf{F}$ .

I criteri sono elencati nella sezione **Configura pianificazioni per i criteri selezionati**.

- b. Nella colonna **Configura pianificazioni**, fare clic su  $\lfloor + \rfloor$  per la policy che si desidera configurare.
- c. Nella finestra di dialogo Add schedules for policy *policy\_name*, configurare la pianificazione, quindi fare clic su OK.

Dove, policy\_name è il nome del criterio selezionato.

Le pianificazioni configurate sono elencate nella colonna Applied Schedules (Pianificazioni applicate). Le pianificazioni di backup di terze parti non sono supportate quando si sovrappongono alle pianificazioni di backup di SnapCenter.

8. Nella pagina notifica, dall'elenco a discesa **Email preference** (Preferenze email), selezionare gli scenari in cui si desidera inviare i messaggi e-mail.

È inoltre necessario specificare gli indirizzi e-mail del mittente e del destinatario e l'oggetto dell'e-mail. Il server SMTP deve essere configurato in **Impostazioni** > **Impostazioni globali**.

9. Esaminare il riepilogo, quindi fare clic su **fine**.

# **Eseguire il backup di singole risorse plug-in personalizzate**

Se una singola risorsa plug-in personalizzata non fa parte di alcun gruppo di risorse, è possibile eseguire il backup della risorsa dalla pagina risorse. È possibile eseguire il backup della risorsa on-demand oppure, se la risorsa dispone di un criterio allegato e di una pianificazione configurata, i backup vengono eseguiti automaticamente in base alla pianificazione.

# **Cosa ti serve**

- È necessario aver creato una policy di backup.
- Se si desidera eseguire il backup di una risorsa che ha una relazione SnapMirror con uno storage secondario, il ruolo ONTAP assegnato all'utente dello storage deve includere il privilegio "snapmirror all". Tuttavia, se si utilizza il ruolo "vsadmin", il privilegio "snapmirror all" non è richiesto.

## **Fasi**

- 1. Nel riquadro di spostamento di sinistra, fare clic su **risorse**, quindi selezionare il plug-in appropriato dall'elenco.
- 2. Nella pagina risorse, filtrare le risorse dall'elenco a discesa **Visualizza** in base al tipo di risorsa.

Fare clic su , quindi selezionare il nome host e il tipo di risorsa per filtrare le risorse. Quindi fare clic su per chiudere il riquadro del filtro.

- 3. Fare clic sulla risorsa di cui si desidera eseguire il backup.
- 4. Nella pagina Resource, se si desidera utilizzare un nome personalizzato, selezionare la casella di controllo **Usa formato nome personalizzato per copia Snapshot** , quindi immettere un formato nome personalizzato per il nome della copia Snapshot.

Ad esempio, *customtext\_policy\_hostname* o *resource\_hostname*. Per impostazione predefinita, al nome della copia Snapshot viene aggiunto un indicatore data e ora.

- 5. Nella pagina Impostazioni applicazione, effettuare le seguenti operazioni:
	- a. Fare clic sulla freccia **Backup** per impostare opzioni di backup aggiuntive:

Attivare il backup dei gruppi di coerenza, se necessario, ed eseguire le seguenti attività:

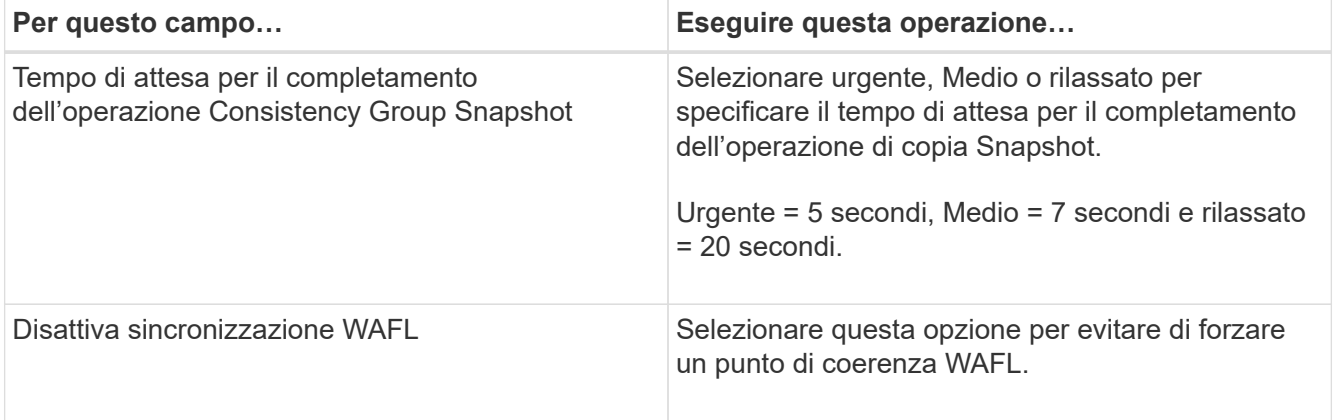

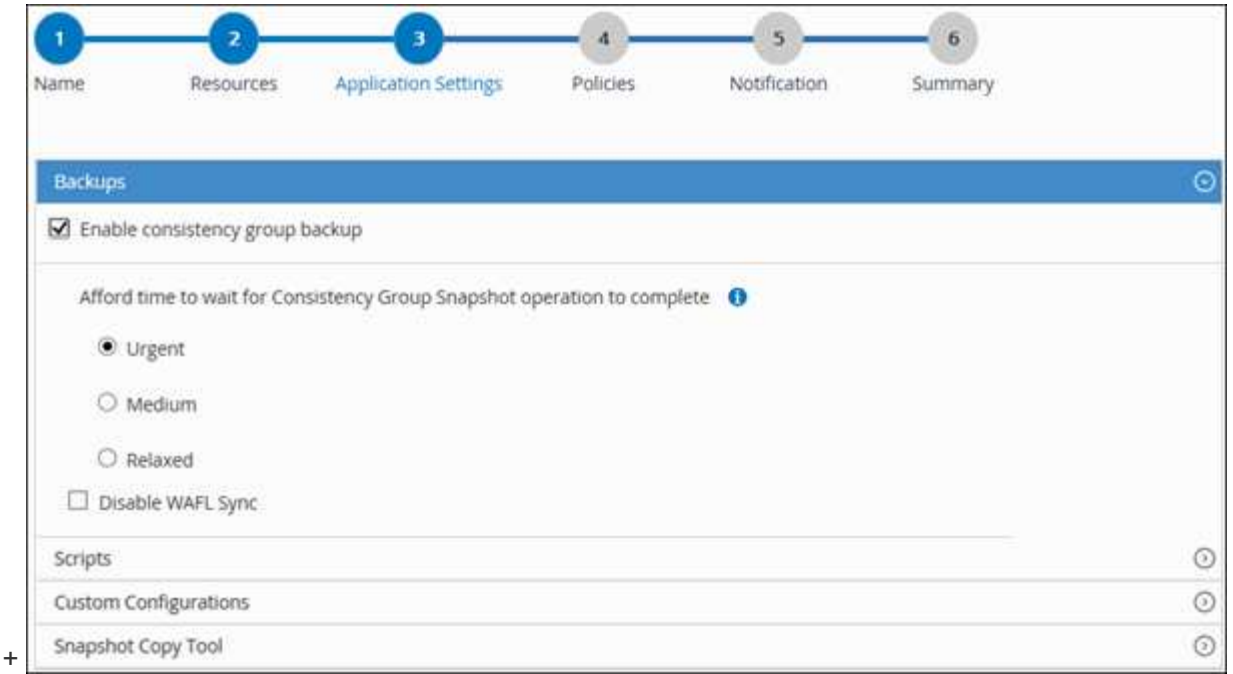

a. Fare clic sulla freccia **Scripts** per eseguire i comandi pre e post per le operazioni di quiesce, copia Snapshot e senza richieste. È inoltre possibile eseguire i comandi preliminari prima di uscire dall'operazione di backup.

Le prescrizioni e i postscript vengono eseguiti nel server SnapCenter.

- b. Fare clic sulla freccia **Custom Configurations** (configurazioni personalizzate), quindi immettere le coppie di valori personalizzate richieste per tutti i lavori che utilizzano questa risorsa.
- c. Fare clic sulla freccia **Snapshot Copy Tool** per selezionare lo strumento per creare le copie Snapshot:

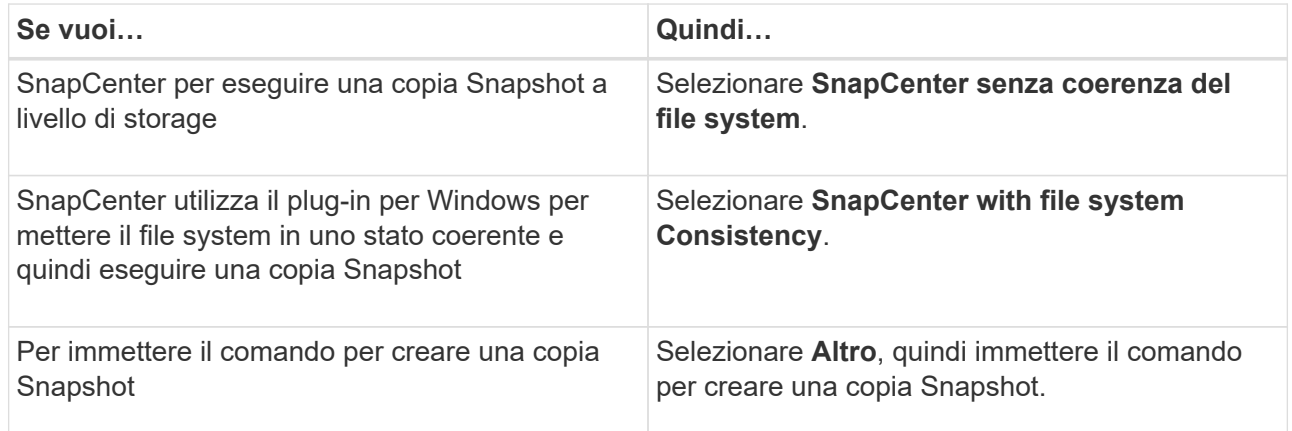

- 6. Nella pagina Criteri, attenersi alla seguente procedura:
	- a. Selezionare uno o più criteri dall'elenco a discesa.

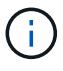

 $\dot{E}$  anche possibile creare un criterio facendo clic su  $\ddot{E}$ .

Nella sezione Configure schedules for selected policies (Configura pianificazioni per policy selezionate), vengono elencati i criteri selezionati.
- b. Fare clic su  $\overline{+}$  Nella colonna Configure Schedules (Configura pianificazioni) per il criterio per il quale si desidera configurare una pianificazione.
- c. Nella finestra di dialogo Add schedules for policy *policy\_name*, configurare la pianificazione, quindi fare clic su **OK**.

Dove *policy\_name* è il nome del criterio selezionato.

Le pianificazioni configurate sono elencate nella colonna Applied Schedules (Pianificazioni applicate).

7. Nella pagina notifica, dall'elenco a discesa **Email preference** (Preferenze email), selezionare gli scenari in cui si desidera inviare i messaggi e-mail.

È inoltre necessario specificare gli indirizzi e-mail del mittente e del destinatario e l'oggetto dell'e-mail. SMTP deve essere configurato anche in **Impostazioni** > **Impostazioni globali**.

8. Esaminare il riepilogo, quindi fare clic su **fine**.

Viene visualizzata la pagina della topologia delle risorse.

- 9. Fare clic su **Esegui backup ora**.
- 10. Nella pagina Backup, attenersi alla seguente procedura:
	- a. Se sono stati applicati più criteri alla risorsa, selezionare il criterio da utilizzare per il backup dall'elenco a discesa **Policy**.

Se il criterio selezionato per il backup on-demand è associato a una pianificazione di backup, i backup on-demand verranno conservati in base alle impostazioni di conservazione specificate per il tipo di pianificazione.

- b. Fare clic su **Backup**.
- 11. Monitorare l'avanzamento dell'operazione facendo clic su **Monitor** > **Jobs**.

# **Eseguire il backup di gruppi di risorse di plug-in personalizzati**

È possibile eseguire il backup di un gruppo di risorse su richiesta dalla pagina risorse. Se un gruppo di risorse dispone di un criterio associato e di una pianificazione configurata, i backup vengono eseguiti automaticamente in base alla pianificazione.

### **Cosa ti serve**

- È necessario aver creato un gruppo di risorse con un criterio allegato.
- Se si desidera eseguire il backup di una risorsa che ha una relazione SnapMirror con lo storage secondario, il ruolo ONTAP assegnato all'utente dello storage deve includere il privilegio "snapmirror all". Tuttavia, se si utilizza il ruolo "vsadmin", il privilegio "snapmirror all" non è richiesto.

### **Fasi**

- 1. Nel riquadro di spostamento di sinistra, fare clic su **risorse**, quindi selezionare il plug-in appropriato dall'elenco.
- 2. Nella pagina Resources (risorse), selezionare **Resource Group** (Gruppo di risorse) dall'elenco **View** (Visualizza).

È possibile cercare il gruppo di risorse inserendo il nome del gruppo di risorse nella casella di ricerca o facendo clic su e selezionando il tag. Quindi fare clic su e per chiudere il riquadro del filtro.

- 3. Nella pagina gruppi di risorse, selezionare il gruppo di risorse di cui si desidera eseguire il backup, quindi fare clic su **Esegui backup ora**.
- 4. Nella pagina Backup, attenersi alla seguente procedura:
	- a. Se sono stati associati più criteri al gruppo di risorse, selezionare il criterio da utilizzare per il backup dall'elenco a discesa **Policy**.

Se il criterio selezionato per il backup on-demand è associato a una pianificazione di backup, i backup on-demand verranno conservati in base alle impostazioni di conservazione specificate per il tipo di pianificazione.

- b. Fare clic su **Backup**.
- 5. Monitorare l'avanzamento dell'operazione facendo clic su **Monitor** > **Jobs**.
	- Nelle configurazioni MetroCluster, SnapCenter potrebbe non essere in grado di rilevare una relazione di protezione dopo un failover.

["Impossibile rilevare la relazione SnapMirror o SnapVault dopo il failover di MetroCluster"](https://kb.netapp.com/Advice_and_Troubleshooting/Data_Protection_and_Security/SnapCenter/Unable_to_detect_SnapMirror_or_SnapVault_relationship_after_MetroCluster_failover)

◦ Se si esegue il backup dei dati delle applicazioni su VMDK e la dimensione dell'heap Java per il plug-in SnapCenter per VMware vSphere non è sufficiente, il backup potrebbe non riuscire. Per aumentare la dimensione dell'heap Java, individuare il file script /opt/netapp/init\_scripts/scvservice. In questo script, il do\_start method Avvia il servizio plug-in VMware di SnapCenter. Aggiornare il comando ai seguenti valori: Java -jar -Xmx8192M -Xms4096M.

## **Creare una connessione al sistema storage e una credenziale utilizzando i cmdlet PowerShell**

È necessario creare una connessione SVM (Storage Virtual Machine) e una credenziale prima di utilizzare i cmdlet PowerShell per eseguire operazioni di protezione dei dati.

#### **Cosa ti serve**

- L'ambiente PowerShell dovrebbe essere stato preparato per l'esecuzione dei cmdlet PowerShell.
- Per creare le connessioni storage, è necessario disporre delle autorizzazioni necessarie nel ruolo Infrastructure Admin.
- Assicurarsi che le installazioni dei plug-in non siano in corso.

Le installazioni dei plug-in host non devono essere in corso durante l'aggiunta di una connessione al sistema di storage perché la cache host potrebbe non essere aggiornata e lo stato dei database potrebbe essere visualizzato nella GUI di SnapCenter come "non disponibile per il backup" o "non su storage NetApp".

• I nomi dei sistemi di storage devono essere univoci.

SnapCenter non supporta più sistemi storage con lo stesso nome su cluster diversi. Ogni sistema storage supportato da SnapCenter deve avere un nome univoco e un indirizzo IP LIF di gestione univoco.

**Fasi**

1. Avviare una sessione di connessione PowerShell utilizzando il cmdlet Open-SmConnection.

Questo esempio apre una sessione PowerShell:

PS C:\> Open-SmConnection

2. Creare una nuova connessione al sistema di storage utilizzando il cmdlet Add-SmStorageConnection.

Questo esempio crea una nuova connessione al sistema di storage:

```
PS C:\> Add-SmStorageConnection -Storage test vs1 -Protocol Https
-Timeout 60
```
3. Creare una nuova credenziale utilizzando il cmdlet Add-SmCredential.

In questo esempio viene creata una nuova credenziale denominata FinanceAdmin con credenziali Windows:

```
PS C:> Add-SmCredential -Name FinanceAdmin -AuthMode Windows
-Credential sddev\administrator
```
Le informazioni relative ai parametri che possono essere utilizzati con il cmdlet e le relative descrizioni possono essere ottenute eseguendo *Get-Help command\_name*. In alternativa, fare riferimento alla ["Guida di](https://library.netapp.com/ecm/ecm_download_file/ECMLP2880726) [riferimento al cmdlet del software SnapCenter".](https://library.netapp.com/ecm/ecm_download_file/ECMLP2880726)

## **Eseguire il backup delle risorse utilizzando i cmdlet PowerShell**

Il backup di una risorsa include la connessione con il server SnapCenter, l'aggiunta di risorse, l'aggiunta di un criterio, la creazione di un gruppo di risorse di backup e il backup.

#### **Cosa ti serve**

- È necessario aver preparato l'ambiente PowerShell per eseguire i cmdlet PowerShell.
- È necessario aver aggiunto la connessione al sistema di storage e creato una credenziale.

#### **A proposito di questa attività**

Le informazioni relative ai parametri che possono essere utilizzati con il cmdlet e le relative descrizioni possono essere ottenute eseguendo *Get-Help command\_name*. In alternativa, fare riferimento alla ["Guida di](https://library.netapp.com/ecm/ecm_download_file/ECMLP2880726) [riferimento al cmdlet del software SnapCenter".](https://library.netapp.com/ecm/ecm_download_file/ECMLP2880726)

#### **Fasi**

1. Avviare una sessione di connessione con il server SnapCenter per un utente specifico utilizzando il cmdlet Open-SmConnection.

Open-smconnection -SMSbaseurl https:\\snapctr.demo.netapp.com:8146\

Viene visualizzato il prompt di nome utente e password.

2. Aggiungere risorse utilizzando il cmdlet Add-SmResources.

Questo esempio aggiunge risorse:

```
Add-SmResource -HostName '10.232.206.248' -PluginCode 'DB2'
-ResourceName NONREC1 -ResourceType Database -StorageFootPrint ( @
{"VolumeName"="DB2_NONREC1DB";"LunName"="DB2_NONREC1DB";"Vserver"="vserv
er scauto secondary"}) -Instance db2inst1
```
3. Creare un criterio di backup utilizzando il cmdlet Add-SmPolicy.

Questo esempio crea una nuova policy di backup:

```
Add-SMPolicy -PolicyName 'db2VolumePolicy' -PolicyType 'Backup'
-PluginPolicyType DB2 -description 'VolumePolicy'
```
4. Aggiungere un nuovo gruppo di risorse a SnapCenter utilizzando il cmdlet Add-SmResourceGroup.

In questo esempio viene creato un nuovo gruppo di risorse con le risorse e i criteri specificati:

```
Add-SmResourceGroup -ResourceGroupName
'Verify_ManualBackup_DatabaseLevel_MultipleVolume_unix' -Resources @(@
{"Host"="10.232.206.248";"Uid"="db2inst2\NONREC"},@{"Host"="10.232.206.2
48";"Uid"="db2inst1\NONREC"}) -Policies db2ManualPolicy
```
5. Avviare un nuovo processo di backup utilizzando il cmdlet New-SmBackup.

```
New-SMBackup -DatasetName
Verify ManualBackup DatabaseLevel MultipleVolume unix -Policy
db2ManualPolicy
```
6. Visualizzare lo stato del processo di backup utilizzando il cmdlet Get-SmBackupReport.

Questo esempio visualizza un report di riepilogo di tutti i lavori eseguiti alla data specificata:

PS C: \> Get-SmBackupReport -JobId 351 Output: BackedUpObjects : {DB1} FailedObjects : {} IsScheduled : False HasMetadata : False SmBackupId : 269 SmJobId : 2361 StartDateTime : 10/4/2016 11:20:45 PM EndDateTime : 10/4/2016 11:21:32 PM Duration : 00:00:46.2536470 CreatedDateTime : 10/4/2016 11:21:09 PM Status : Completed ProtectionGroupName : Verify ASUP Message windows SmProtectionGroupId : 211 PolicyName : test2 SmPolicyId : 20 BackupName : Verify\_ASUP\_Message\_windows\_scc54\_10-04-2016\_23.20.46.2758 VerificationStatus : NotVerified VerificationStatuses : SmJobError : BackupType : SCC\_BACKUP CatalogingStatus : NotApplicable CatalogingStatuses : ReportDataCreatedDateTime :

# **Monitorare le operazioni di backup delle risorse plug-in personalizzate**

È possibile monitorare l'avanzamento di diverse operazioni di backup utilizzando la pagina SnapCenterJobs. Potrebbe essere necessario controllare i progressi per determinare quando sono stati completati o se si è verificato un problema.

#### **A proposito di questa attività**

Nella pagina lavori vengono visualizzate le seguenti icone che indicano lo stato corrispondente delle operazioni:

- In corso
- Completato correttamente
- **x** Non riuscito
	- Completato con avvisi o impossibile avviarlo a causa di avvisi
- In coda

•

• **@** Annullato

#### **Fasi**

- 1. Nel riquadro di spostamento di sinistra, fare clic su **Monitor**.
- 2. Nella pagina Monitor, fare clic su **Jobs**.
- 3. Nella pagina lavori, attenersi alla seguente procedura:
	- a. Fare clic su **filtrare l'elenco in modo che vengano elencate solo le operazioni di backup.**
	- b. Specificare le date di inizio e di fine.
	- c. Dall'elenco a discesa **tipo**, selezionare **Backup**.
	- d. Dal menu a discesa **Status** (Stato), selezionare lo stato del backup.
	- e. Fare clic su **Apply** (Applica) per visualizzare le operazioni completate correttamente.
- 4. Selezionare un processo di backup, quindi fare clic su **Dettagli** per visualizzare i dettagli del processo.

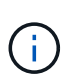

Sebbene venga visualizzato lo stato del processo di backup , facendo clic sui dettagli del lavoro, è possibile che alcune delle attività secondarie dell'operazione di backup siano ancora in corso o contrassegnate da segnali di avviso.

5. Nella pagina Job Details (Dettagli processo), fare clic su **View logs** (Visualizza registri).

Il pulsante **View logs** (Visualizza registri) visualizza i registri dettagliati per l'operazione selezionata.

## **Annulla le operazioni di backup per i plug-in personalizzati**

È possibile annullare le operazioni di backup inserite nella coda.

#### **Cosa ti serve**

- Per annullare le operazioni, è necessario accedere come amministratore SnapCenter o come proprietario del processo.
- È possibile annullare un'operazione di backup dalla pagina **Monitor** o dal riquadro **Activity**.
- Non è possibile annullare un'operazione di backup in esecuzione.
- Per annullare le operazioni di backup, è possibile utilizzare l'interfaccia grafica utente di SnapCenter, i cmdlet PowerShell o i comandi CLI.
- Il pulsante **Annulla lavoro** è disattivato per le operazioni che non possono essere annullate.
- Se si seleziona **tutti i membri di questo ruolo possono visualizzare e operare su altri oggetti membri** nella pagina utenti/gruppi durante la creazione di un ruolo, è possibile annullare le operazioni di backup in coda degli altri membri durante l'utilizzo di tale ruolo.

#### **Fasi**

1. Eseguire una delle seguenti operazioni:

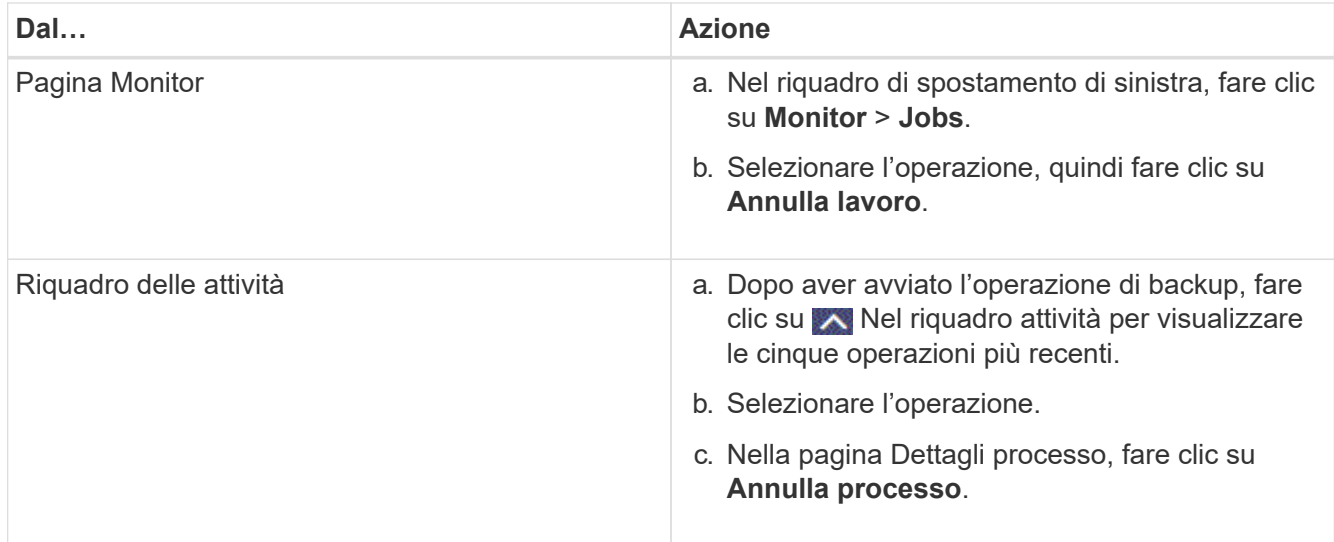

L'operazione viene annullata e la risorsa viene riportata allo stato precedente.

# **Visualizza i backup e i cloni personalizzati relativi alle risorse plug-in nella pagina topologia**

Quando si prepara il backup o la clonazione di una risorsa, potrebbe essere utile visualizzare una rappresentazione grafica di tutti i backup e cloni sullo storage primario e secondario. Nella pagina topologia, è possibile visualizzare tutti i backup e i cloni disponibili per la risorsa o il gruppo di risorse selezionato. È possibile visualizzare i dettagli di tali backup e cloni e selezionarli per eseguire le operazioni di protezione dei dati.

# **A proposito di questa attività**

È possibile esaminare le seguenti icone nella vista Manage Copies (Gestisci copie) per determinare se i backup e i cloni sono disponibili sullo storage primario o secondario (copie Mirror o copie Vault).

visualizza il numero di backup e cloni disponibili sullo storage primario.

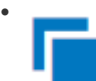

•

•

 Visualizza il numero di backup e cloni mirrorati sullo storage secondario utilizzando la tecnologia SnapMirror.

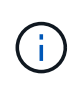

I cloni di un backup di un mirror flessibile della versione su un volume di tipo mirror-vault vengono visualizzati nella vista della topologia, ma il numero di backup mirror nella vista della topologia non include il backup flessibile della versione.

## Visualizza il numero di backup e cloni replicati sullo storage secondario utilizzando la tecnologia SnapVault.

Il numero di backup visualizzati include i backup eliminati dallo storage secondario. Ad esempio, se sono

stati creati 6 backup utilizzando un criterio per conservare solo 4 backup, il numero di backup visualizzati è 6.

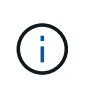

I cloni di un backup di un mirror flessibile della versione su un volume di tipo mirror-vault vengono visualizzati nella vista della topologia, ma il numero di backup mirror nella vista della topologia non include il backup flessibile della versione.

#### **Fasi**

- 1. Nel riquadro di spostamento di sinistra, fare clic su **risorse**, quindi selezionare il plug-in appropriato dall'elenco.
- 2. Nella pagina risorse, selezionare la risorsa o il gruppo di risorse dall'elenco a discesa **Visualizza**.
- 3. Selezionare la risorsa dalla vista dei dettagli della risorsa o dalla vista dei dettagli del gruppo di risorse.

Se la risorsa è protetta, viene visualizzata la pagina della topologia della risorsa selezionata.

4. Consulta la scheda Summary per visualizzare un riepilogo del numero di backup e cloni disponibili sullo storage primario e secondario.

La sezione Summary Card (scheda di riepilogo) visualizza il numero totale di backup e cloni.

Facendo clic sul pulsante Refresh (Aggiorna), viene avviata una query dello storage per visualizzare un conteggio accurato.

5. Nella vista Gestisci copie, fare clic su **backup** o **cloni** dallo storage primario o secondario per visualizzare i dettagli di un backup o clone.

I dettagli dei backup e dei cloni vengono visualizzati in formato tabella.

6. Selezionare il backup dalla tabella, quindi fare clic sulle icone di protezione dei dati per eseguire operazioni di ripristino, clonazione, ridenominazione ed eliminazione.

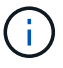

Non è possibile rinominare o eliminare i backup presenti nel sistema di storage secondario.

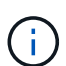

Non è possibile rinominare i backup presenti nel sistema di storage primario.

7. Se si desidera eliminare un clone, selezionarlo dalla tabella e fare clic su <sub>me</sub> per eliminare il clone.

# **Ripristinare risorse plug-in personalizzate**

## **Ripristinare risorse plug-in personalizzate**

Il flusso di lavoro di ripristino e ripristino include la pianificazione, l'esecuzione delle operazioni di ripristino e il monitoraggio delle operazioni.

#### **A proposito di questa attività**

Il seguente flusso di lavoro mostra la sequenza in cui è necessario eseguire l'operazione di ripristino:

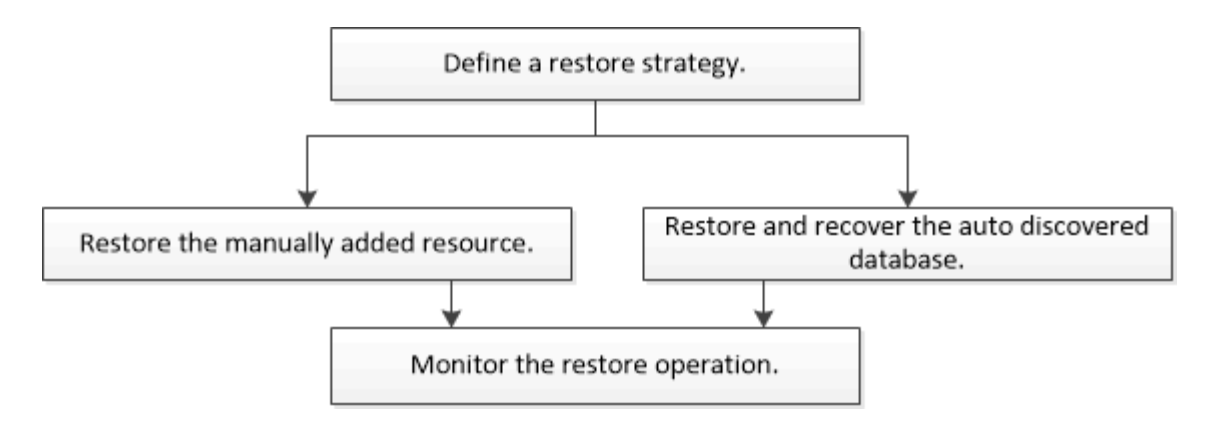

È inoltre possibile utilizzare i cmdlet PowerShell manualmente o negli script per eseguire operazioni di backup, ripristino e clonazione. Per informazioni sui cmdlet PowerShell, consultare la guida in linea del cmdlet di SnapCenter o la ["Guida di riferimento al cmdlet del software SnapCenter"](https://library.netapp.com/ecm/ecm_download_file/ECMLP2880726).

# **Ripristinare un backup delle risorse**

È possibile utilizzare SnapCenter per ripristinare le risorse. Le funzionalità delle operazioni di ripristino dipendono dal plug-in utilizzato.

## **Cosa ti serve**

- È necessario aver eseguito il backup delle risorse o dei gruppi di risorse.
- L'amministratore di SnapCenter deve aver assegnato all'utente le macchine virtuali di storage (SVM) per i volumi di origine e di destinazione se si stanno replicando le copie Snapshot in un mirror o vault.
- È necessario annullare qualsiasi operazione di backup attualmente in corso per la risorsa o il gruppo di risorse che si desidera ripristinare.

#### **A proposito di questa attività**

L'operazione di ripristino predefinita ripristina solo gli oggetti di storage. Le operazioni di ripristino a livello di applicazione possono essere eseguite solo se il plug-in personalizzato fornisce tale funzionalità.

#### **Fasi**

- 1. Nel riquadro di spostamento di sinistra, fare clic su **risorse**, quindi selezionare il plug-in appropriato dall'elenco.
- 2. Nella pagina risorse, filtrare le risorse dall'elenco a discesa **Visualizza** in base al tipo di risorsa.

Le risorse vengono visualizzate insieme a informazioni quali tipo, nome host o cluster, criteri e gruppi di risorse associati e stato.

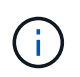

Anche se un backup potrebbe essere per un gruppo di risorse, quando si esegue il ripristino, è necessario selezionare le singole risorse da ripristinare.

Se la risorsa non è protetta, nella colonna **Stato generale** viene visualizzato *non protetto*.

Lo stato *non protetto* nella colonna **Stato generale** può indicare che la risorsa non è protetta o che il backup della risorsa è stato eseguito da un altro utente.

3. Selezionare la risorsa o un gruppo di risorse, quindi selezionare una risorsa in tale gruppo.

Viene visualizzata la pagina della topologia delle risorse.

quindi fare clic su  $\blacksquare$ .

- 4. Dalla vista **Gestisci copie**, selezionare **backup** dai sistemi di storage primario o secondario (mirrorati o vault).
- 5. Nella tabella Primary backup(s) (Backup primari), selezionare il backup da cui si desidera ripristinare,

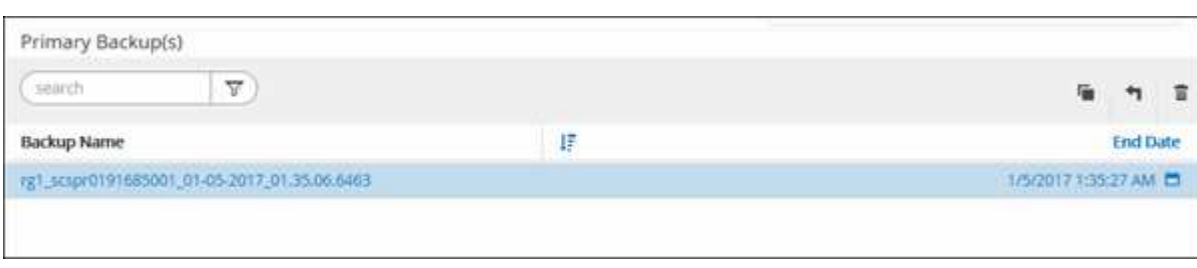

- 6. Nella pagina Restore Scope (ambito ripristino), selezionare **complete Resource** (completa risorsa) o **file Level** (livello file).
	- a. Se si seleziona **completa risorsa**, il backup delle risorse viene ripristinato.

Se la risorsa contiene volumi o qtree come Storage Footprint, le copie Snapshot più recenti su tali volumi o qtree vengono eliminate e non possono essere ripristinate. Inoltre, se un'altra risorsa è ospitata sugli stessi volumi o qtree, anche tale risorsa viene eliminata.

- b. Se è stato selezionato **file Level**, è possibile selezionare **All** (tutto) oppure selezionare Volumes (volumi) o qtree (qtree), quindi immettere il percorso relativo ai volumi o alle qtree selezionati separati da virgole.
	- È possibile selezionare più volumi e qtree.
	- Se il tipo di risorsa è LUN, viene ripristinato l'intero LUN. È possibile selezionare più LUN. + NOTA: Se si seleziona **All**, vengono ripristinati tutti i file presenti nei volumi, nei qtree o nei LUN.
- 7. Nella pagina Recovery Type (tipo di ripristino), attenersi alla seguente procedura: Selezionare l'opzione per applicare i registri. Assicurarsi che il plug-in supporti tutti i log e i log fino al tipo di ripristino prima di selezionarlo.

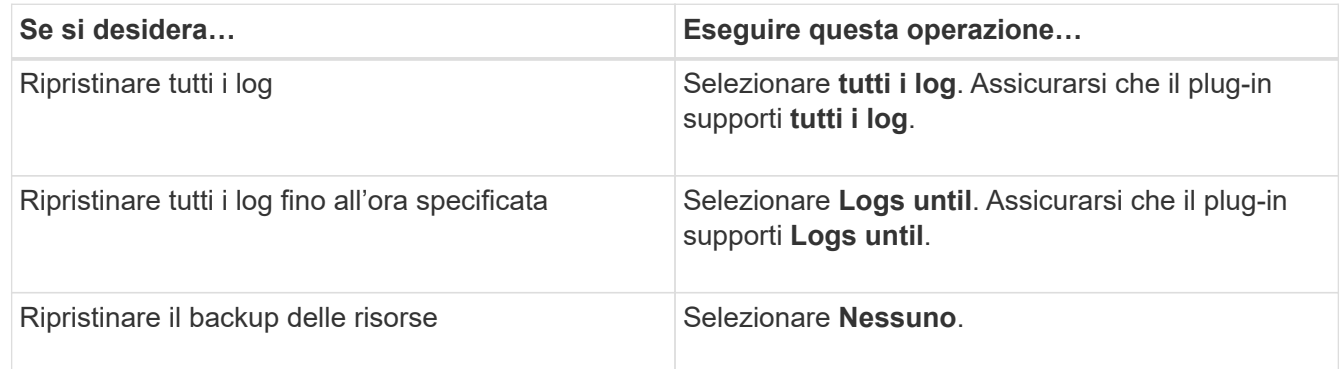

- 8. Nella pagina Pre Ops (operazioni preliminari), immettere i comandi di pre-ripristino e disinstallazione da eseguire prima di eseguire un processo di ripristino.
- 9. Nella pagina Post Ops (operazioni post), immettere i comandi di montaggio e post ripristino da eseguire dopo l'esecuzione di un processo di ripristino.
- 10. Nella pagina notifica, dall'elenco a discesa **Email preference** (Preferenze email), selezionare gli scenari in cui si desidera inviare i messaggi e-mail.

È inoltre necessario specificare gli indirizzi e-mail del mittente e del destinatario e l'oggetto dell'e-mail. SMTP deve essere configurato anche nella pagina **Impostazioni** > **Impostazioni globali**.

- 11. Esaminare il riepilogo, quindi fare clic su **fine**.
- 12. Monitorare l'avanzamento dell'operazione facendo clic su **Monitor** > **Jobs**.

## **Ripristinare le risorse utilizzando i cmdlet PowerShell**

Il ripristino di un backup delle risorse include l'avvio di una sessione di connessione con il server SnapCenter, l'elenco dei backup, il recupero delle informazioni di backup e il ripristino di un backup.

È necessario aver preparato l'ambiente PowerShell per eseguire i cmdlet PowerShell.

#### **Fasi**

1. Avviare una sessione di connessione con il server SnapCenter per un utente specifico utilizzando il cmdlet Open-SmConnection.

```
Open-smconnection -SMSbaseurl https:\\snapctr.demo.netapp.com:8146/
```
2. Recuperare le informazioni relative a uno o più backup che si desidera ripristinare utilizzando i cmdlet Get-SmBackup e Get-SmBackupReport.

Questo esempio mostra informazioni su tutti i backup disponibili:

C:\PS>PS C:\> Get-SmBackup BackupId BackupName BackupName BackupTime BackupType -------- ---------- ---------- ---------- 1 Payroll Dataset\_vise-f6\_08... 8/4/2015 11:02:32 AM Full Backup 2 Payroll Dataset\_vise-f6\_08... 8/4/2015 11:23:17 AM

Questo esempio mostra informazioni dettagliate sul backup dal 29 gennaio 2015 al 3 febbraio 2015:

PS C:\> Get-SmBackupReport -FromDateTime "1/29/2015" -ToDateTime "2/3/2015"

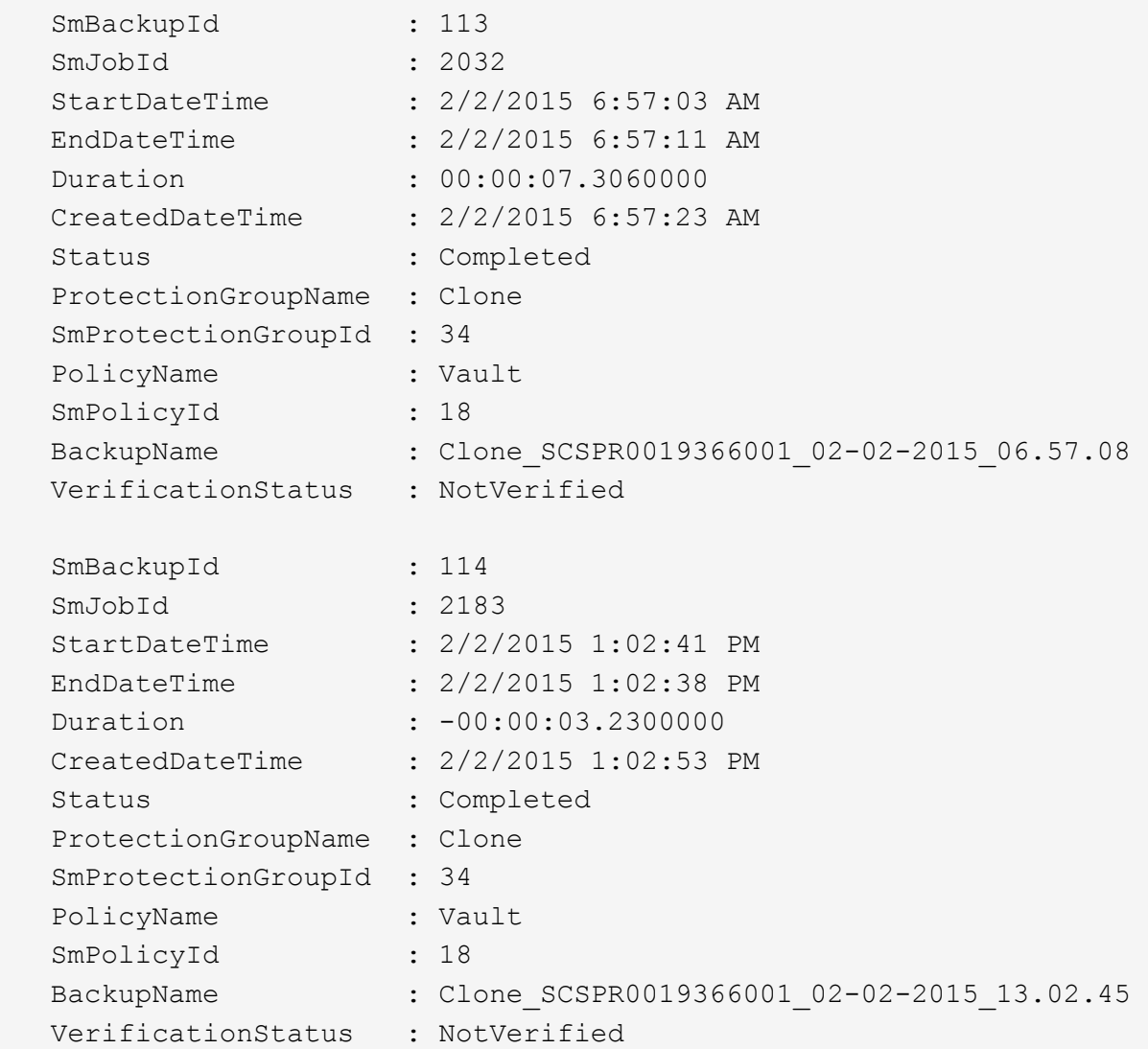

3. Ripristinare i dati dal backup utilizzando il cmdlet Restore-SmBackup.

```
Restore-SmBackup -PluginCode 'DummyPlugin' -AppObjectId
'scc54.sccore.test.com\DummyPlugin\NTP\DB1' -BackupId 269
-Confirm:$false
output:
Name : Restore
'scc54.sccore.test.com\DummyPlugin\NTP\DB1'
Id : 2368
StartTime : 10/4/2016 11:22:02 PM
EndTime :
IsCancellable : False
IsRestartable : False
IsCompleted : False
IsVisible : True
IsScheduled : False
PercentageCompleted : 0
Description :
Status : Queued
Owner :
Error :
Priority : None
Tasks : {}
ParentJobID : 0
EventId : 0
JobTypeId :
ApisJobKey :
ObjectId : 0
PluginCode : NONE
PluginName :
```
Le informazioni relative ai parametri che possono essere utilizzati con il cmdlet e le relative descrizioni possono essere ottenute eseguendo *Get-Help command\_name*. In alternativa, fare riferimento alla ["Guida di](https://library.netapp.com/ecm/ecm_download_file/ECMLP2880726) [riferimento al cmdlet del software SnapCenter".](https://library.netapp.com/ecm/ecm_download_file/ECMLP2880726)

# **Monitorare le operazioni di ripristino delle risorse plug-in personalizzate**

È possibile monitorare l'avanzamento delle diverse operazioni di ripristino di SnapCenter utilizzando la pagina lavori. Potrebbe essere necessario controllare lo stato di avanzamento di un'operazione per determinare quando è completa o se si verifica un problema.

#### **A proposito di questa attività**

gli stati di post-ripristino descrivono le condizioni della risorsa dopo un'operazione di ripristino e qualsiasi altra azione di ripristino che è possibile eseguire.

Nella pagina lavori vengono visualizzate le seguenti icone che indicano lo stato dell'operazione:

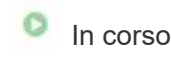

•

- Completato correttamente
- **x** Non riuscito
	- Completato con avvisi o impossibile avviarlo a causa di avvisi
- **D** In coda
- **Ø** Annullato

#### **Fasi**

•

- 1. Nel riquadro di spostamento di sinistra, fare clic su **Monitor**.
- 2. Nella pagina Monitor, fare clic su **Jobs**.
- 3. Nella pagina lavori, attenersi alla seguente procedura:
	- a. Fare clic su per filtrare l'elenco in modo che vengano elencate solo le operazioni di ripristino.
	- b. Specificare le date di inizio e di fine.
	- c. Dall'elenco a discesa **tipo**, selezionare **Ripristina**.
	- d. Dall'elenco a discesa **Status** (Stato), selezionare lo stato di ripristino.
	- e. Fare clic su **Apply** (Applica) per visualizzare le operazioni completate correttamente.
- 4. Selezionare il processo di ripristino, quindi fare clic su **Dettagli** per visualizzare i dettagli del processo.
- 5. Nella pagina Job Details (Dettagli processo), fare clic su **View logs** (Visualizza registri).

Il pulsante **View logs** (Visualizza registri) visualizza i registri dettagliati per l'operazione selezionata.

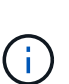

Dopo l'operazione di ripristino basata sul volume, i metadati di backup vengono cancellati dal repository SnapCenter, ma le voci del catalogo di backup rimangono nel catalogo SAP HANA. Sebbene venga visualizzato lo stato del processo di ripristino , fare clic sui dettagli del lavoro per visualizzare il segnale di avviso relativo ad alcune attività secondarie. Fare clic sul simbolo di avviso ed eliminare le voci del catalogo di backup indicate.

# **Clonare i backup personalizzati delle risorse plug-in**

## **Clonare i backup personalizzati delle risorse plug-in**

Il flusso di lavoro dei cloni include l'esecuzione dell'operazione di cloni e il monitoraggio dell'operazione.

#### **A proposito di questa attività**

È possibile clonare i backup delle risorse per i seguenti motivi:

- Per testare le funzionalità che devono essere implementate utilizzando la struttura e il contenuto delle risorse correnti durante i cicli di sviluppo delle applicazioni
- Per l'estrazione e la manipolazione dei dati durante il popolamento dei data warehouse
- Per ripristinare i dati cancellati o modificati per errore

Il seguente flusso di lavoro mostra la sequenza in cui è necessario eseguire l'operazione di clonazione:

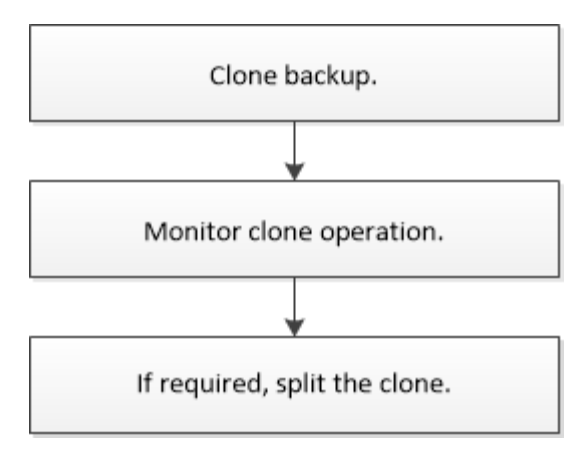

È inoltre possibile utilizzare i cmdlet PowerShell manualmente o negli script per eseguire operazioni di backup, ripristino e clonazione. Per informazioni dettagliate sui cmdlet di PowerShell, consultare la guida in linea del cmdlet di SnapCenter o la ["Guida di riferimento al cmdlet del software SnapCenter"](https://library.netapp.com/ecm/ecm_download_file/ECMLP2880726).

# **Clonare da un backup**

È possibile utilizzare SnapCenter per clonare un backup. È possibile clonare dal backup primario o secondario. Le funzionalità delle operazioni di clonazione dipendono dal plugin utilizzato.

#### **Cosa ti serve**

- È necessario aver eseguito il backup delle risorse o del gruppo di risorse.
- L'operazione di cloni predefinita clona solo gli oggetti di storage. Le operazioni di clonazione a livello di applicazione possono essere eseguite solo se il plug-in personalizzato fornisce tale funzionalità.
- Assicurarsi che gli aggregati che ospitano i volumi siano inclusi nell'elenco degli aggregati assegnati della macchina virtuale di storage (SVM).

#### **Fasi**

- 1. Nel riquadro di spostamento di sinistra, fare clic su **risorse**, quindi selezionare il plug-in appropriato dall'elenco.
- 2. Nella pagina risorse, filtrare le risorse dall'elenco a discesa **Visualizza** in base al tipo di risorsa.

Le risorse vengono visualizzate insieme a informazioni quali tipo, nome host o cluster, criteri e gruppi di risorse associati e stato.

3. Selezionare la risorsa o il gruppo di risorse.

Selezionare una risorsa se si seleziona un gruppo di risorse.

Viene visualizzata la pagina della topologia di risorse o gruppi di risorse.

- 4. Dalla vista Manage Copies (Gestisci copie), selezionare **Backup** dai sistemi di storage primario o secondario (mirrorati o vault).
- 5.

Selezionare il backup dei dati dalla tabella, quindi fare clic su <sup>I</sup>■.

6. Nella pagina Locations (posizioni), eseguire le seguenti operazioni:

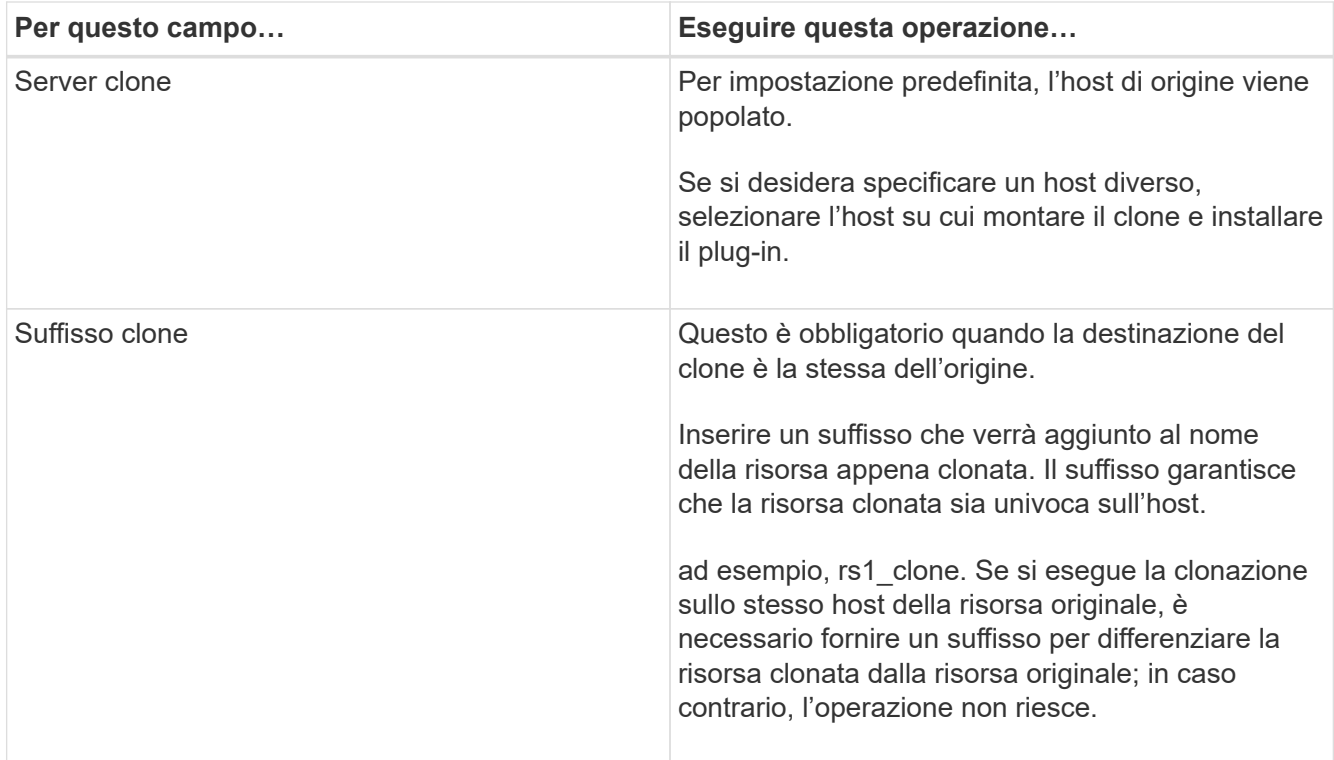

Se la risorsa selezionata è un LUN e si esegue la clonazione da un backup secondario, vengono elencati i volumi di destinazione. Una singola origine può avere più volumi di destinazione.

7. Nella pagina Impostazioni, eseguire le seguenti operazioni:

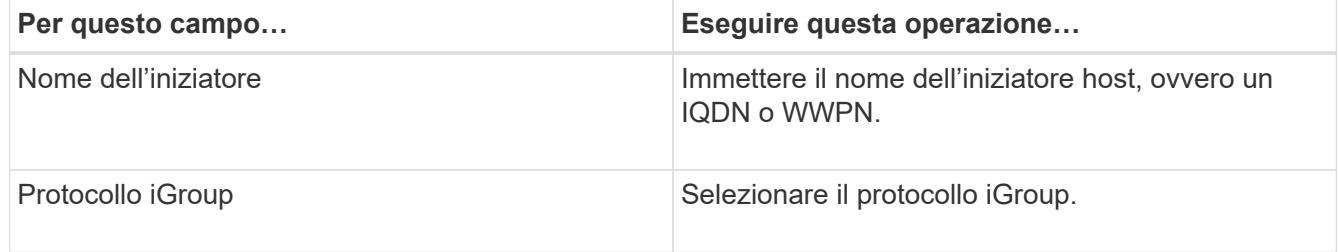

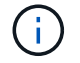

La pagina delle impostazioni viene visualizzata solo se il tipo di storage è LUN.

8. Nella pagina script, immettere i comandi per il pre-clone o il post-clone che devono essere eseguiti rispettivamente prima o dopo l'operazione di clone. Immettere il comando mount per montare un file system su un host.

Ad esempio:

- Comando pre-clone: Elimina i database esistenti con lo stesso nome
- Comando post clone: Verifica di un database o avvia un database.

Comando mount per un volume o un qtree su una macchina Linux: Mountanon <VSERVER\_NAME>:%<VOLUME\_NAME\_Clone /mnt>

9. Nella pagina notifica, dall'elenco a discesa **Email preference** (Preferenze email), selezionare gli scenari in cui si desidera inviare i messaggi e-mail.

È inoltre necessario specificare gli indirizzi e-mail del mittente e del destinatario e l'oggetto dell'e-mail.

- 10. Esaminare il riepilogo e fare clic su **fine**.
- 11. Monitorare l'avanzamento dell'operazione facendo clic su **Monitor** > **Jobs**.

#### **Clonare i backup utilizzando i cmdlet PowerShell**

Il flusso di lavoro dei cloni include la pianificazione, l'esecuzione dell'operazione di cloni e il monitoraggio dell'operazione.

#### **Cosa ti serve**

È necessario aver preparato l'ambiente PowerShell per eseguire i cmdlet PowerShell.

Per informazioni sui cmdlet PowerShell, consultare la guida in linea del cmdlet di SnapCenter o la ["Guida di](https://library.netapp.com/ecm/ecm_download_file/ECMLP2880726) [riferimento al cmdlet del software SnapCenter".](https://library.netapp.com/ecm/ecm_download_file/ECMLP2880726)

#### **Fasi**

1. Avviare una sessione di connessione con il server SnapCenter per un utente specifico utilizzando il cmdlet Open-SmConnection.

Open-SmConnection -SMSbaseurl https:\\snapctr.demo.netapp.com:8146/

2. Elencare i backup che possono essere clonati utilizzando il cmdlet Get-SmBackup o Get-SmResourceGroup.

Questo esempio mostra informazioni su tutti i backup disponibili:

```
 C:\PS>PS C:\> Get-SmBackup
BackupId BackupName BackupName BackupTime
BackupType
-------- ---------- ----------
----------
    1 Payroll Dataset_vise-f6_08... 8/4/2015 11:02:32 AM
Full Backup
    2 Payroll Dataset_vise-f6_08... 8/4/2015 11:23:17 AM
```
Nell'esempio riportato di seguito vengono visualizzate le informazioni relative a un gruppo di risorse specificato:

```
PS C:\> Get-SmResourceGroup
   Description :
     CreationTime : 10/10/2016 4:45:53 PM
     ModificationTime : 10/10/2016 4:45:53 PM
```
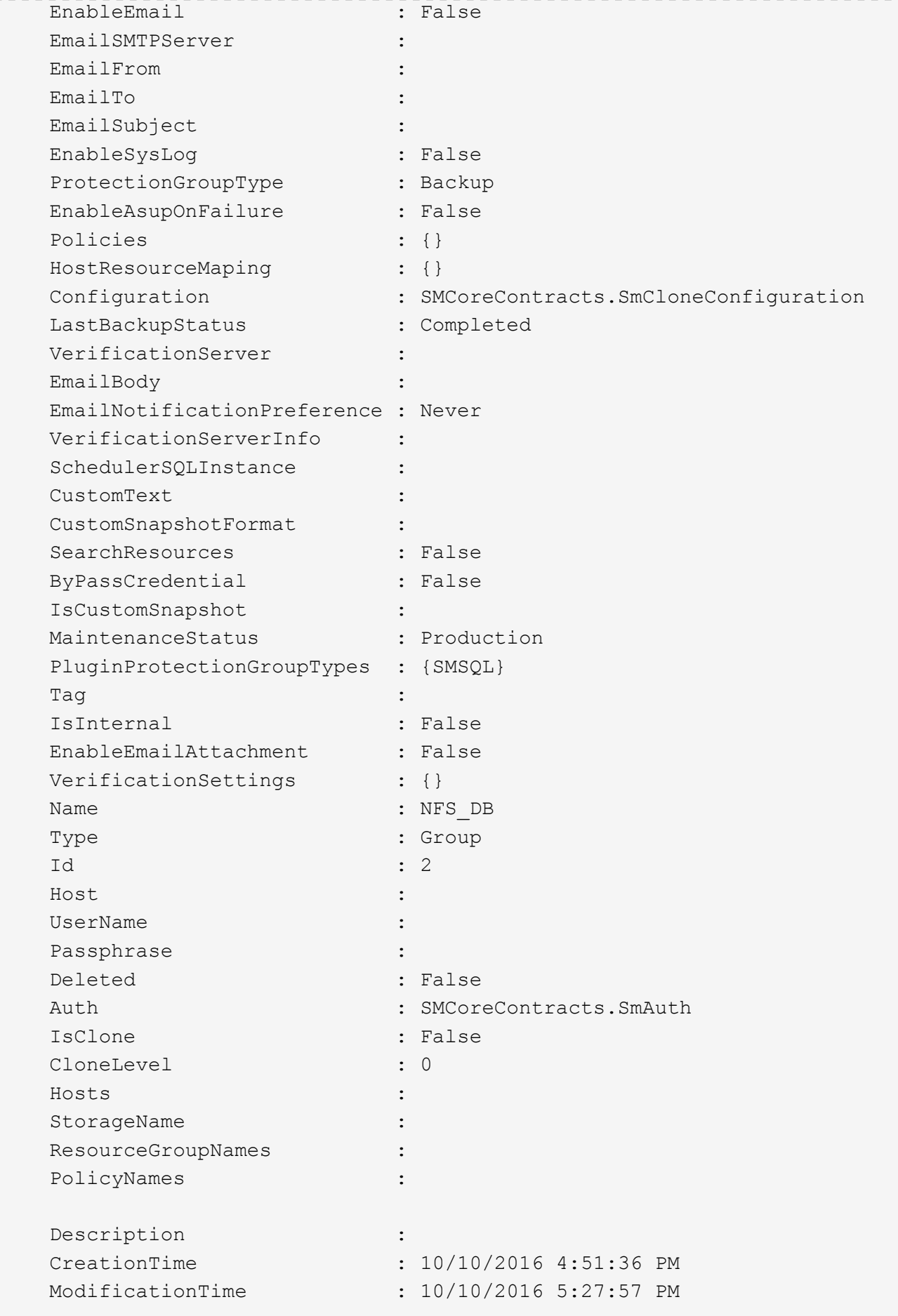

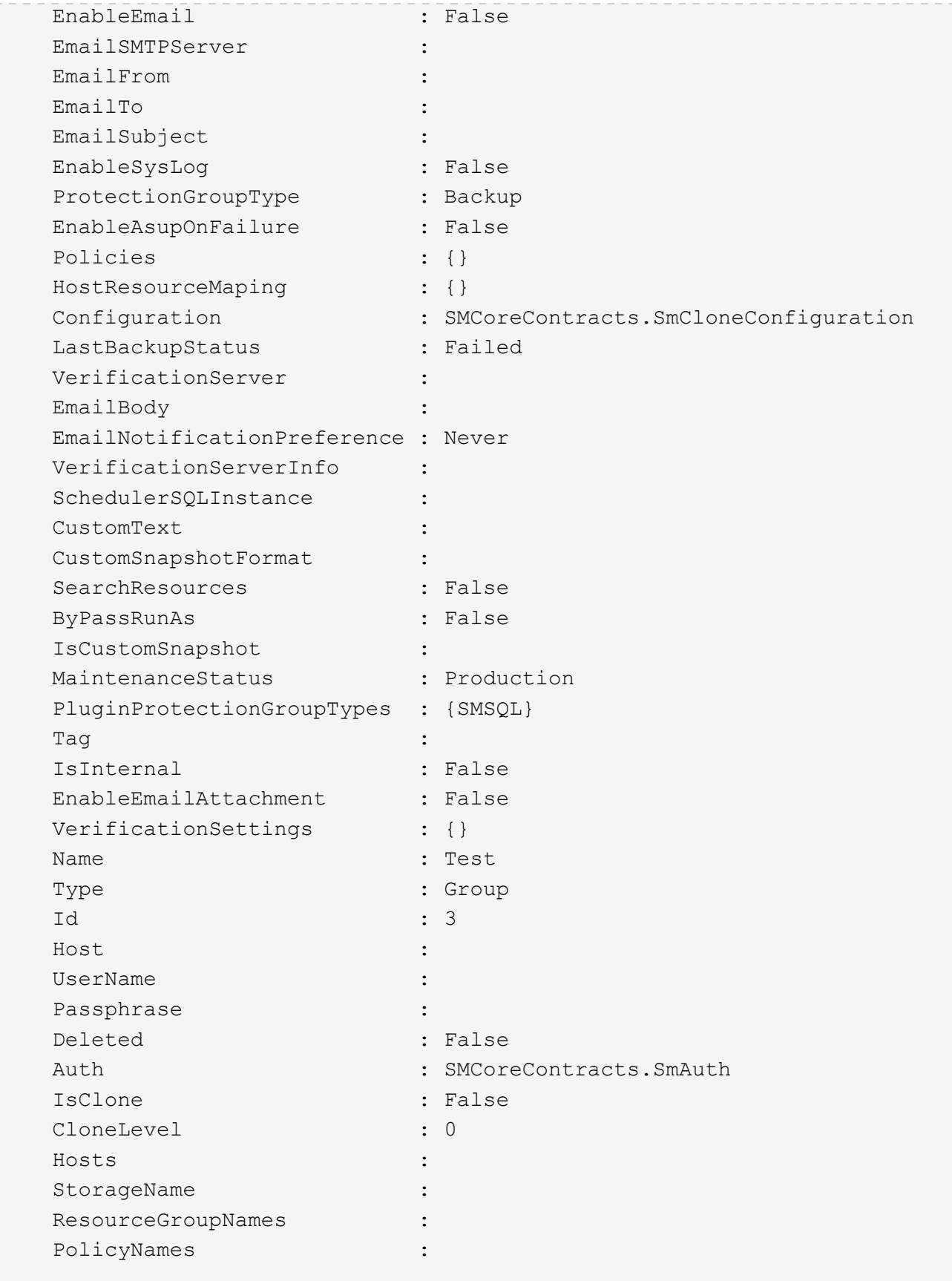

3. Avviare un'operazione di clonazione da un gruppo di risorse clone o da un backup esistente utilizzando il cmdlet New-SmClone.

Questo esempio crea un clone da un backup specificato con tutti i log:

```
New-SmClone -BackupName Verify_delete_clone_on_qtree_windows_scc54_10-
04-2016 19.05.48.0886 -Resources
@{"Host"="scc54.sccore.test.com";"Uid"="QTREE1"} -
CloneToInstance scc54.sccore.test.com -Suffix '_QtreeCloneWin9'
-AutoAssignMountPoint -AppPluginCode 'DummyPlugin' -initiatorname
'iqn.1991-
05.com.microsoft:scc54.sccore.test.com' -igroupprotocol 'mixed'
```
4. Visualizzare lo stato del processo clone utilizzando il cmdlet Get-SmCloneReport.

Questo esempio visualizza un report clone per l'ID lavoro specificato:

```
PS C:\> Get-SmCloneReport -JobId 186
   SmCloneId : 1
     SmJobId : 186
     StartDateTime : 8/3/2015 2:43:02 PM
   EndDateTime : 8/3/2015 2:44:08 PM
   Duration : 00:01:06.6760000
     Status : Completed
     ProtectionGroupName : Draper
     SmProtectionGroupId : 4
   PolicyName : OnDemand Clone
   SmPolicyId : 4
     BackupPolicyName : OnDemand_Full_Log
     SmBackupPolicyId : 1
     CloneHostName : SCSPR0054212005.mycompany.com
     CloneHostId : 4
     CloneName : Draper__clone__08-03-2015_14.43.53
   SourceResources : {Don, Betty, Bobby, Sally}
     ClonedResources : {Don_DRAPER, Betty_DRAPER, Bobby_DRAPER,
Sally DRAPER}
     SmJobError :
```
# **Monitorare le operazioni personalizzate di cloni delle risorse del plug-in**

È possibile monitorare l'avanzamento delle operazioni di clonazione SnapCenter utilizzando la pagina lavori. Potrebbe essere necessario controllare lo stato di avanzamento di un'operazione per determinare quando è completa o se si verifica un problema.

#### **A proposito di questa attività**

Nella pagina lavori vengono visualizzate le seguenti icone che indicano lo stato dell'operazione:

• <sup>O</sup> In corso

- Completato correttamente
- **x** Non riuscito
	- Α Completato con avvisi o impossibile avviarlo a causa di avvisi
- **D** In coda
- **Ø** Annullato

#### **Fasi**

•

- 1. Nel riquadro di spostamento di sinistra, fare clic su **Monitor**.
- 2. Nella pagina Monitor, fare clic su **Jobs**.
- 3. Nella pagina lavori, attenersi alla seguente procedura:
	- a. Fare clic su per filtrare l'elenco in modo che vengano elencate solo le operazioni di clonazione.
	- b. Specificare le date di inizio e di fine.
	- c. Dall'elenco a discesa **tipo**, selezionare **Clone**.
	- d. Dall'elenco a discesa **Status** (Stato), selezionare lo stato del clone.
	- e. Fare clic su **Apply** (Applica) per visualizzare le operazioni completate correttamente.
- 4. Selezionare il lavoro clone, quindi fare clic su **Dettagli** per visualizzare i dettagli del lavoro.
- 5. Nella pagina Job Details (Dettagli processo), fare clic su **View logs** (Visualizza registri).

#### **Informazioni sul copyright**

Copyright © 2024 NetApp, Inc. Tutti i diritti riservati. Stampato negli Stati Uniti d'America. Nessuna porzione di questo documento soggetta a copyright può essere riprodotta in qualsiasi formato o mezzo (grafico, elettronico o meccanico, inclusi fotocopie, registrazione, nastri o storage in un sistema elettronico) senza previo consenso scritto da parte del detentore del copyright.

Il software derivato dal materiale sottoposto a copyright di NetApp è soggetto alla seguente licenza e dichiarazione di non responsabilità:

IL PRESENTE SOFTWARE VIENE FORNITO DA NETAPP "COSÌ COM'È" E SENZA QUALSIVOGLIA TIPO DI GARANZIA IMPLICITA O ESPRESSA FRA CUI, A TITOLO ESEMPLIFICATIVO E NON ESAUSTIVO, GARANZIE IMPLICITE DI COMMERCIABILITÀ E IDONEITÀ PER UNO SCOPO SPECIFICO, CHE VENGONO DECLINATE DAL PRESENTE DOCUMENTO. NETAPP NON VERRÀ CONSIDERATA RESPONSABILE IN ALCUN CASO PER QUALSIVOGLIA DANNO DIRETTO, INDIRETTO, ACCIDENTALE, SPECIALE, ESEMPLARE E CONSEQUENZIALE (COMPRESI, A TITOLO ESEMPLIFICATIVO E NON ESAUSTIVO, PROCUREMENT O SOSTITUZIONE DI MERCI O SERVIZI, IMPOSSIBILITÀ DI UTILIZZO O PERDITA DI DATI O PROFITTI OPPURE INTERRUZIONE DELL'ATTIVITÀ AZIENDALE) CAUSATO IN QUALSIVOGLIA MODO O IN RELAZIONE A QUALUNQUE TEORIA DI RESPONSABILITÀ, SIA ESSA CONTRATTUALE, RIGOROSA O DOVUTA A INSOLVENZA (COMPRESA LA NEGLIGENZA O ALTRO) INSORTA IN QUALSIASI MODO ATTRAVERSO L'UTILIZZO DEL PRESENTE SOFTWARE ANCHE IN PRESENZA DI UN PREAVVISO CIRCA L'EVENTUALITÀ DI QUESTO TIPO DI DANNI.

NetApp si riserva il diritto di modificare in qualsiasi momento qualunque prodotto descritto nel presente documento senza fornire alcun preavviso. NetApp non si assume alcuna responsabilità circa l'utilizzo dei prodotti o materiali descritti nel presente documento, con l'eccezione di quanto concordato espressamente e per iscritto da NetApp. L'utilizzo o l'acquisto del presente prodotto non comporta il rilascio di una licenza nell'ambito di un qualche diritto di brevetto, marchio commerciale o altro diritto di proprietà intellettuale di NetApp.

Il prodotto descritto in questa guida può essere protetto da uno o più brevetti degli Stati Uniti, esteri o in attesa di approvazione.

LEGENDA PER I DIRITTI SOTTOPOSTI A LIMITAZIONE: l'utilizzo, la duplicazione o la divulgazione da parte degli enti governativi sono soggetti alle limitazioni indicate nel sottoparagrafo (b)(3) della clausola Rights in Technical Data and Computer Software del DFARS 252.227-7013 (FEB 2014) e FAR 52.227-19 (DIC 2007).

I dati contenuti nel presente documento riguardano un articolo commerciale (secondo la definizione data in FAR 2.101) e sono di proprietà di NetApp, Inc. Tutti i dati tecnici e il software NetApp forniti secondo i termini del presente Contratto sono articoli aventi natura commerciale, sviluppati con finanziamenti esclusivamente privati. Il governo statunitense ha una licenza irrevocabile limitata, non esclusiva, non trasferibile, non cedibile, mondiale, per l'utilizzo dei Dati esclusivamente in connessione con e a supporto di un contratto governativo statunitense in base al quale i Dati sono distribuiti. Con la sola esclusione di quanto indicato nel presente documento, i Dati non possono essere utilizzati, divulgati, riprodotti, modificati, visualizzati o mostrati senza la previa approvazione scritta di NetApp, Inc. I diritti di licenza del governo degli Stati Uniti per il Dipartimento della Difesa sono limitati ai diritti identificati nella clausola DFARS 252.227-7015(b) (FEB 2014).

#### **Informazioni sul marchio commerciale**

NETAPP, il logo NETAPP e i marchi elencati alla pagina<http://www.netapp.com/TM> sono marchi di NetApp, Inc. Gli altri nomi di aziende e prodotti potrebbero essere marchi dei rispettivi proprietari.